### European Maritime Safety Agency

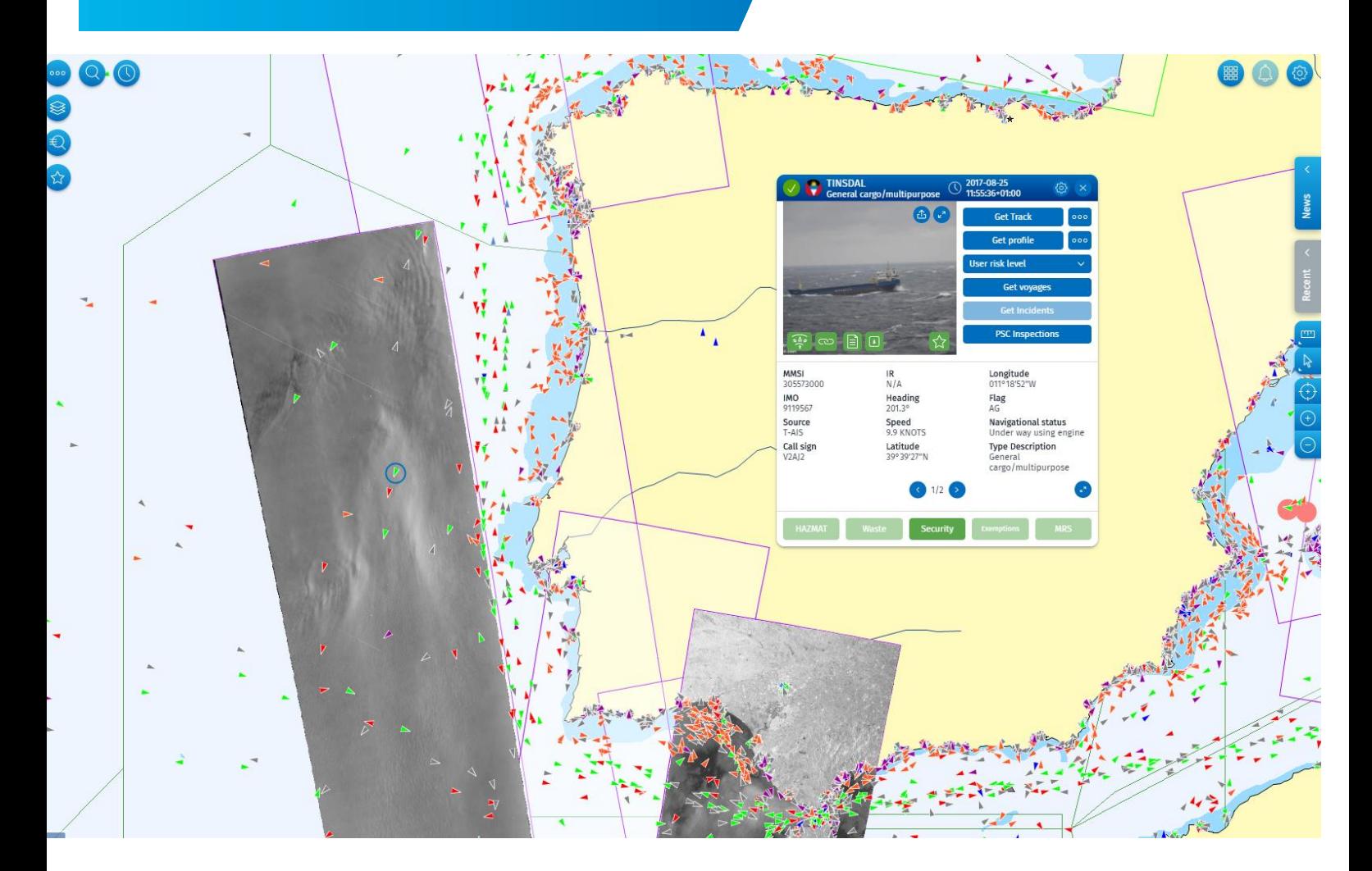

# **SEG** SSN Ecosystem GUI

# **Quick Start Guide**

Version 0.3.3

**Date: January 2024**

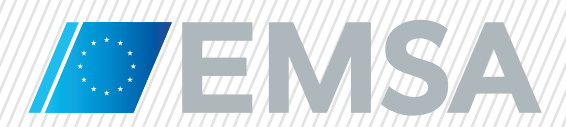

 $\sqrt{2}$ 

# **Table of Contents**

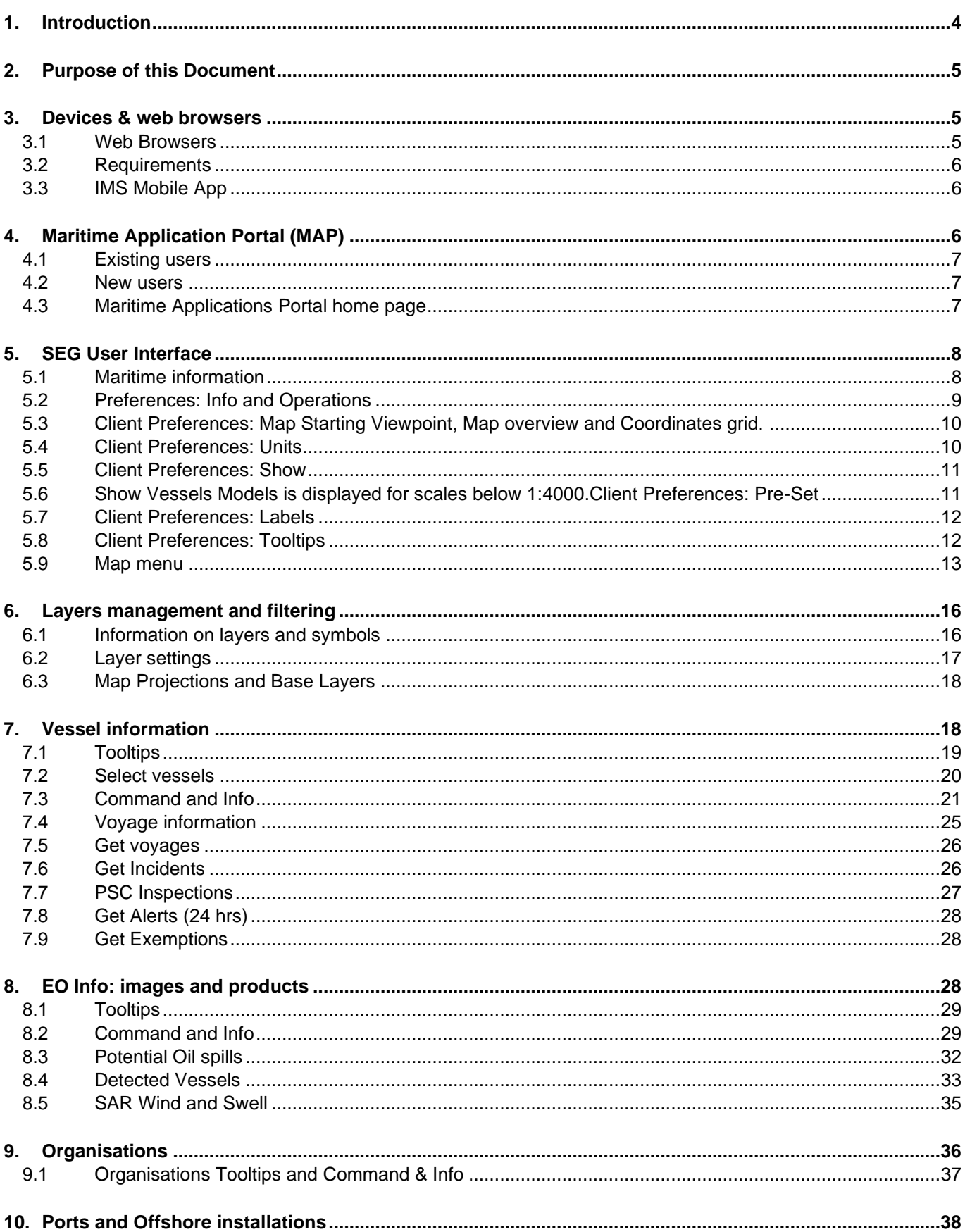

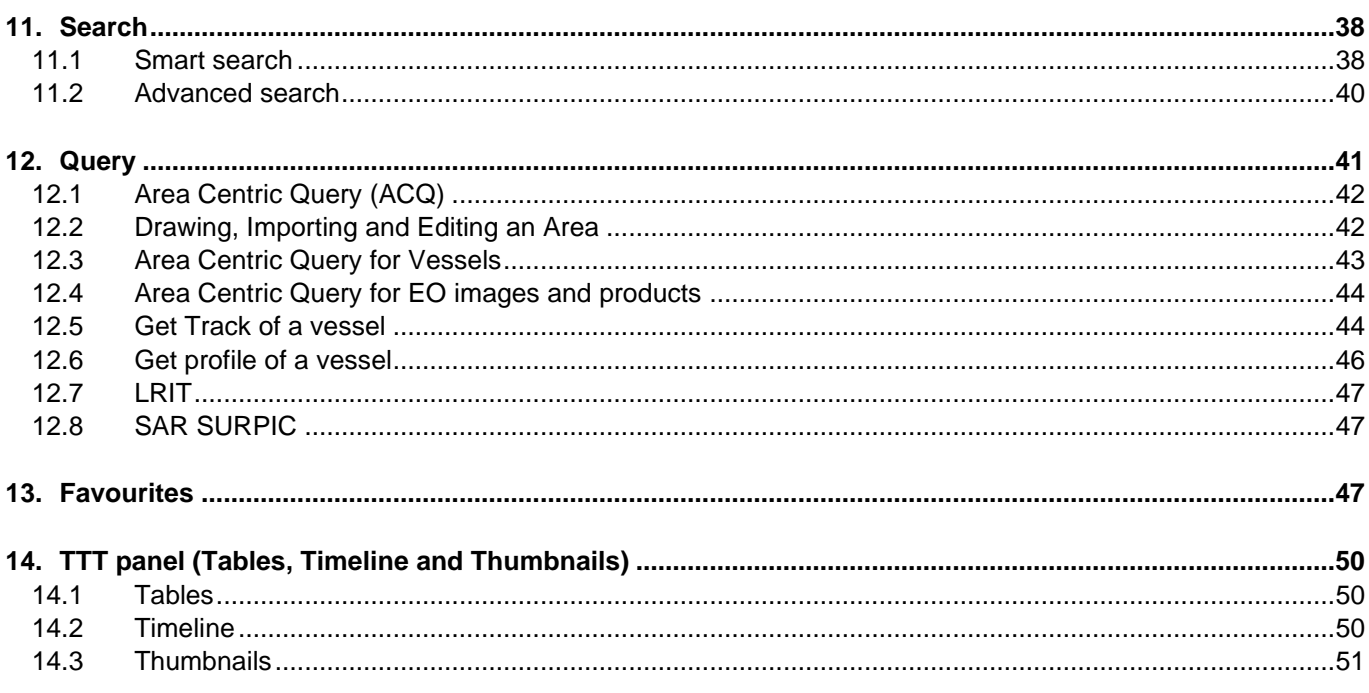

# **List of Tables**

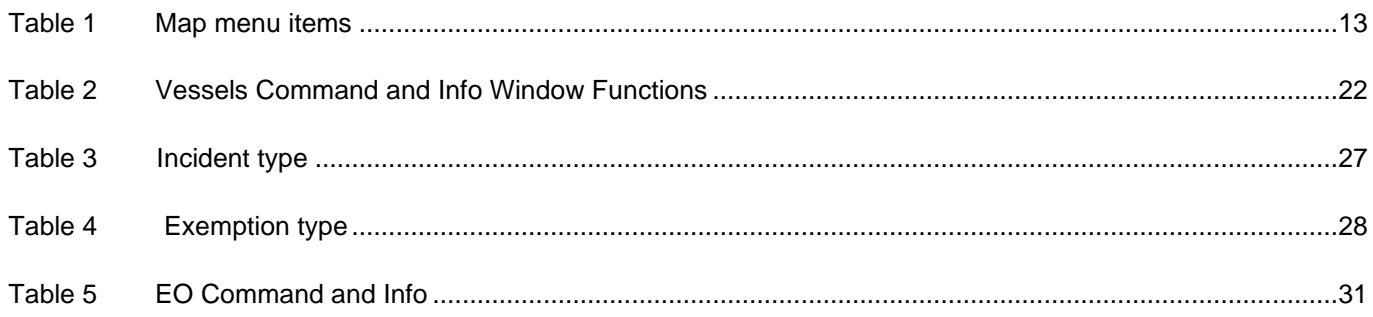

# **List of Figures**

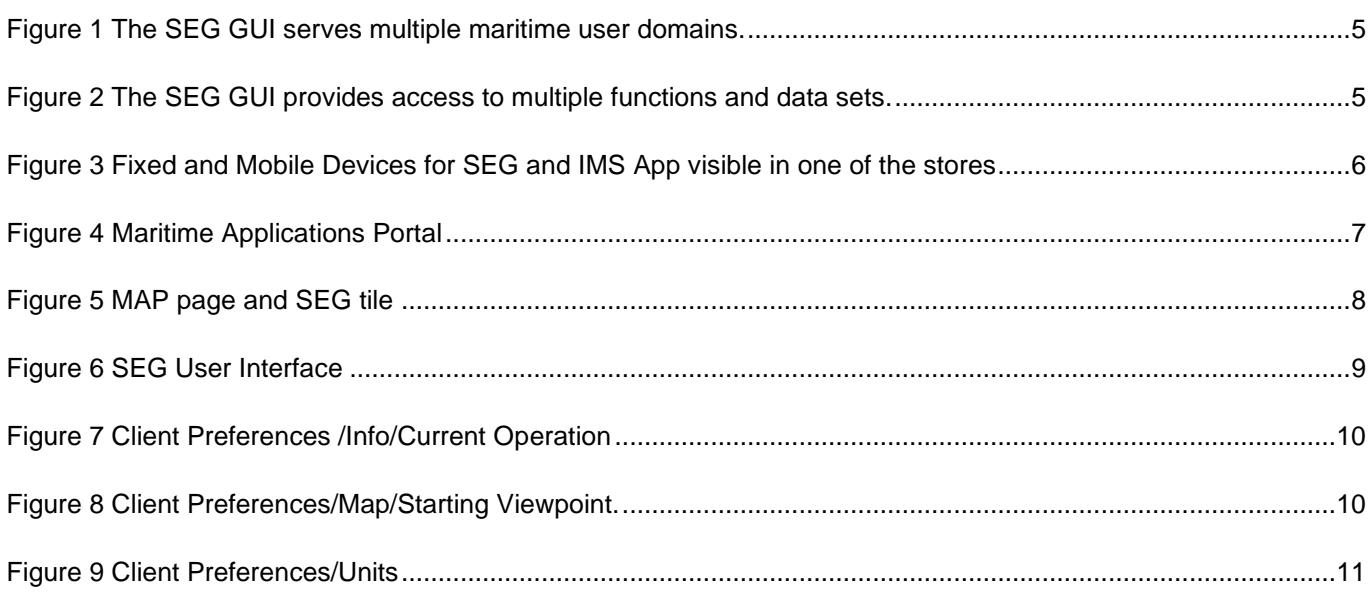

 $\overline{\phantom{a}}$ 

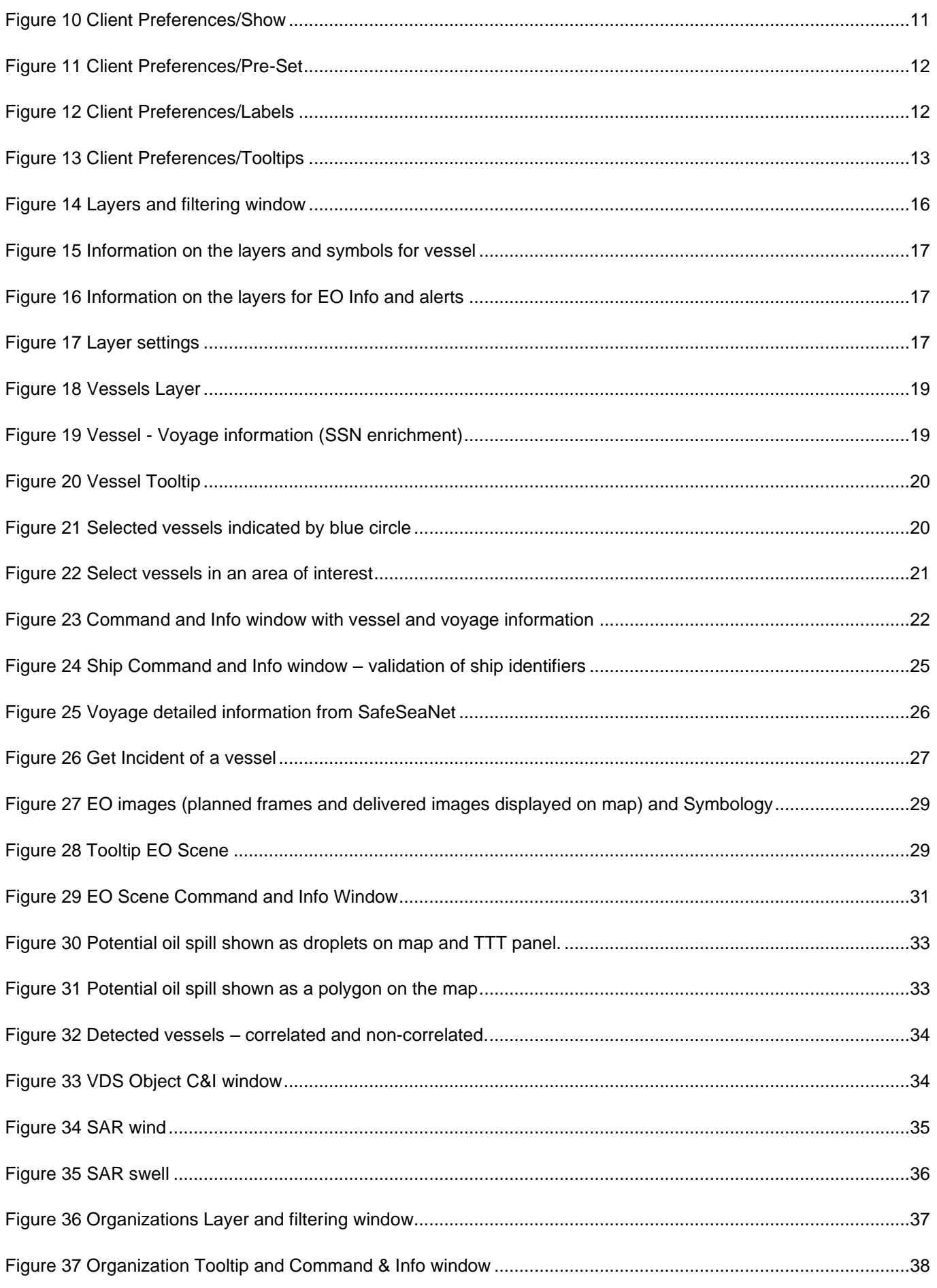

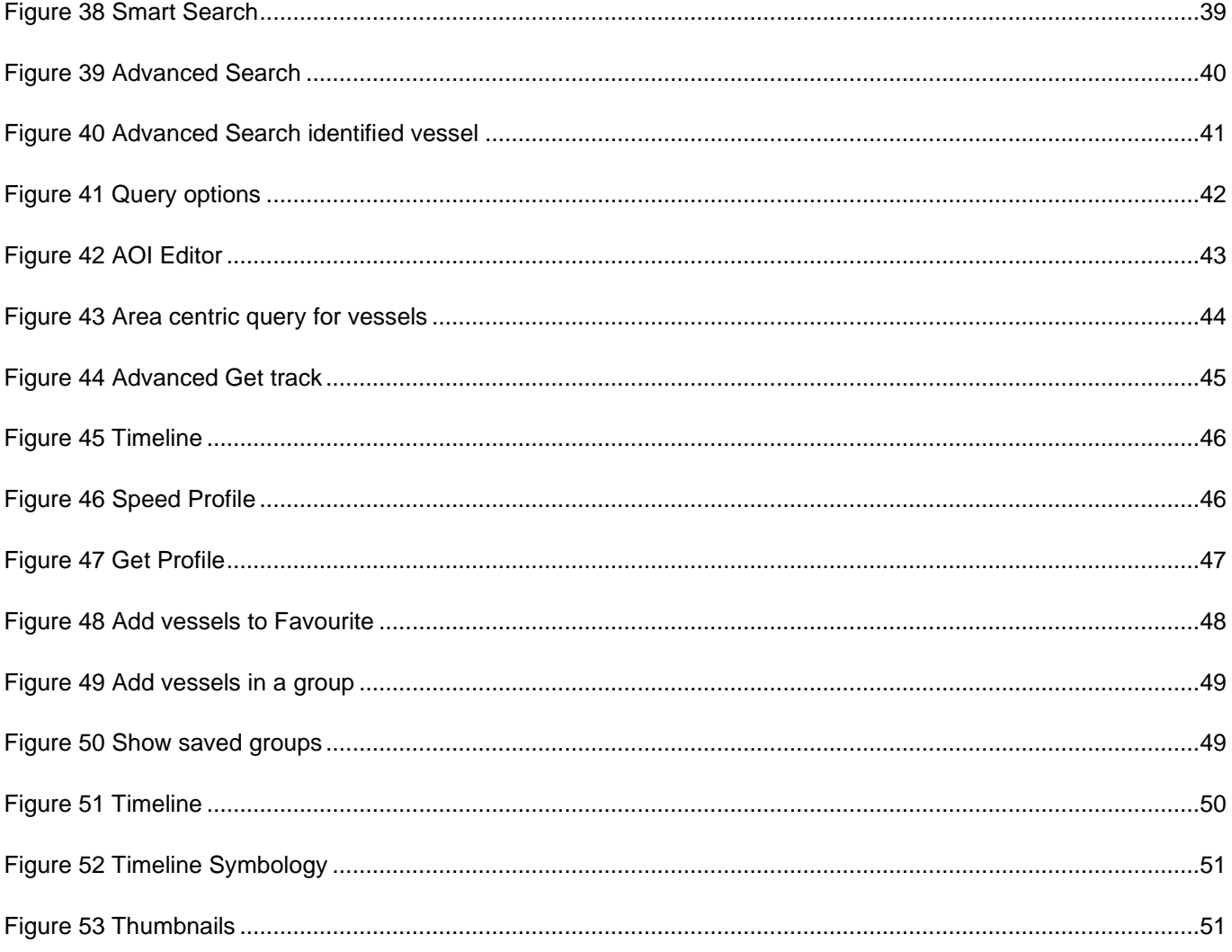

# **List of Abbreviations**

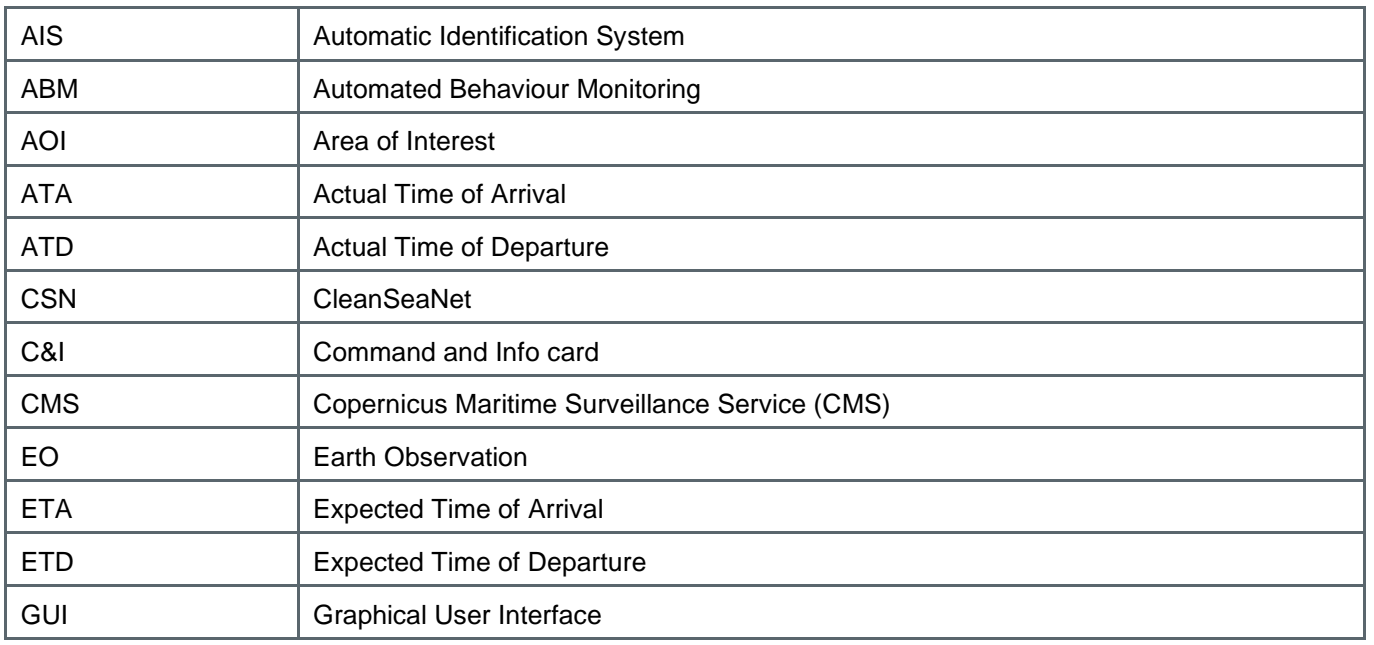

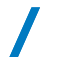

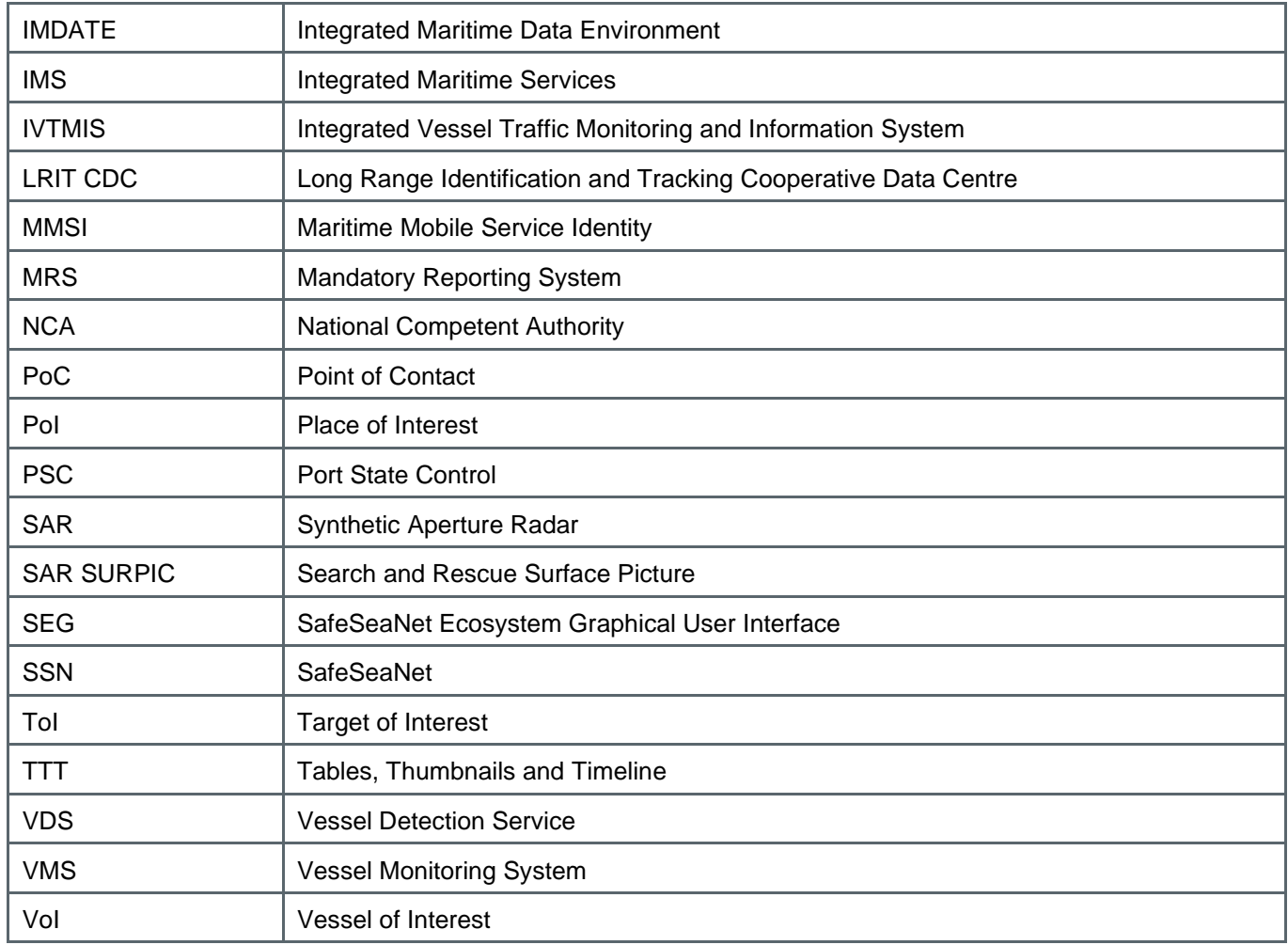

### <span id="page-5-0"></span>**1. Introduction**

The SafeSeaNet Ecosystem GUI<sup>1</sup> (SEG) is a common Graphical User Interface providing access to EMSA's applications/services and their data sets:

- SafeSeaNet (SSN)
- Long Range Identification and Tracking (LRIT)
- CleanSeaNet (CSN) / Earth Observation Data Centre (EODC)/Copernicus Maritime Surveillance Service (CMS)
- Integrated Maritime Services (IMS) for Member States as well as other EU institutional users

The SafeSeaNet Ecosystem GUI replaces the SSN Graphical Interface (GI), the IMS-IMDatE Web User Portal (WUP), the CSN GIS Viewer and (partly) the LRIT User Web Interface (UWI). The SSN Textual Interface (TI) will remain available. The LRIT UWI will remain for administrative functions only. This common GUI may be configured to serve multiple maritime user domains.

<sup>1</sup> SafeSeaNet Ecosystem GUI is the new interface for the Union Maritime Information and Exchange System, which may be defined as the technical framework encompassing the following maritime applications: SafeSeaNet, Integrated Maritime Data Environment (IMDatE), Earth Observation Data Centre (EODC) and LRIT Cooperative Data Centre (LRIT CDC). To improve situational awareness in the maritime domain and to provide tailor made solutions to authorities, the VTMIS Directive (2002/59/EC) was amended by Commission Directive 2014/100/EU. This allows information gathered and exchanged through SSN to be integrated with data from the EU's other monitoring and tracking systems, such as CleanSeaNet, EU LRIT CDC, THETIS, and from external systems such as satellite AIS.

<span id="page-6-3"></span>Figure 1 The SEG GUI serves multiple maritime user domains.

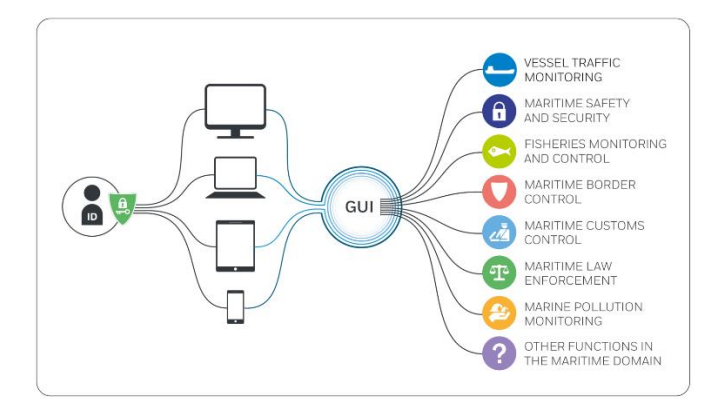

### <span id="page-6-0"></span>**2. Purpose of this Document**

The purpose of this Quick Start Guide is to help users to get up-and-running on the SEG. This guide introduces the interface, an overview of the main menu items and associated features, and how to use them.

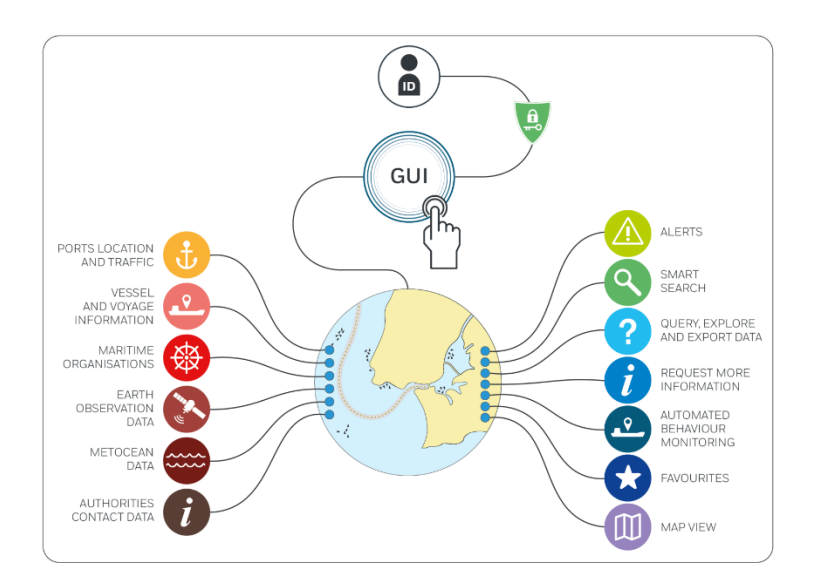

<span id="page-6-4"></span>Figure 2 The SEG GUI provides access to multiple functions and data sets.

# <span id="page-6-1"></span>**3. Devices & web browsers**

The SEG is designed to work on fixed and mobile devices including those enabled for touchscreen.

- Desktops
- Laptops
- Tablets (via HTML browsers)

#### <span id="page-6-2"></span>3.1 Web Browsers

Supported web browsers are the most recent versions of Edge, Chrome, Mozilla Firefox and Safari. When opening the application, the browser will request permission to track your physical location. Accepting this request will enable the SEG to locate and identify the user's physical position based on the local IP address. The map will be centred on the user's physical position. Alternatively, the user may specify the starting viewpoint under Client Preferences/Map/Starting viewpoint as 'User specified' or Current geographical position'.

#### <span id="page-7-0"></span>3.2 Requirements

- Computer screens should have a minimum resolution of 1280 x 1024.
- Recommended web browsers are the most recent version of Chrome (preferred) or Mozilla Firefox. The SEG is also compatible with Safari.
- Cable or fast internet connection is preferred. The LAN bandwidth should be 100 Mbps (Megabit per second), with minimum 6 Mbps Internet connection as download speed. It is possible to check using a site such as <http://www.speedtest.net/>

#### <span id="page-7-1"></span>3.3 IMS Mobile App

The IMS Mobile App is adapted for mobile devices running Android or iOS operating systems. The App is available from Google Play and the App Store. The SEG and the IMS Mobile App have a similar look and feel in terms of map layout, features and layers management.

<span id="page-7-3"></span>Figure 3 Fixed and Mobile Devices for SEG and IMS App visible in one of the stores

 $\leq$  Search

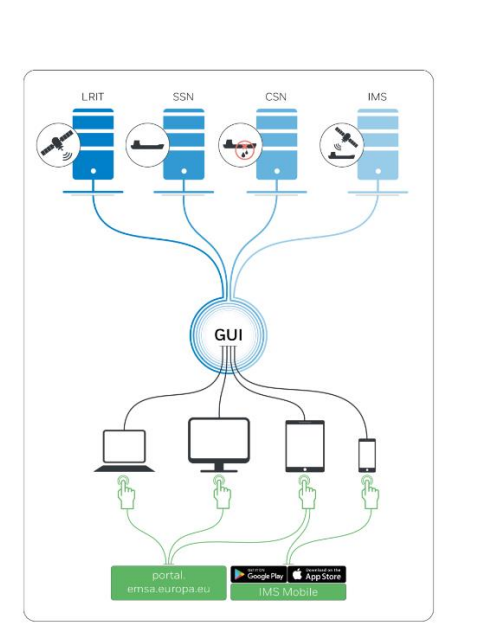

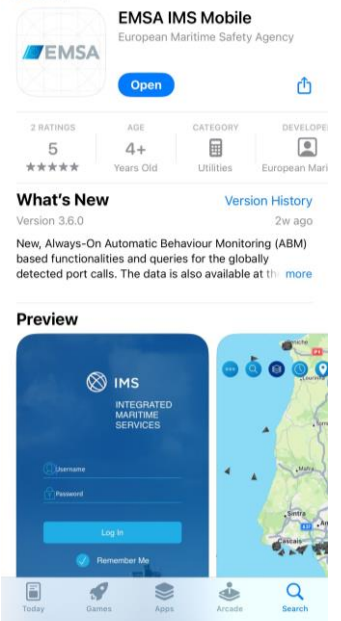

# <span id="page-7-2"></span>**4. Maritime Application Portal (MAP)**

To access the SEG from your desktop, laptop or tablet, open the web browser and enter the EMSA Maritime Application Portal URL in the address field. [https://portal.emsa.europa.eu.](https://portal.emsa.europa.eu/)

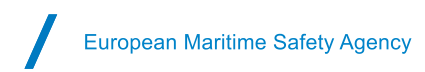

#### <span id="page-8-3"></span>Figure 4 Maritime Applications Portal

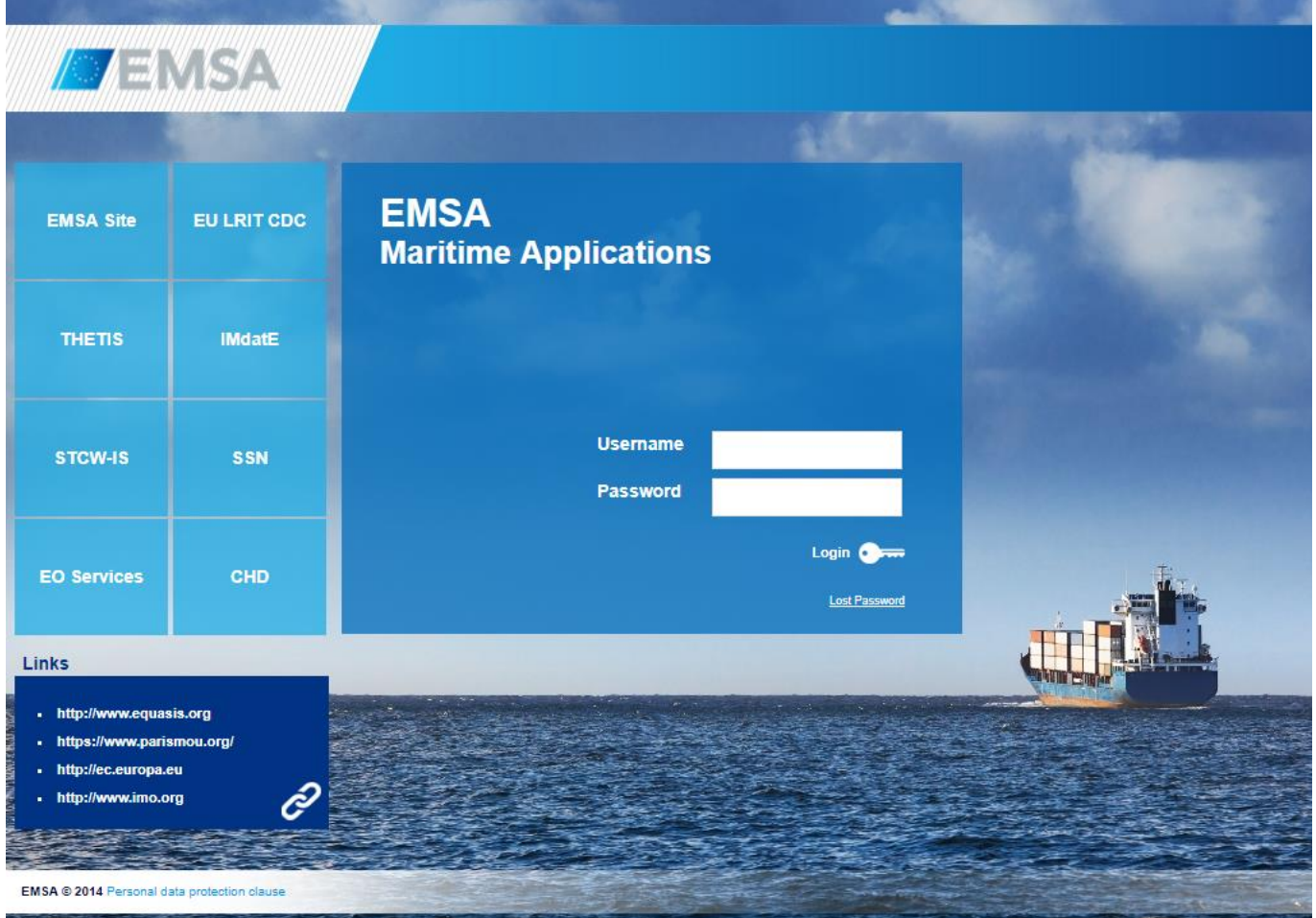

### <span id="page-8-0"></span>4.1 Existing users

The SEG is a web application that is accessed by entering a valid login and password provided by EMSA. If you have an existing username and password for one of the following maritime applications (SSN, LRIT, IMS or CSN), the same username and password may be used to log onto the SEG.

#### <span id="page-8-1"></span>4.2 New users

To add new users, the National Competent Authority (NCA) or the official Point of Contact (PoC) for each application (SSN, LRIT services, IMS or CSN) may apply for the new accounts by contacting the MSS by email [\(MaritimeSupportServices@emsa.europa.eu\)](mailto:MaritimeSupportServices@emsa.europa.eu). The MSS will validate and set-up the accounts as appropriate.

#### <span id="page-8-2"></span>4.3 Maritime Applications Portal home page

Once logged in to the Maritime Applications Portal, the home page will display tiles for various maritime applications and services, according to permission settings and data access rights associated with the logged user. The home page header displays information regarding the user currently logged in.

Start the SEG by selecting the SEG Home Page tile, or by selecting Portals/SEG.

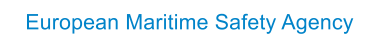

#### <span id="page-9-2"></span>Figure 5 MAP page and SEG tile

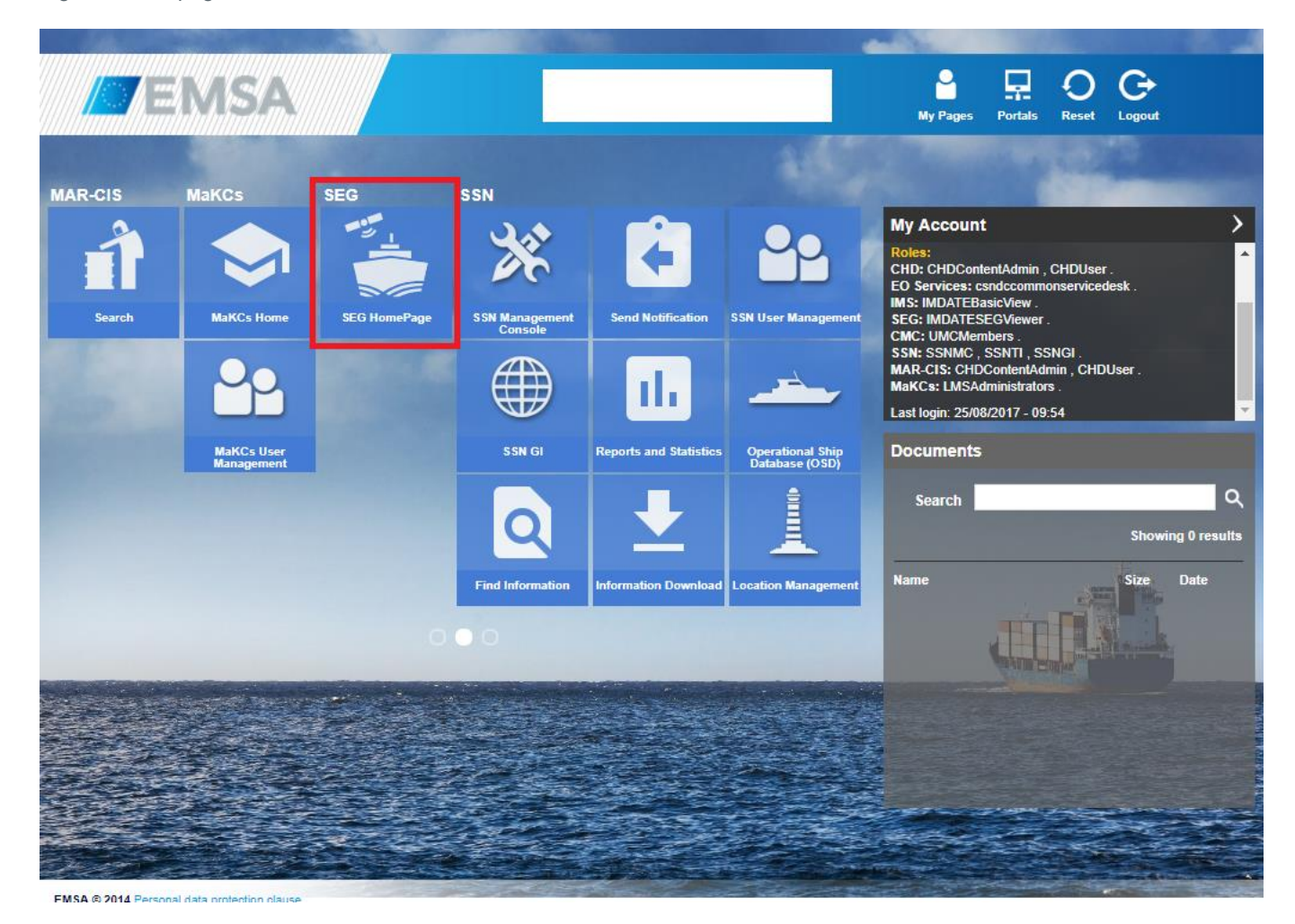

# <span id="page-9-0"></span>**5. SEG User Interface**

#### <span id="page-9-1"></span>5.1 Maritime information

Maritime information is available in accordance with the individual users' data access rights and permission settings. The default vessel information displayed is the most recent vessel position (from an available tracking source within the last 24 hours) regardless of the tracking source LRIT, S-AIS, T-AIS, MRS, VMS, VDS).

The Earth Observation imagery shown on the map are the images that have been acquired within the last 72 hours and those images that are planned for the next 72 hours.

Pointing (hovering) on a vessel, or other feature on the map, will display a label with information on the feature's attributes. Clicking (selecting) a vessel, or other feature on the map, will reveal more information on the feature in the Command and Info window. Additional information on the feature can be requested and viewed through the Command and Info menu options.

The GUI is map centric. Menus and Tabs are managed in the corners of the screen and may be expanded and collapsed to maximise map coverage.

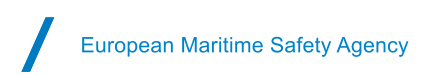

#### <span id="page-10-1"></span>Figure 6 SEG User Interface

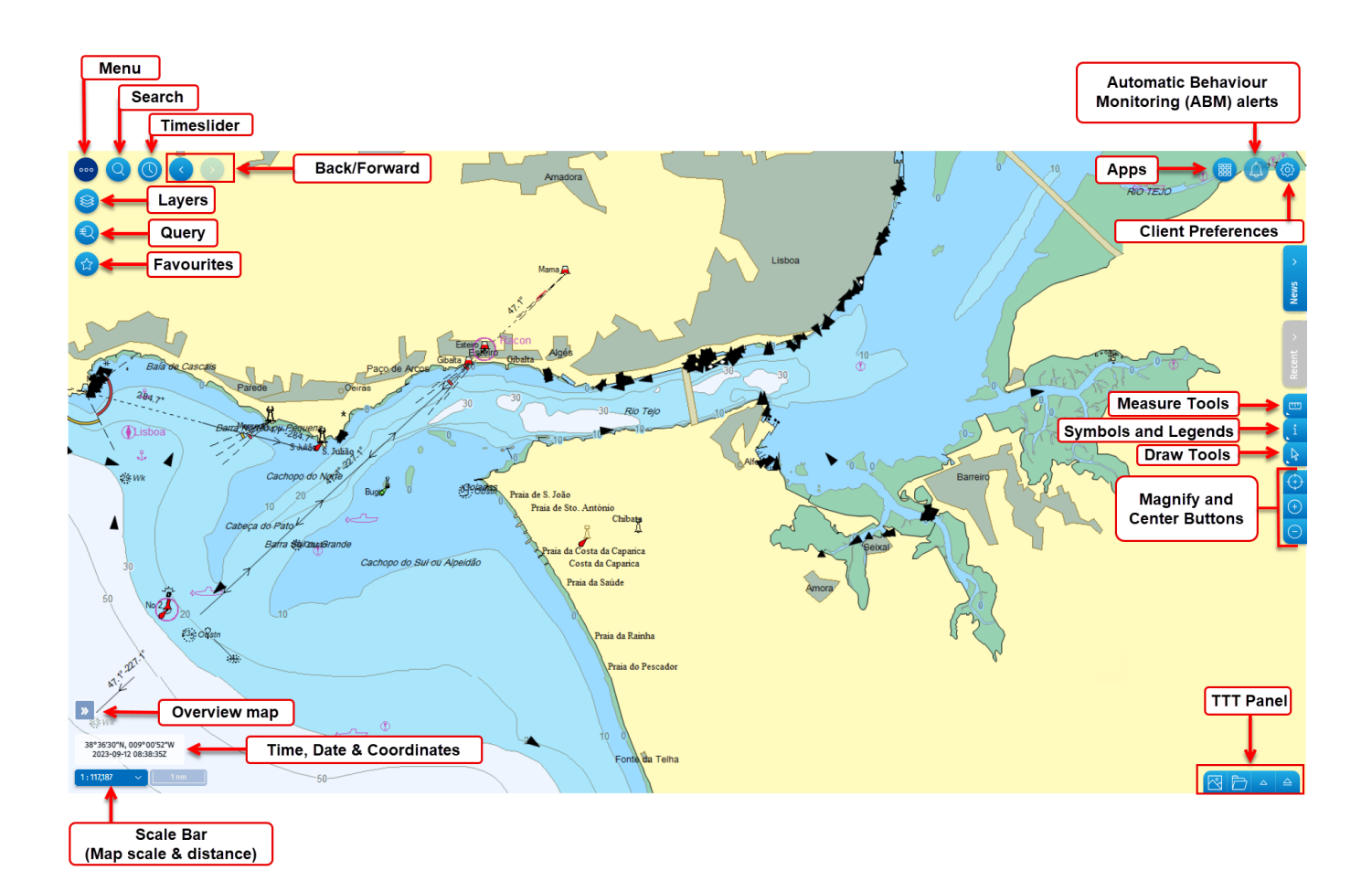

### <span id="page-10-0"></span>5.2 Preferences: Info and Operations

Under Client Preferences/Info tab, the user will see the Current Operation they are in. From here the user may be able to change to another Operation depending on the user rights and permissions. Operations may be created upon request to EMSA. From Vessel Position Source(s), the user may set the sources for the vessel position. In Client Preferences, information on User ID, User Name, Authority, Country, SEG release version, and Internet Browser and version are shown.

<span id="page-11-2"></span>Figure 7 Client Preferences /Info/Current Operation

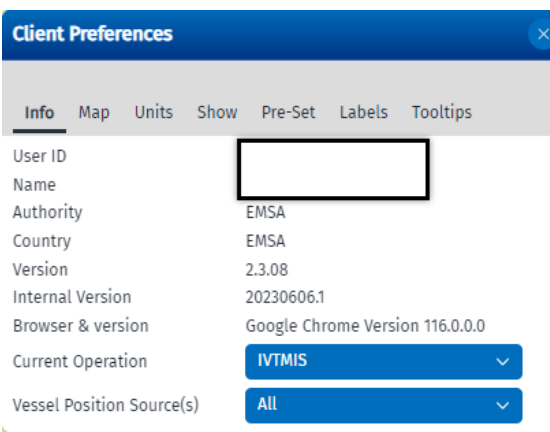

#### <span id="page-11-0"></span>5.3 Client Preferences: Map Starting Viewpoint, Map overview and Coordinates grid.

Under Client Preferences/Map the starting viewpoint may be configured by the user. From here it is also possible to view or hide the Coordinates grid, the Map overview and the Map zoom

animation Furthermore, it is possible to set the desired projection as needed. The available projections are Plate Carrée, World Mercator, Spherical Mercator, North and South Polar, and North and South UPS.

The map starting viewpoint may be set as the Current geographical position or as User specified.

By selecting the "Current geographical position" and clicking on F5 (refresh page/window) on the keyboard the Map scale will be set to the scale defined in "User Specified".By selecting the "User specified", it is possible to do two different operations. The user may want to "Set to Current Centre and Scale", then the map starting viewpoint will be updated accordingly, or the user may want to set a certain point of the map putting the coordinates in the box or selecting the central point through the cursor, after pressing the button "Center".

To set a preferred scale the user can write in the field 'Scale 1:' the preferred scale and click F5. The map will be updated to that specific scale.

Selecting "Apply", the coordinates will be saved, and the map will show that area every time the user logs into SEG.

<span id="page-11-3"></span>Figure 8 Client Preferences/Map/Starting Viewpoint.

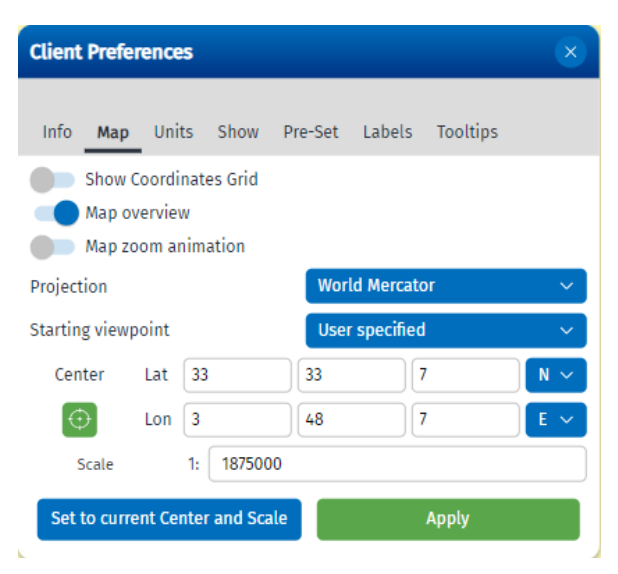

#### <span id="page-11-1"></span>5.4 Client Preferences: Units

Preferred distance, area, coordinates, speed and time units may be selected. Choice of Time format /Time zone and display of absolute or relative timestamp is also given.

<span id="page-12-2"></span>Figure 9 Client Preferences/Units

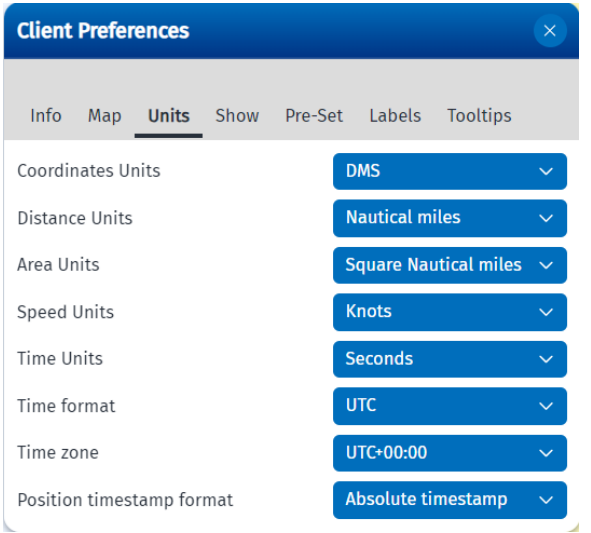

### <span id="page-12-0"></span>5.5 Client Preferences: Show

The user may show or hide some features of the map regarding general settings, vessels and EO Data. Under "General" the user may show or hide map magnify and center buttons and selection warning. Under "Vessels"the user may show or hide vessel models, vessel dead reckoning and Advanced TTT timeline. In "EO Data" the user may show or hide recently detected spills and recently added EO Products.

<span id="page-12-3"></span>Figure 10 Client Preferences/Show

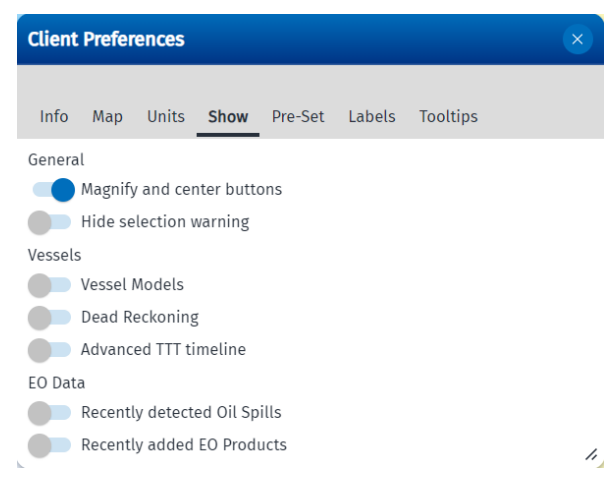

### <span id="page-12-1"></span>5.6 Show Vessels Models is displayed for scales below 1:4000.Client Preferences: Pre-Set

The user may add new Pre-Sets or use Published Pre-Sets. The Pre-Set Mode takes a snapshot of the user's current SEG configuration and saves it so the user can reuse it later. The user must ensure that the coordinates of the place of interest are set in Client Preferences/Map/Center.

<span id="page-13-2"></span>Figure 11 Client Preferences/Pre-Set

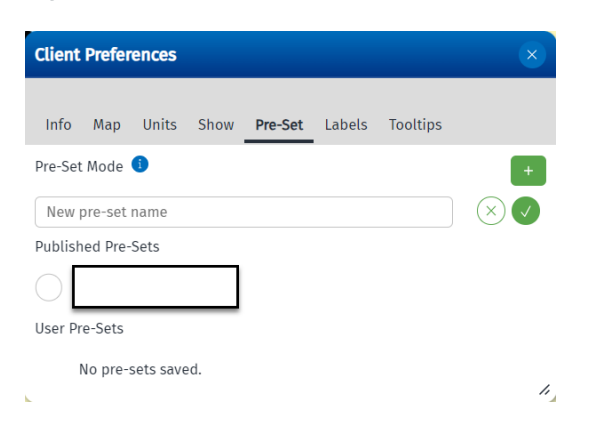

#### <span id="page-13-0"></span>5.7 Client Preferences: Labels

The user can select what summary information is displayed on the map for placemarks, vessels and EO Images. Label activation scale may be set for each one of them

<span id="page-13-3"></span>Figure 12 Client Preferences/Labels

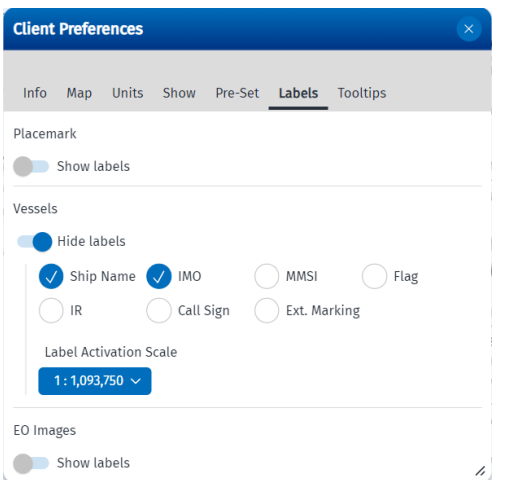

### <span id="page-13-1"></span>5.8 Client Preferences: Tooltips

When hovering over the relevant objects on the map with the cursor, some summary information on the target shall be displayed. Under "Tooltips" the user can customize contents that are being displayed.

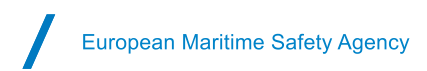

#### <span id="page-14-2"></span>Figure 13 Client Preferences/Tooltips

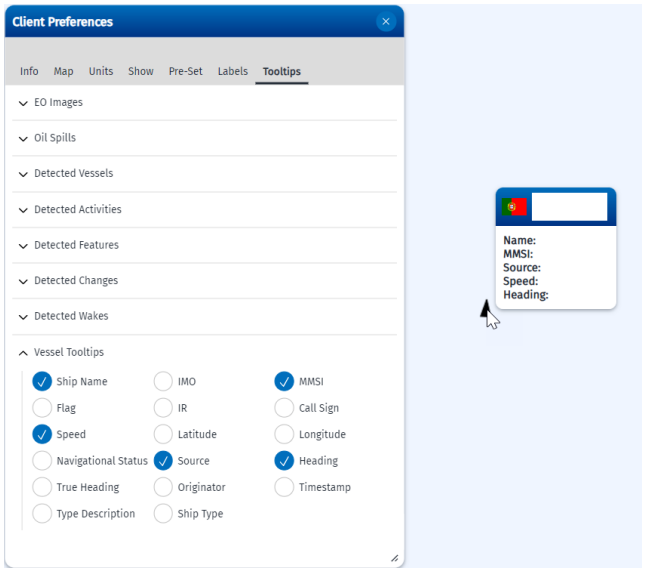

#### <span id="page-14-0"></span>5.9 Map menu

Users only see menu items for data and functions that they have permission to access. If a menu item is greyed out, the menu item is de-activated because there is no associated information available.

<span id="page-14-1"></span>Table 1 Map menu items

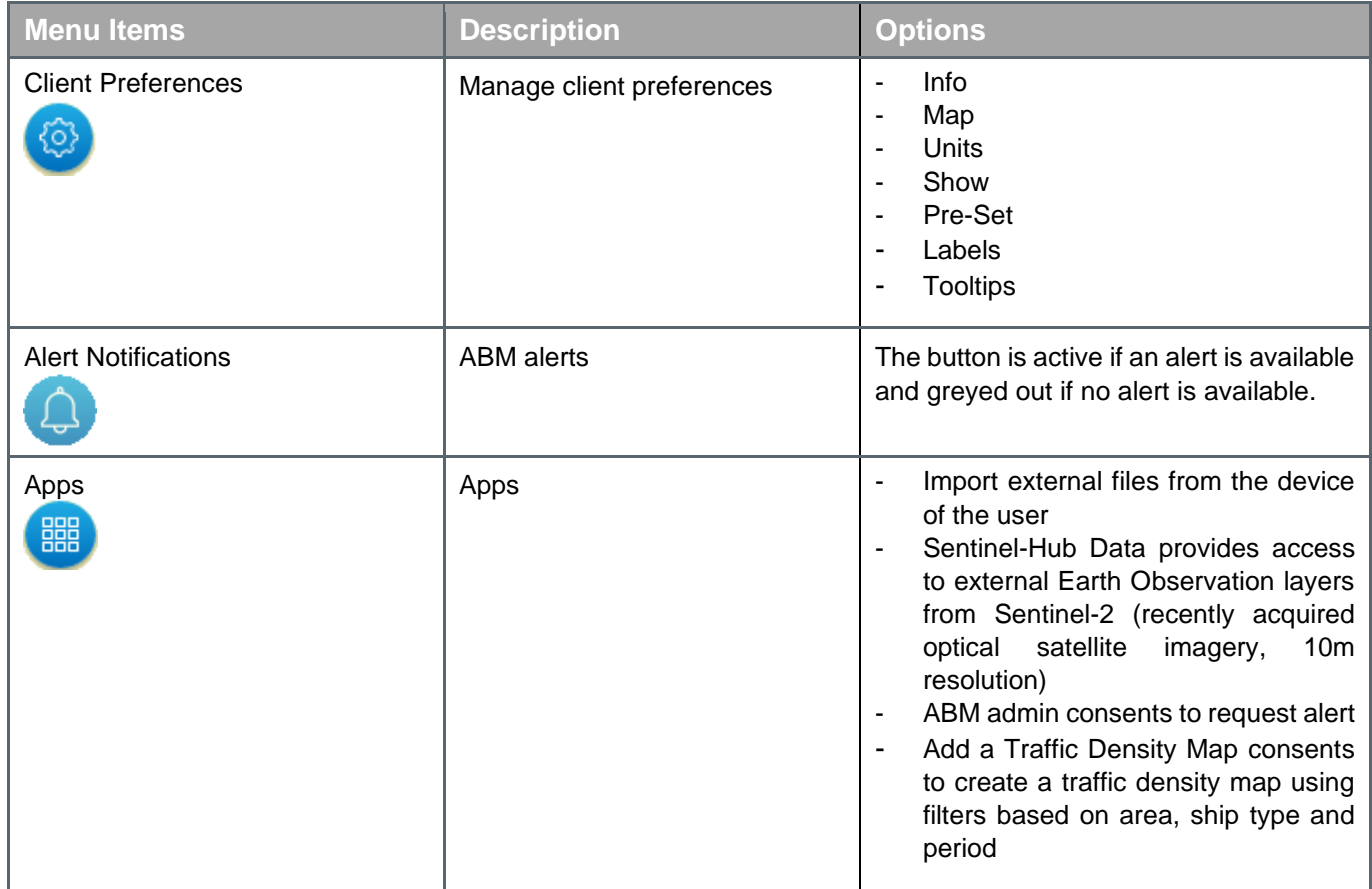

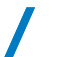

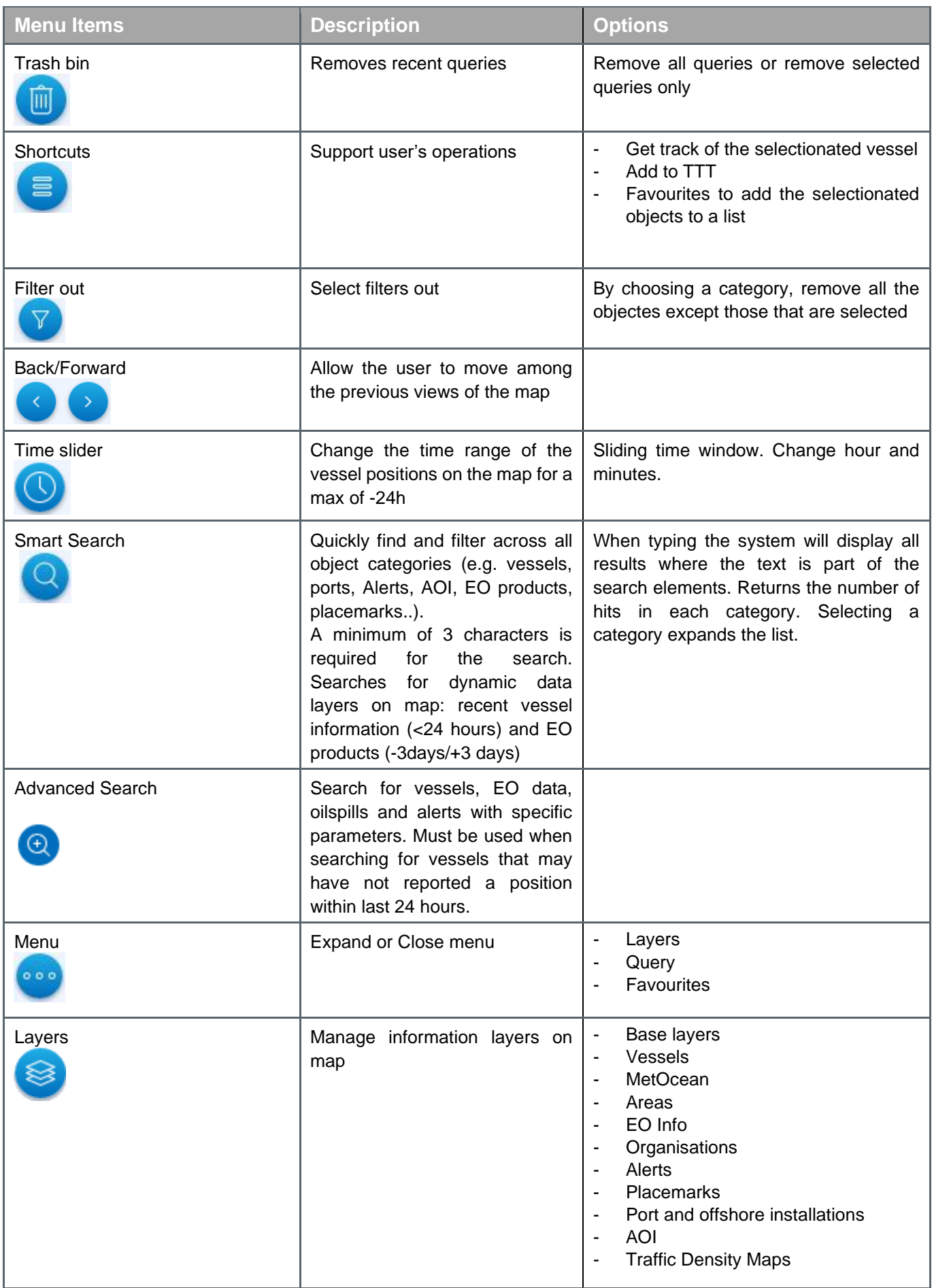

I

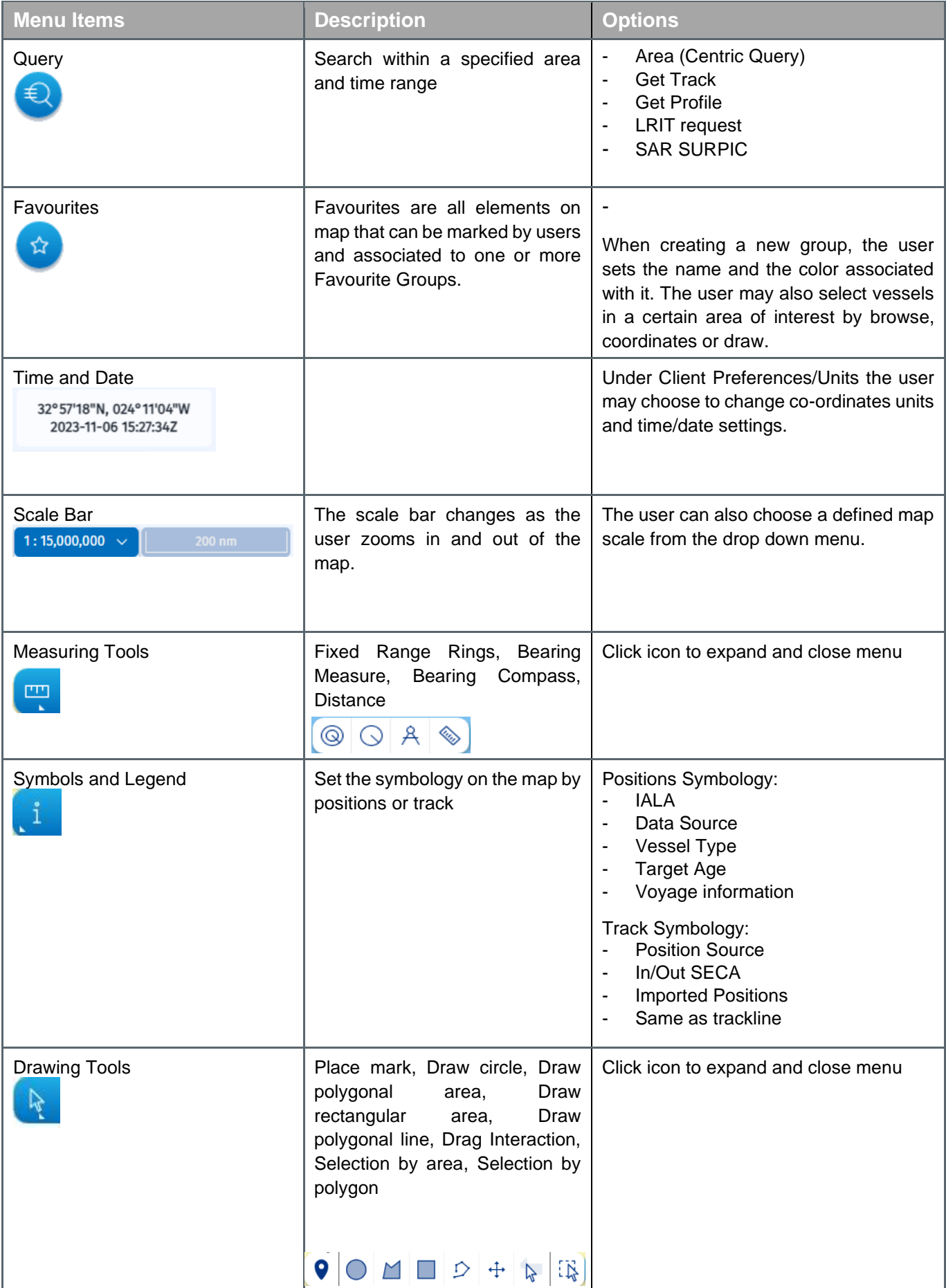

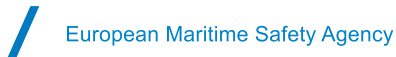

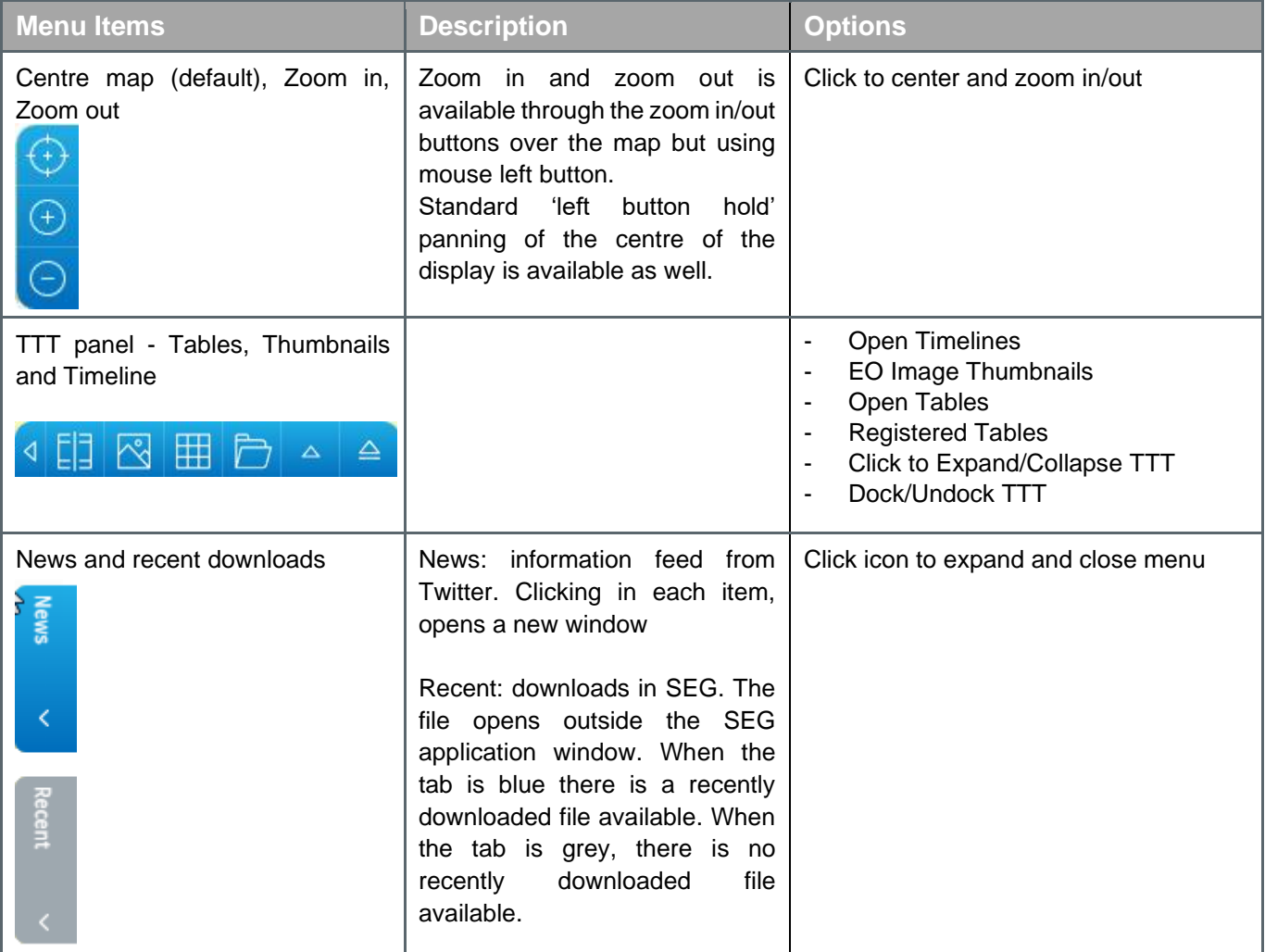

### <span id="page-17-0"></span>**6. Layers management and filtering**

The information visible in the map is managed by the Layers menu. Selecting one layer will expand a panel to the right with the related layers of that category. If an option is greyed out, this indicates a filter is applied and some information is not visible on the map.

<span id="page-17-2"></span>Figure 14 Layers and filtering window

### <span id="page-17-1"></span>6.1 Information on layers and symbols

Information on symbols is available for the following layers: "Vessels", "EO info" and "Alerts".

For the vessel it is possible to choose the symbology based on Positions or **Track.** This is done by activating "Vessels" layer and clicking "Symbols and Legend" button located on the right of the screen. Information on symbology is available on the menu through the 'i' icon.

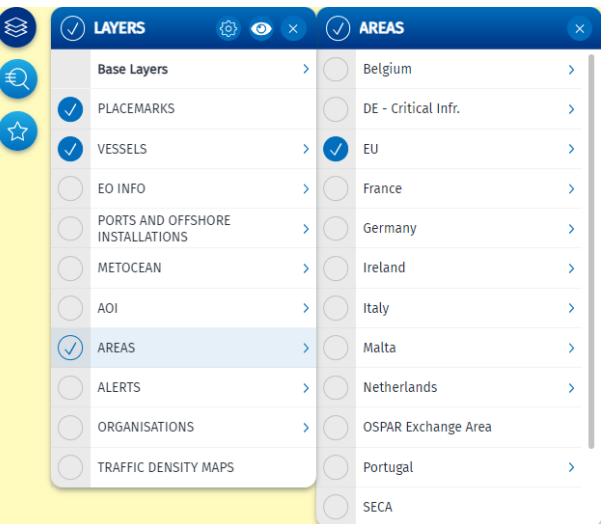

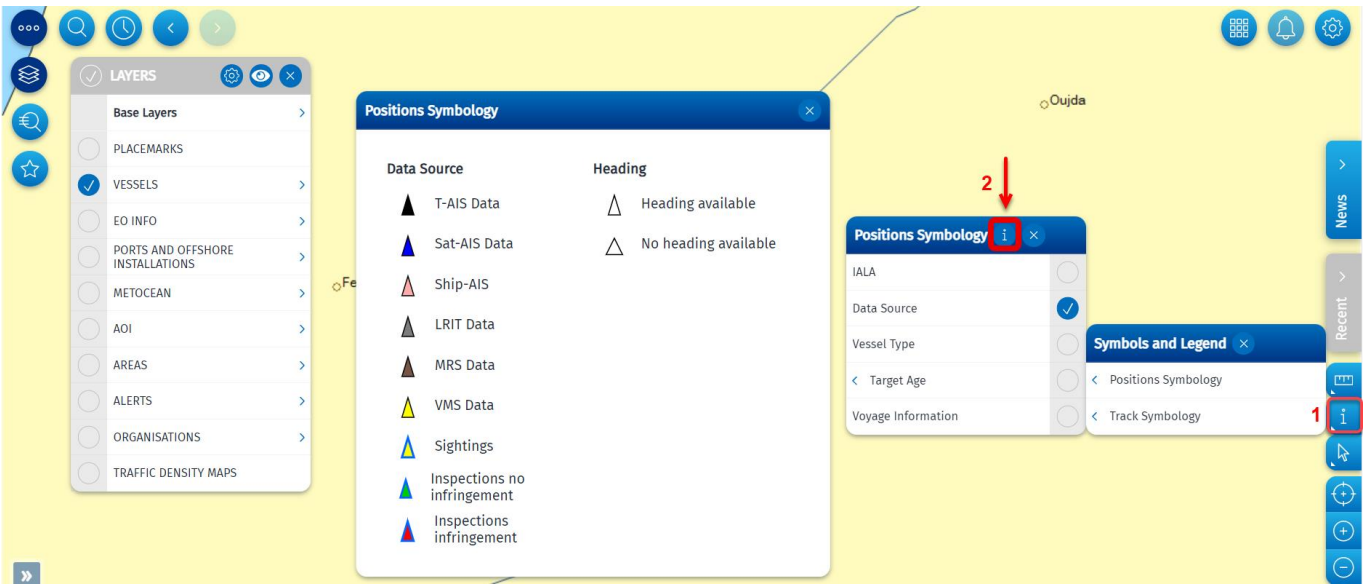

<span id="page-18-1"></span>Figure 15 Information on the layers and symbols for vessel

For the layers "EO info" and "Alerts", information and symbology are available on the top of the corresponding panel through the 'i' icon. In this case, the symbology is set and cannot be customized.

<span id="page-18-2"></span>Figure 16 Information on the layers for EO Info and alerts

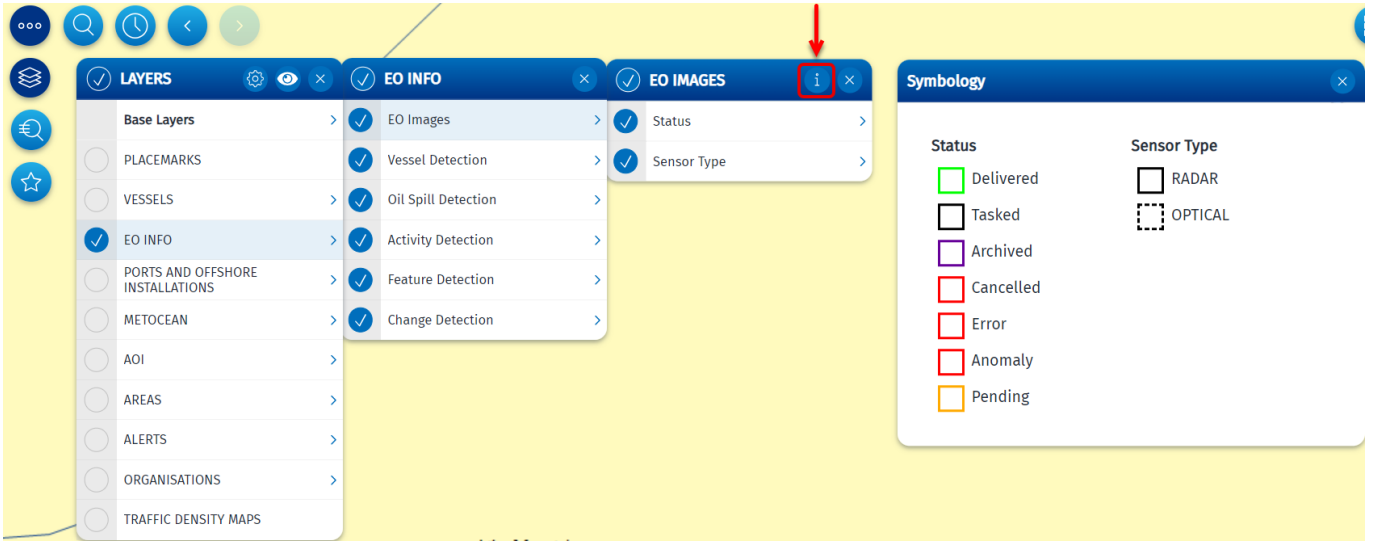

#### <span id="page-18-0"></span>6.2 Layer settings

Settings may be managed by clicking on the cog at the top of the Layers panel. Once selected, the cog turns grey and all the layers, except the Base Layers, become selectable and can be managed:

<span id="page-18-3"></span>Figure 17 Layer settings

■ Order: dragging and dropping each option to define hierarchy on the map (see example below);

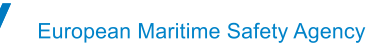

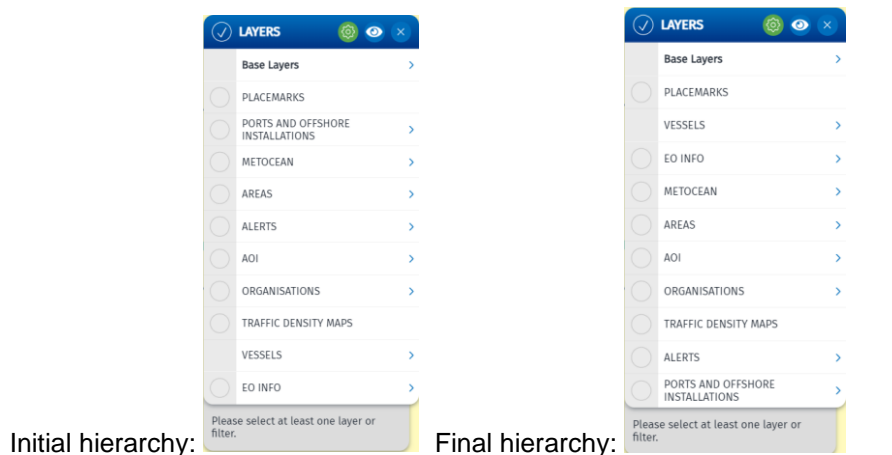

■ Opacity: selecting the intended layers;

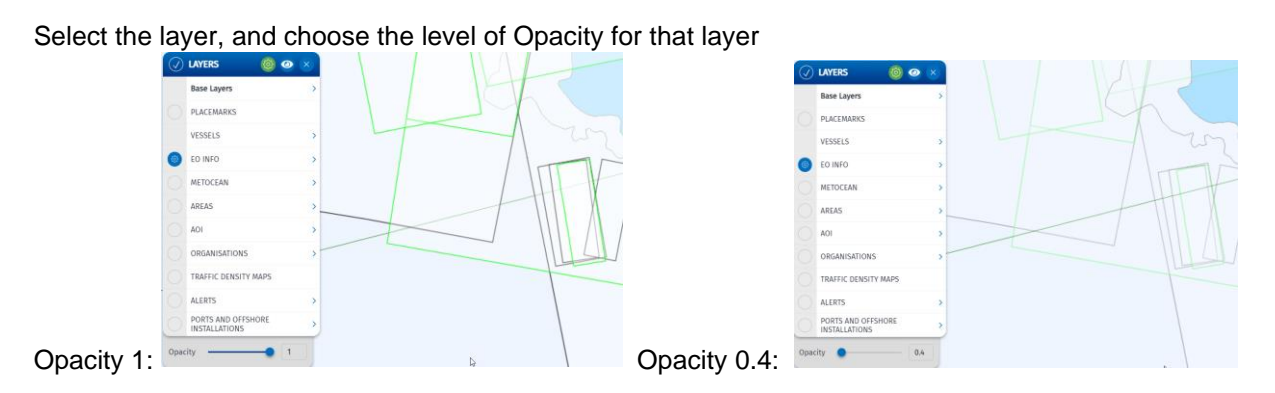

### <span id="page-19-0"></span>6.3 Map Projections and Base Layers

The SEG coordinate system is WGS 84. The default map projection is World Mercator (ESPG:3395). The user can select other projections by selecting Client Preferences/Map/Projection.

The preferred map base layer can be selected: nautical charts from CMAP (Base and Standard), Bing satellite images, Bing, OpenStreetMap and Bathymetry (EU and Global).

### <span id="page-19-1"></span>**7. Vessel information**

The most recently reported vessel position within the **last 24 hours** from any reporting source is displayed on the map (T-AIS, Sat-AIS, LRIT, VMS) according to the user's access rights.

The Layers menu allows the user to turn on and off the display of the vessel Positions on the map. The display of vessels' positions on the map can be filtered by: Voyage Information, Position Source, Vessel Type (PSC Types), Navigation Status (AIS), Vessel Flag, Voyage Plan and User Risk Status,

<span id="page-20-1"></span>Figure 18 Vessels Layer

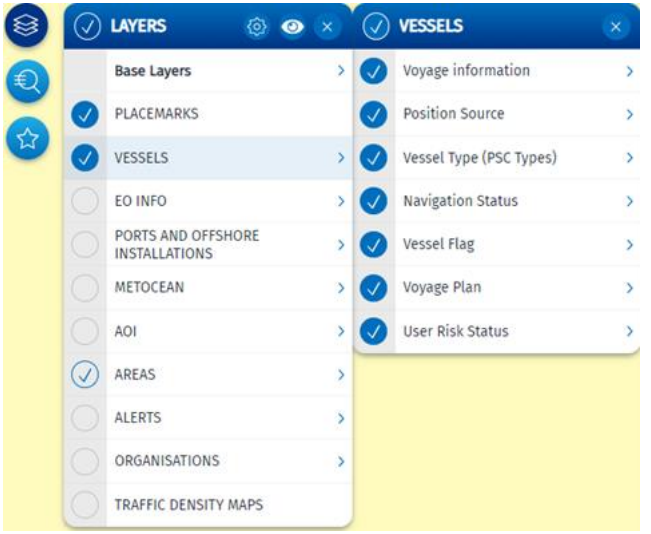

As reported in paragraph 6.1, the user may select which symbology to apply to the vessels and their track on the map. The available options for Position Symbology are the following: IALA, Data source, Vessel Type, Target Age and Voyage information. The available options for Track Symbology are Position Source, In/Out SECA, Imported Position and Same as Trackline.

<span id="page-20-2"></span>Figure 19 Vessel - Voyage information (SSN enrichment)

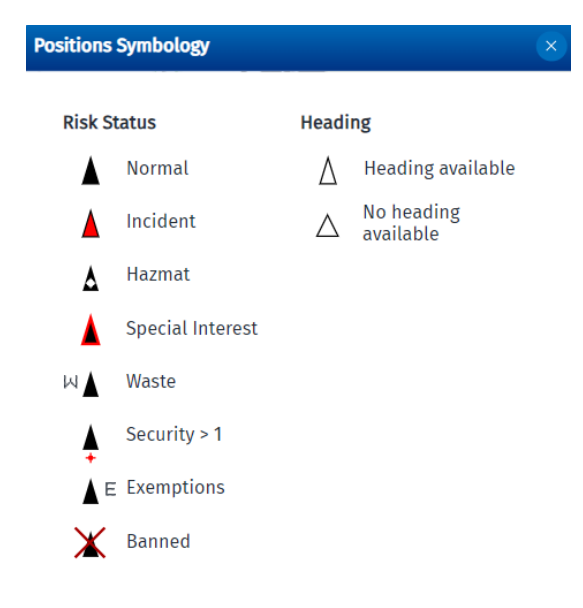

### <span id="page-20-0"></span>7.1 Tooltips

The tooltip shows summarised information for the object selected. The user may configurable tooltips for EO images, oil spills, vessel and detected vessel, activities, features, changes and wakes. Tooltips of an object are available moving the pointer along the screen and stopping it on the desired object.

For instance, Vessel tooltips are configurable from Client PreferencesTooltips/Vessel Tooltips tab. The options available are Name, MMSI, IMO, (Position) Source, Call Sign, IR<sup>2</sup>, Heading, True Heading, Speed, Latitude, Longitude, Flag, Navigational Status, Type Description, Originator, Timestamp and Ship Type

<span id="page-21-1"></span>Figure 20 Vessel Tooltip

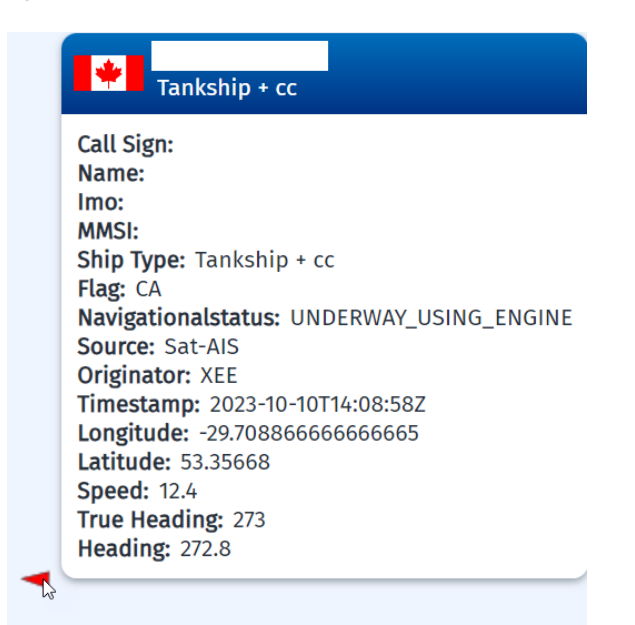

#### <span id="page-21-0"></span>7.2 Select vessels

Clicking on a vessel selects it. A blue circle surrounds the ship indicating it is selected.

<span id="page-21-2"></span>Figure 21 Selected vessels indicated by blue circle

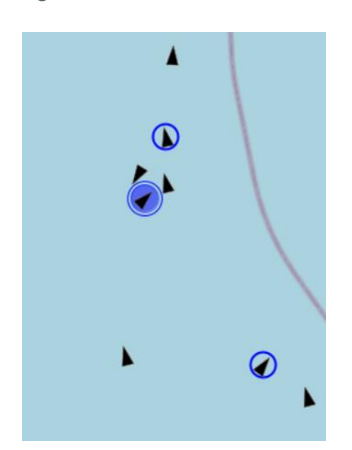

There are multiple ways to select multiple vessels.

One of the ways is by holding the Shift key and selecting vessels. Alternatively, the Draw Tool/Selection can be used to select one or more vessels.

The user may select multiple vessels by using the tool  $\mathbb{Q}$  available through Draw tools/Selection by Polygon. Once the polygon has been drawn, the vessels inside will be automatically selected.

The user may want to select more vessels in a specific area of interest. First of all, it is necessary to draw the area of interest by clicking on the Draw Tool and choosing the shape which is suitable for the purpose among circle, polygonal area and rectangular area. After that, by clicking Draw tool/Selection by Area &, the vessels will be automatically selected.

<sup>&</sup>lt;sup>2</sup> The internal reference number is a unique vessel reference number for EU flag fishing vessels. It is established by the Regulation (EU) No 404/2011 and is composed by the MS code and a unique fishing vessel code.

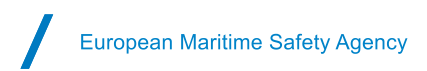

#### <span id="page-22-1"></span>Figure 22 Select vessels in an area of interest

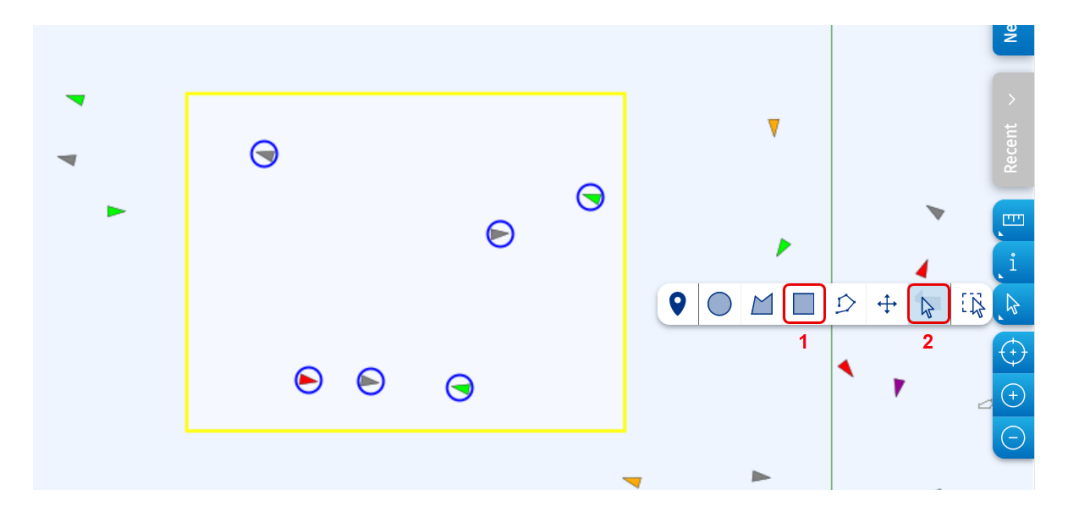

Once multiple vessels have been selected, the user can obtain a list of them with the main information shown in the TTT table by clicking on Shortcuts/Add to TTT.

### <span id="page-22-0"></span>7.3 Command and Info

Clicking on a vessel opens the Command and Info window with information on the vessel and the possibility to request more details about the vessel and its associated voyages.

The information available in the panel are "Vessel Info", "Reported Information (AIS)" and "Position Report".

In the grey row there is the possibility to obtain more information by selecting one of the following entries:

- Ship details: IMO, MMSI, IR, Call Sign, Flag, Type Description, Ship Type, Ship Length, Ship Breadth, Year of Construction, Gross Tonnage, Freeboard.
- Reported Information (AIS): AIS Static Message, MMSI, IMO, Call Sign, Ship Name, Ship Type, Length [m], Width [m], Draught, Destination, ETA to Destination, Cargo Type, Positioning System.
- SSN/Voyage Information. By clicking on it, the user may access another kind of information (marked with green): Voyage Info, HAZMAT, Waste, Security, Bunkers and MRS. The same information is also available through the green buttons at the bottom of the Command and Info.

#### <span id="page-23-1"></span>Figure 23 Command and Info window with vessel and voyage information

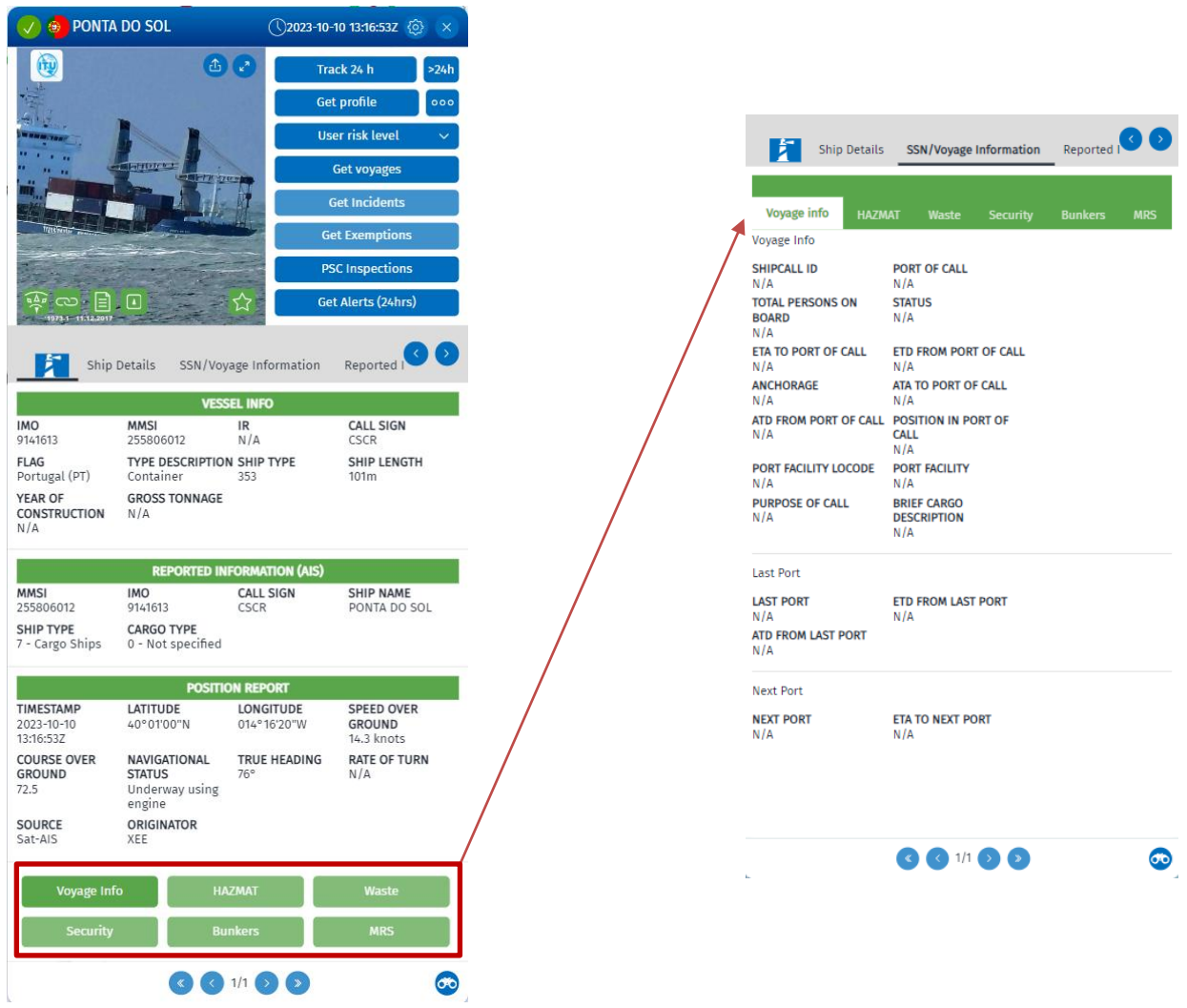

<span id="page-23-0"></span>Table 2 Vessels Command and Info Window Functions

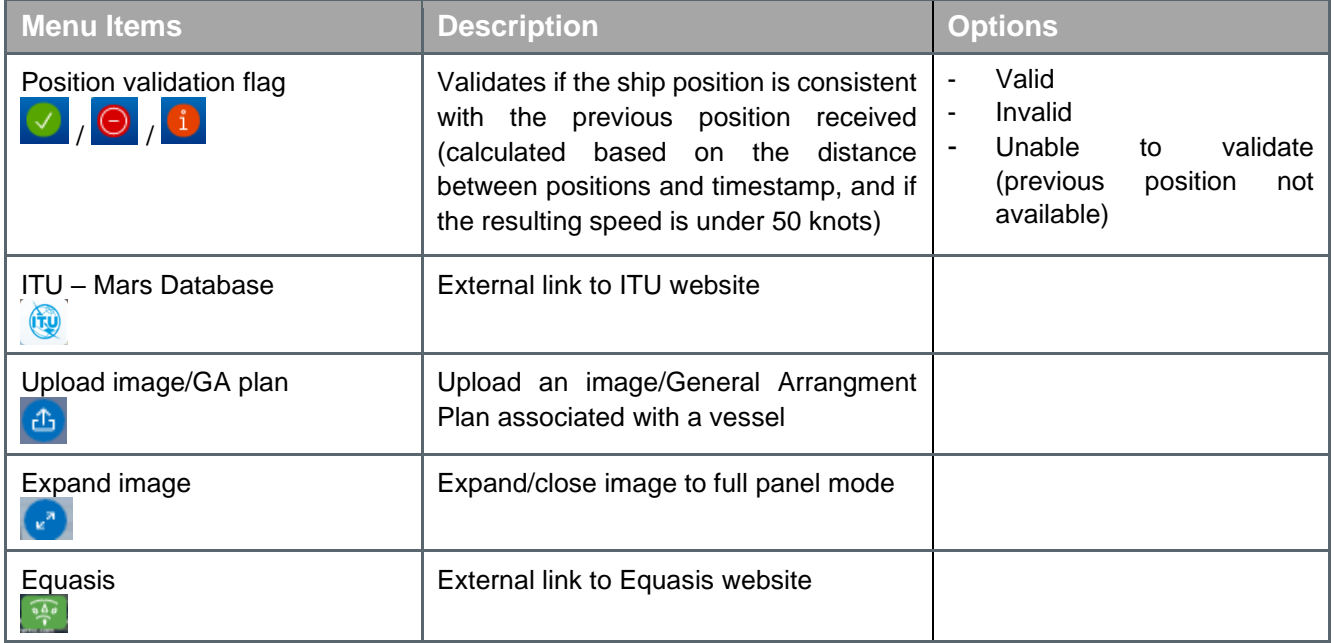

 $\sqrt{2}$ 

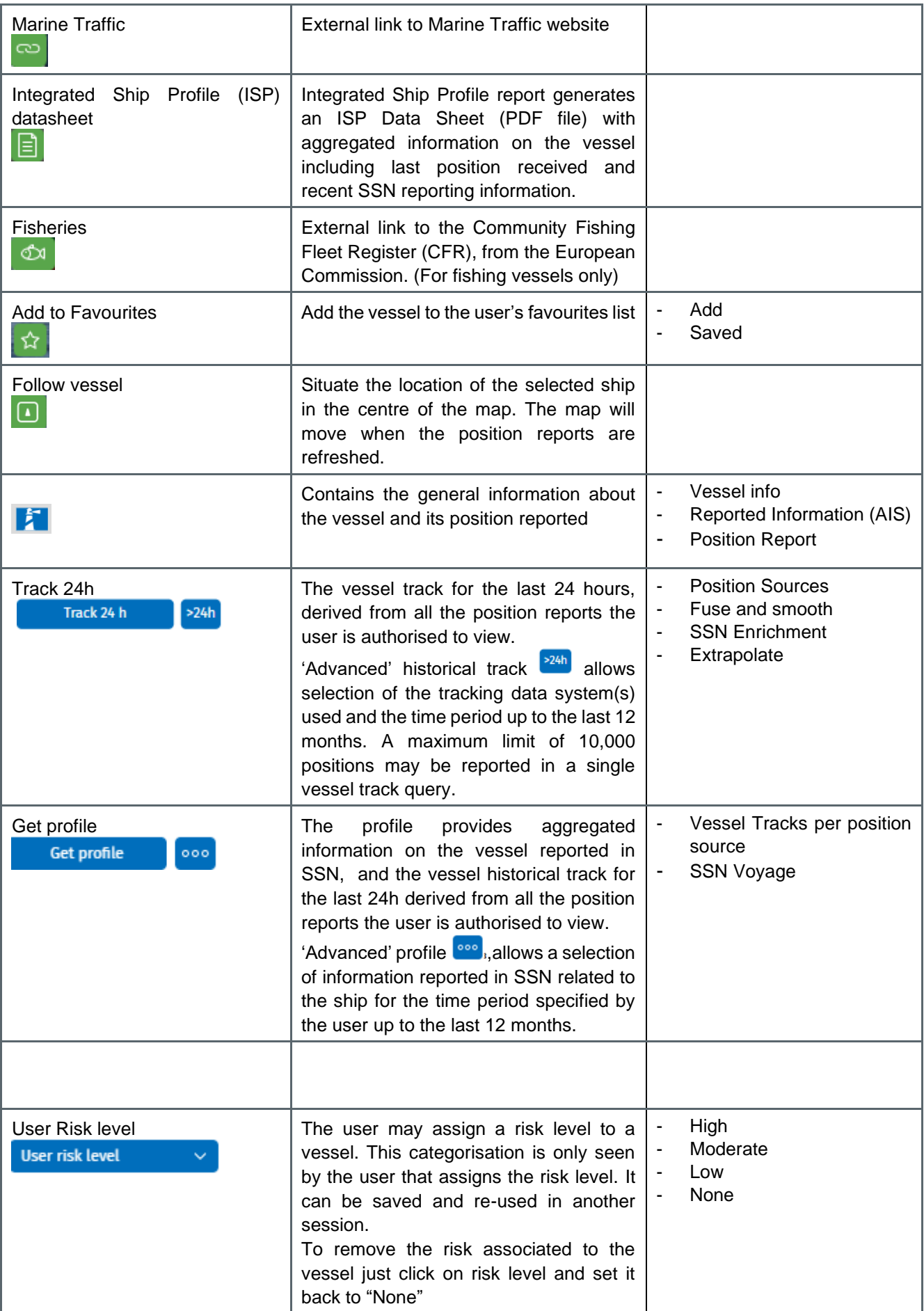

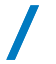

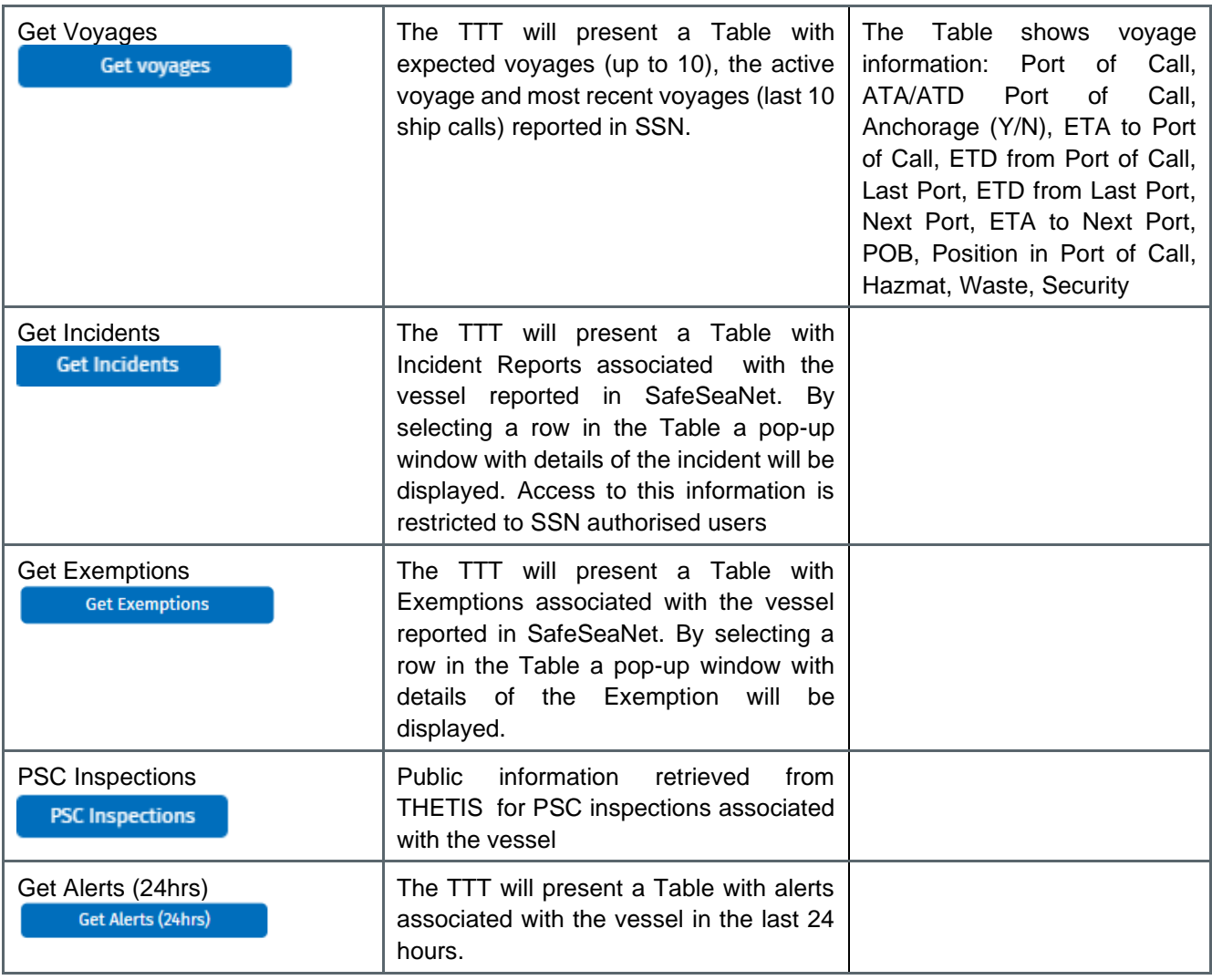

The Vessels Command & Info window displays information stemming from 3 different sources: an operational database of the SEG called OVR, the Central Ship Database (CSD) and from the position messages (T-AIS or S-AIS, LRIT or VMS).

The speed, position (latitude and longitude), navigational status, heading, true heading, come from the position messages (depending on the information source, T-AIS or, S-AIS, LRIT, or VMS). The source which has provided the last position is also shown.

The ship particulars (IMO, MMSI, Call Sign, flag, IR<sup>3</sup> and Ship name, length, breadth) come from the OVR and if some information is missing from the OVR, supplemented with information from the CSD. If there is a discrepancy between the OVR and the CSD, the information from the OVR is displayed in red. Hovering over the symbol  $\bullet$  the user can see the information available in CSD for that identifier.

The C&I panel also offers hyperlinks to three external sources for validating ship identifiers: Marine traffic, Equasis and ITU – Mars Database.

<sup>&</sup>lt;sup>3</sup> Displayed only for European fishing vessels. The internal reference (IR) number is a unique vessel reference number for EU flag fishing vessels. It is established by the Regulation (EU) No 404/2011 and is composed of the MS code and a unique fishing vessel code.

<span id="page-26-1"></span>Figure 24 Ship Command and Info window – validation of ship identifiers

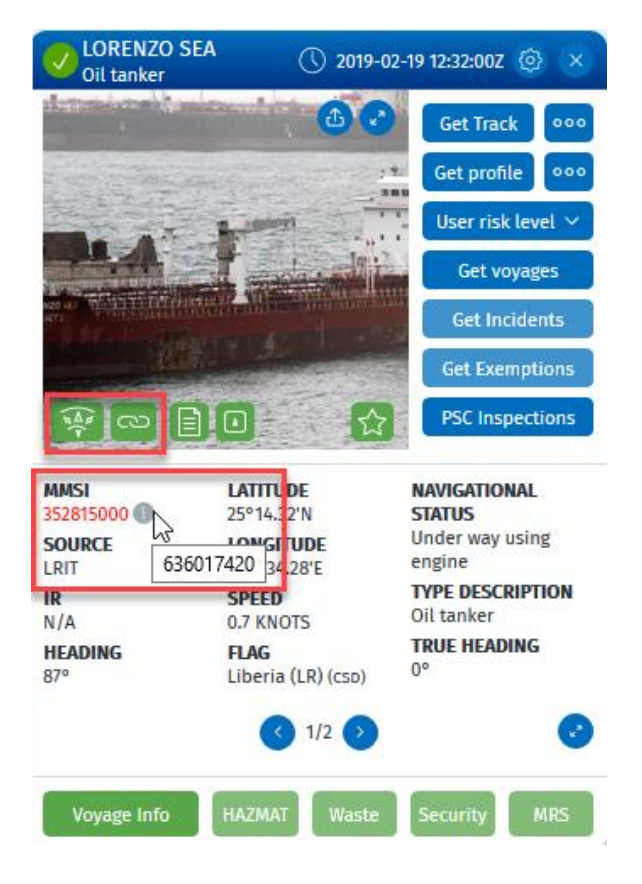

### <span id="page-26-0"></span>7.4 Voyage information

The Voyage Info button provides updated information on the current voyage of the vessel including:

- Voyage Info: Ship call ID, Port of Call, Total Persons on Board, Status, ETA to Port of Call, ETD from Port of Call, Anchorage, ATA to Port of Call, ATD from Port of Call, Position in Port of Call, Port Facility LOCODE, Port Facility, Purpose of Call, Brief Cargo Description.
- Last port: Last Port, ETD from Last Port, ATD from Last Port.
- Next port: Next Port, ETA to Next Port.

Information on dangerous and polluting goods (HAZMAT), Waste, Security, Bunkers and MRS, is also available from the row of green buttons on the bottom of the Command & Info panel.

The buttons are dark green (active) if the corresponding information is available and greyed out (inactive) if the corresponding information is not available.

By selecting one of the active buttons (HAZMAT, Waste, Security, Bunkers or MRS), the user is directed to the SSN/Voyage Information. Once in the SSN information Panel a summary of the available information is displayed.

The "More information" button requests SSN for more detailed information. Access to this information is restricted to SSN authorised users.

<span id="page-27-2"></span>Figure 25 Voyage detailed information from SafeSeaNet

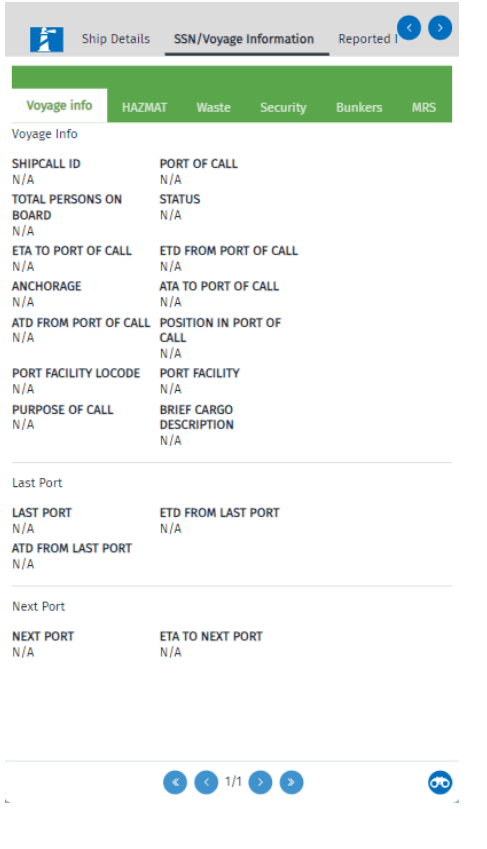

#### <span id="page-27-0"></span>7.5 Get voyages

The TTT will show a new Tab with a Table of the voyages associated with the vessel. The button is dark blue (active) if the Voyage information is available and greyed out (deactivated) if corresponding information is not available.

This information has been reported in SafeSeaNet. Access to this information is restricted to SSN authorised users.

The table includes the active (current) voyage, the next planned voyages (up to 10 planned voyages) and the last 10 last voyages. The Table contains the following information: Port of Call (LOCODE/Location name), ATA to Port of Call, ATD from Port of Call, Anchorage, ETA to Port of Call, ETD from Port of Call, Last Port, ETD from Last Port, Next Port, ETA to Next Port, POB Voyage towards Port of Call, POB Voyage towards Next Port, Position in Port of Call, HAZMAT (Y/N), Waste (Some/ None/All), Security (SL1/SL2/SL3).

### <span id="page-27-1"></span>7.6 Get Incidents

The TTT will show a new Tab with a Table of active Incidents associated with the vessel. The button is dark blue (active) if the Incident information is available and greyed out (deactivated) if corresponding information is not available. This information has been reported in SafeSeaNet. Access to this information is restricted to SSN authorised users.

By selecting the Get Incidents button, the TTT panel tabular view will open and show the Incident Id and the Incident type. To request more details from SSN the user needs to click on the row in the Table. A new window with further details of the selected Incident report will be displayed.

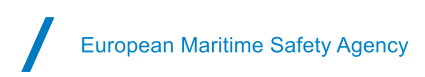

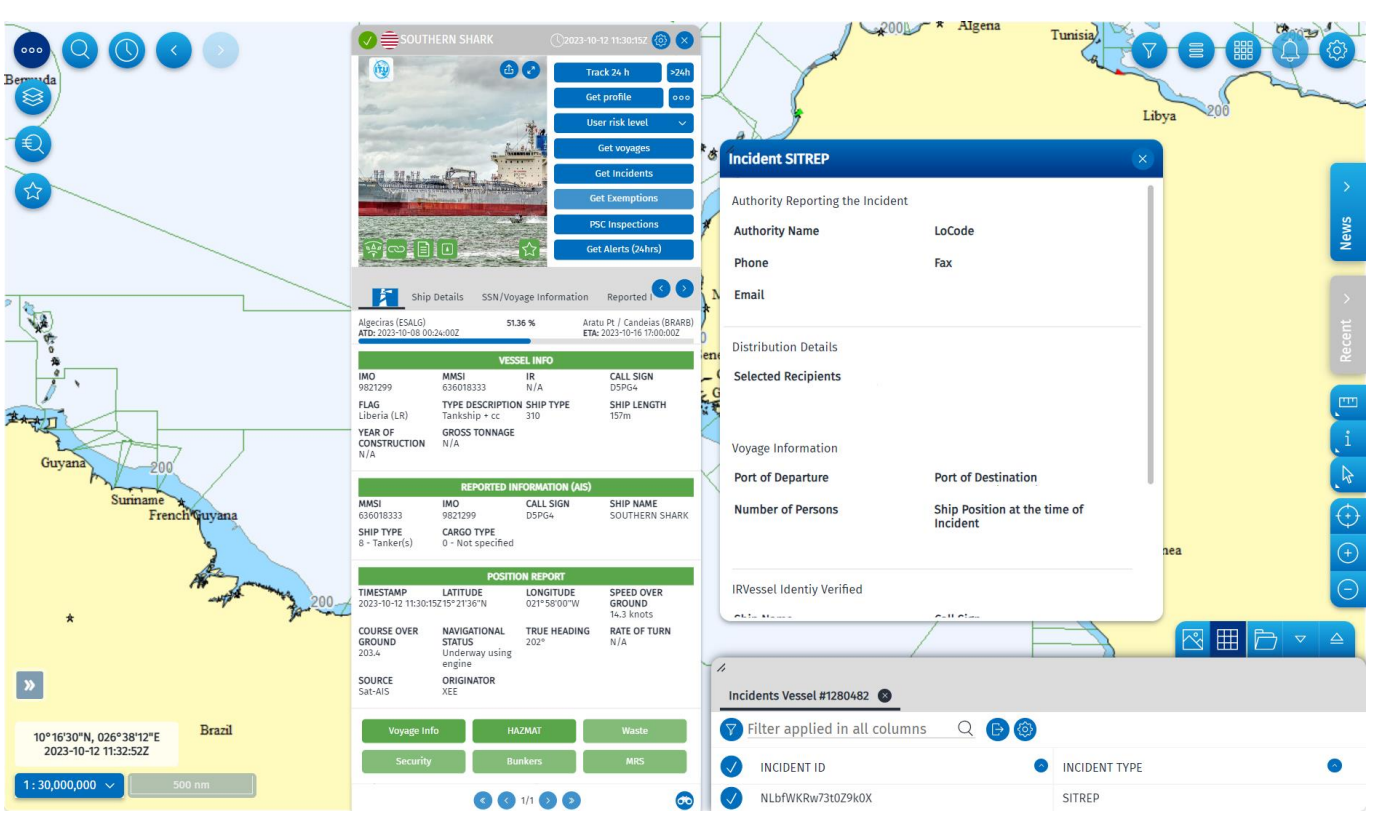

<span id="page-28-2"></span>Figure 26 Get Incident of a vessel

The incidents will only be available for a limited time depending on the incident type. The following table shows the number of days an incident is available per type of incident reported.

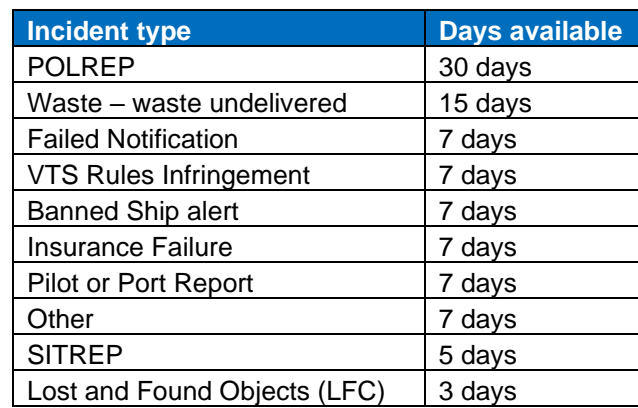

<span id="page-28-1"></span>Table 3 Incident type

### <span id="page-28-0"></span>7.7 PSC Inspections

The TTT will show a new Tab with a Table of PSC Inspections associated with the vessel. The button is dark blue (active) if PSC information is available and greyed out (deactivated) if corresponding information is not available.

The information shown is public information retrieved from THETIS.

The following information is provided: Place of inspection, Inspection ID, Date of Final Visit, Date of First Visit, Inspection Type, Number of deficiencies, Reporting Authority, Detained, Duration of Detention.

By selecting a row in the Table, a new window with further details of the selected Inspection will be displayed. The information available regards Inspection Details, Ship Particulars, IMS Company and Deteined.

#### <span id="page-29-0"></span>7.8 Get Alerts (24 hrs)

The TTT will show a new Tab with a Table of Alerts that have been triggered for this vessel within the previous 24 hours. The button is dark blue (active) if Alerts is available and greyed out (deactivated) if Alerts are not available.

The information is only for users which have permission to receive personalised alerts from Automatic Behaviour Monitoring (ABM) tools.

#### <span id="page-29-1"></span>7.9 Get Exemptions

The button is dark blue (active) if Exemption information is available and greyed out (deactivated) if corresponding information is not available. The TTT will show a new Tab with a Table of valid (active) Exemptions associated with the vessel. This information has been reported in SafeSeaNet and is only available to authorised SSN Users. By selecting a row in the Table, a new window with further details of the selected Exemption will be displayed.

All the exemption types are reported in the following table:

<span id="page-29-3"></span>Table 4 Exemption type

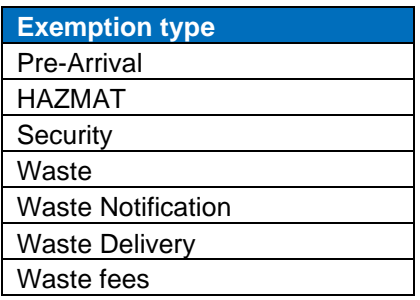

### <span id="page-29-2"></span>**8. EO Info: images and products**

By turning on the Earth Observation (EO) Info layer, the SEG will display the frames of the satellite images planned (or 'Tasked') to be acquired ('EO Acquisitions') in the next 72 hours (+3 days) as well as the frames of the EO images which have been delivered within the last 72 hours (- 3 days).

The user will see only the EO data for the operation(s) they have permission to view. Under the EO Info Layer, ensure that all sub-layers of EO Images are selected: Status and Sensor Type (RADAR and OPTICAL).

Products refer to the objects which have been detected, or derived, from analysis of the satellite imagery, for example, detected vessels, oil spills, activities, features and changes.

The Frames are colour coded to indicate their status (e.g. delivered, tasked, archived, cancelled/error/anomaly and pending). The Symbology for the SAR Imagery layer and the Optical imagery layer may be displayed using the "i" on the top of the EO Images panel.

Services (images and oil spills) acquired in the past can be searched using the **Advanced Search** function. A time windowand/or an area query must be defined. The Advanced Search may also be used for a search for a specific service ID. Products or Objects detected on the image such as oil spills and detected vessels can be searched for an unlimited time.

It is possible to view EO images up to 18 months (rolling window) in the past. Images older than 18 months will have a status 'Archived'. The image acquisition frame will be visible. Upon a user request to EMSA "Archived" images may be retrieved and made visible on the map.

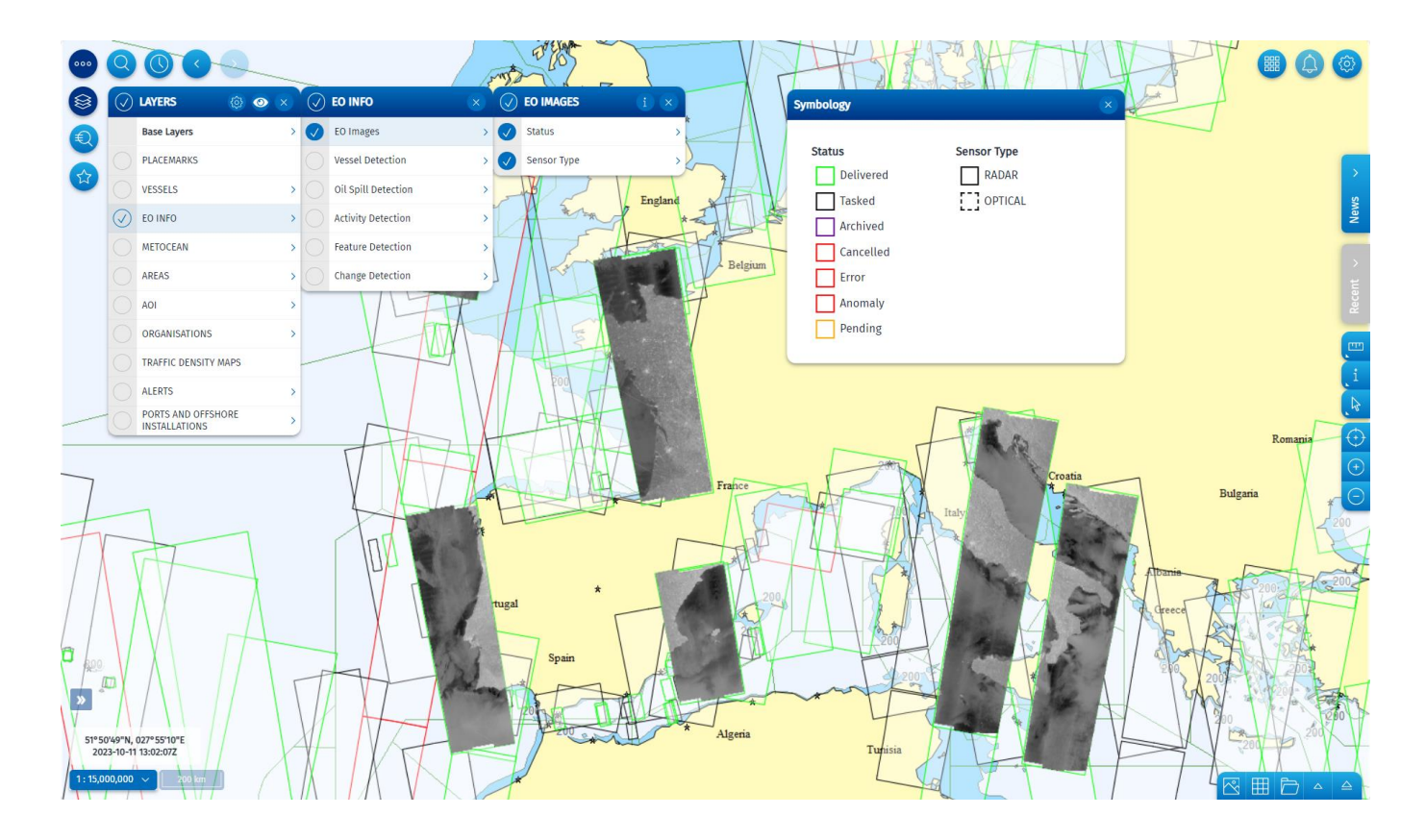

<span id="page-30-2"></span>Figure 27 EO images (planned frames and delivered images displayed on map) and Symbology

### <span id="page-30-0"></span>8.1 Tooltips

Tooltips showing summarised information for the selected EO scene. Tooltips are configurable from the Client Preferences/Tooltips.

<span id="page-30-3"></span>Figure 28 Tooltip EO Scene

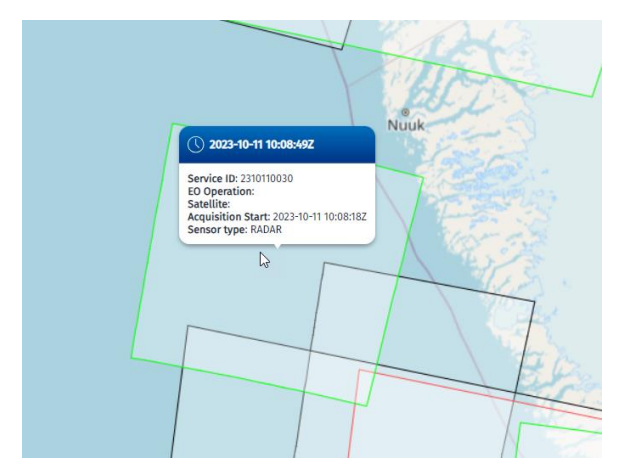

### <span id="page-30-1"></span>8.2 Command and Info

Clicking on an EO scene highlights the scene selected and opens the "EO Command and Info" window. Clicking on

the Camera icon displays the EO image on the map. Clicking on the Edit Image icon displays the user to edit the EO image Brightness, Contrast and Alpha settings. Clicking on the Camera icon again removes the display of the EO image from the map.

The Command and Information window provides details on the EO image. Depending on the Operation you are in, the EO Command and Info Window allows the user to show or hide information on the map, including Potential Oil Spills, Detected Activities, Detected Features, Detected Changes, Detected Wakes, Detected Vessels,, and SAR Wind and Swell information.

In the bottom of the C&I window there are 3 green buttons.

The 'Download EO' button allows the user to save the image locally. As a pre-condition for access, users are requested to confirm compliance with the EO End User License Agreement.

The 'Feedback' button allows the user to see if the competent authorities of the MS have confirmed or denied the presence of the detected object. The button dark green (active) if the Feedback information is available and greyed out (deactivated) if corresponding information is not available.

The 'Alert Report' buttonallows the user to save the Alert reports which are generated by the service and usually sent by email. For the CleanSeaNet oil spill and vessel detection service these can be CleanSeaNet Reports, Alert Reports and Oil spill warnings. The reports are customised for each country, so the exact layout and information depends on the user.

User can get more information on selected EO image by clicking "EO Details" in the Command and Info panel. Reported information is the following: Service ID, Status, EO Operation, DTO ID, Satellite, Acquisition Start, Acquisition Stop, Total Oil Spills, Total VDS, VDS Re-correlated, Last Re-correlation Date, Total Activities, Total Detected Features, Total Change Detection, Total Wakes, Sensor Type, Sensor Mode, Sensor Resolution [m], Affected Areas, Pass, Polarization Channels, Coverage, Usable Area [%], Feedback, Polygon, Band Combination, Swath Identifier, Polarization Mode, Product Type, Acquisition Station, Cloud Cover [%] and Quality-Cancelation Anomaly Report.

 $\bullet$  $\circ \circ$ Filter Out is active OPTIONS 一旦公 】 80 EO OPERATION<br>CLEANSEANET;<br>SAFEMED **SERVICE ID**<br>231009001 **STATUS**<br>Deliveres DTO ID Spain TOTAL OIL SPILLS SATELLITE ACQUISITION TOTAL VDS TOTAL ACTIVITIES ST RE-<br>)RRELATIO to fil TOTAL DETECTED SENSOR TYPE TOTAL CI<br>DETECTI TOTAL WAKES U<br>**SENSOR MODE**<br>IWS **FECTED AREAS** PASS<br>ASCENDING SENSOR<br>RESOLUTION (M) POLARIZATION<br>CHANNELS FEEDBAC POLYGON  $012^{\circ}00'24''$ **EO** Acquisitions  $\bullet$ 001100  $\triangleright$  $\mathbb{Q}$ 38°26'39"N, 001°58'50"|<br>2023-10-11 15:41:54Z Service ID: 2310100007<br>2023-10-10 04:47:002 2023-10-08 05:03:242 Service ID: 2310090018 Service ID: 2310110015 Service ID: 2310080026 Service ID: 2310090011<br>2023-10-09 15:19:02Z 2023-10-11 03:56:59Z 2023-10-08 09:30:09Z 2023-10-09 15:27:13Z Service ID: 2<br>2023-10-10 (  $1:7,500,000$   $\vee$ 

<span id="page-32-1"></span>Figure 29 EO Scene Command and Info Window

As indicated in the previous figure by the red arrow, the user may access EO Acquisitions as well by clicking on the button "EO Images Thumbnails" on the bottom of the screen.

#### <span id="page-32-0"></span>Table 5 EO Command and Info

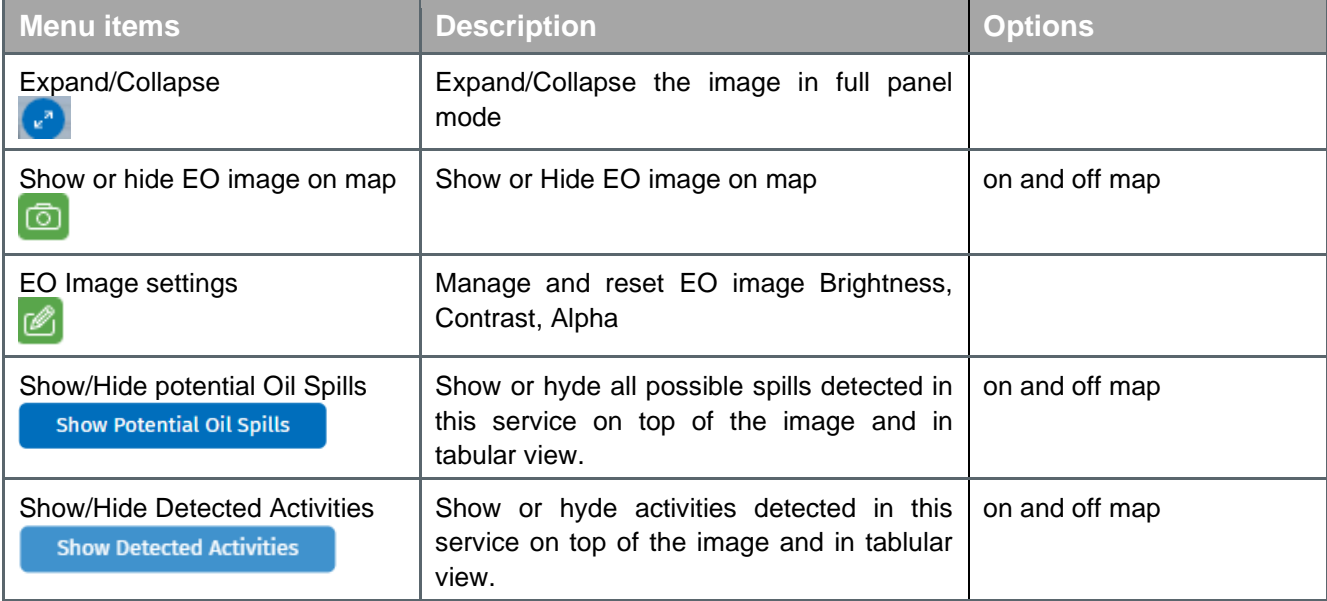

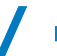

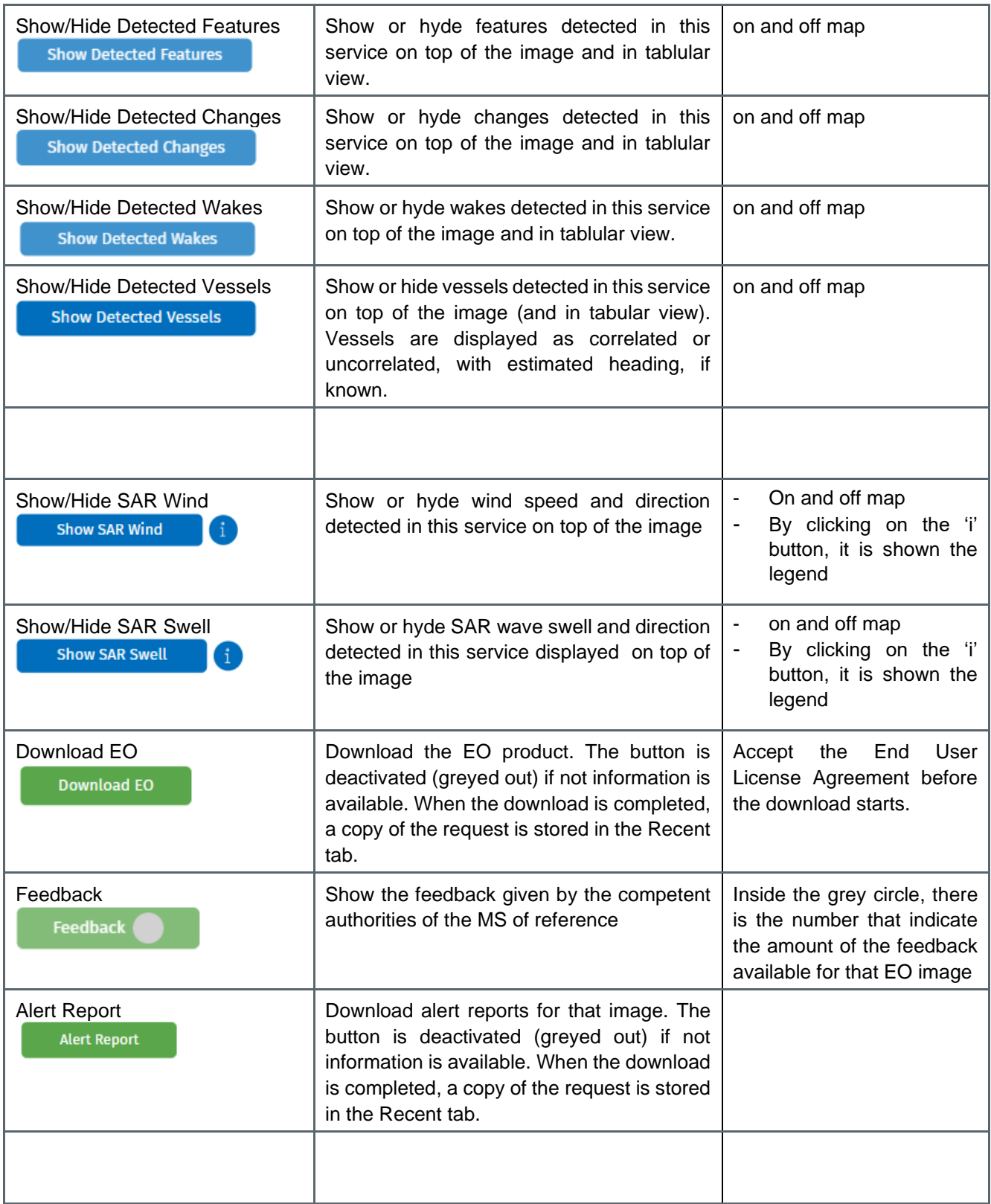

#### <span id="page-33-0"></span>8.3 Potential Oil spills

Potential oil spills are displayed on the map as oil droplets, or as polygons, depending on the zoom level. By hovering over an oil droplet or a polygon a Tooltip with summary information on the possible spill is displayed. nstead, information on all the potential spills on the map is available from the TTT panel by selecting the entry "Oil Spills" in the "Registred Tables" button on the bottom of the screen.

Clicking on the oil droplet or polygon will open the Command and Info window. The user may select more potential oil spills following 2 ways: holding the Shift key and then selecting multiple droplets, or, using the proper tool  $\frac{1}{4}$ . available through Draw tools/Selection by Polygon. After selecting the oil spills, the user can see them in a tabular view by clicking Shortcuts/Add to TTT.

Detected oil spills are shown in different colours which indicate their class. The symbology is available by clicking the 'i' button on the Layers/EO Info/Oil Spill Detection panel. The colour of the droplet is based on the confidence level of the detection: the spills marked in red have a higher detection confidence level and the spills marked in green have a lower detection confidence level. The spills marked in orange are not classifiable.

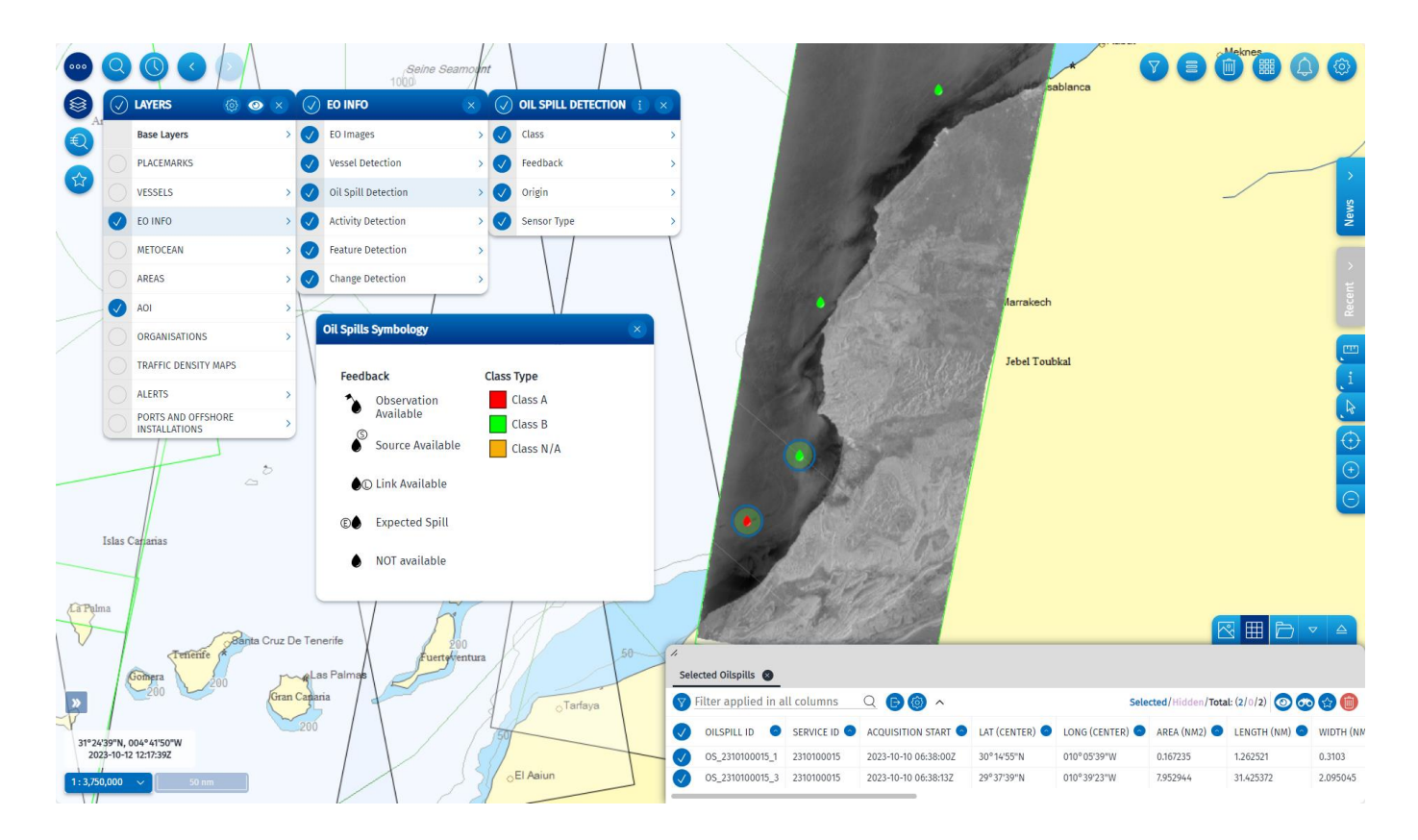

<span id="page-34-1"></span>Figure 30 Potential oil spill shown as droplets on map and TTT panel.

<span id="page-34-2"></span>Figure 31 Potential oil spill shown as a polygon on the map

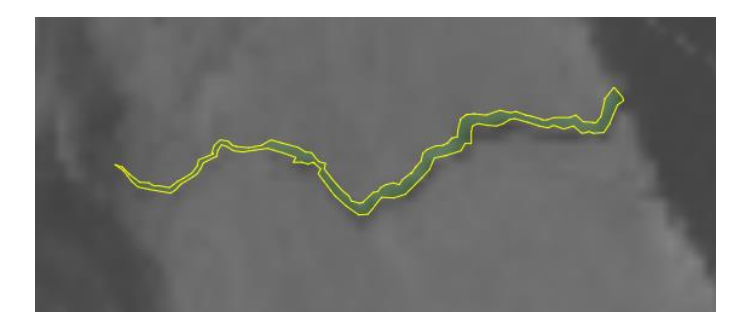

#### <span id="page-34-0"></span>8.4 Detected Vessels

Vessels which are detected in the EO image are reported as correlated or non-correlated. A correlated vessel refers to a target, which has been detected on the EO image, that has been cross-referenced and associated with a reporting position from a vessel (T-AIS, VMS, LRIT, SAT-AIS) for which the user has permission. A non-correlated vessel shows that the service was unable to associate a reporting position.

<span id="page-35-0"></span>Figure 32 Detected vessels – correlated and non-correlated.

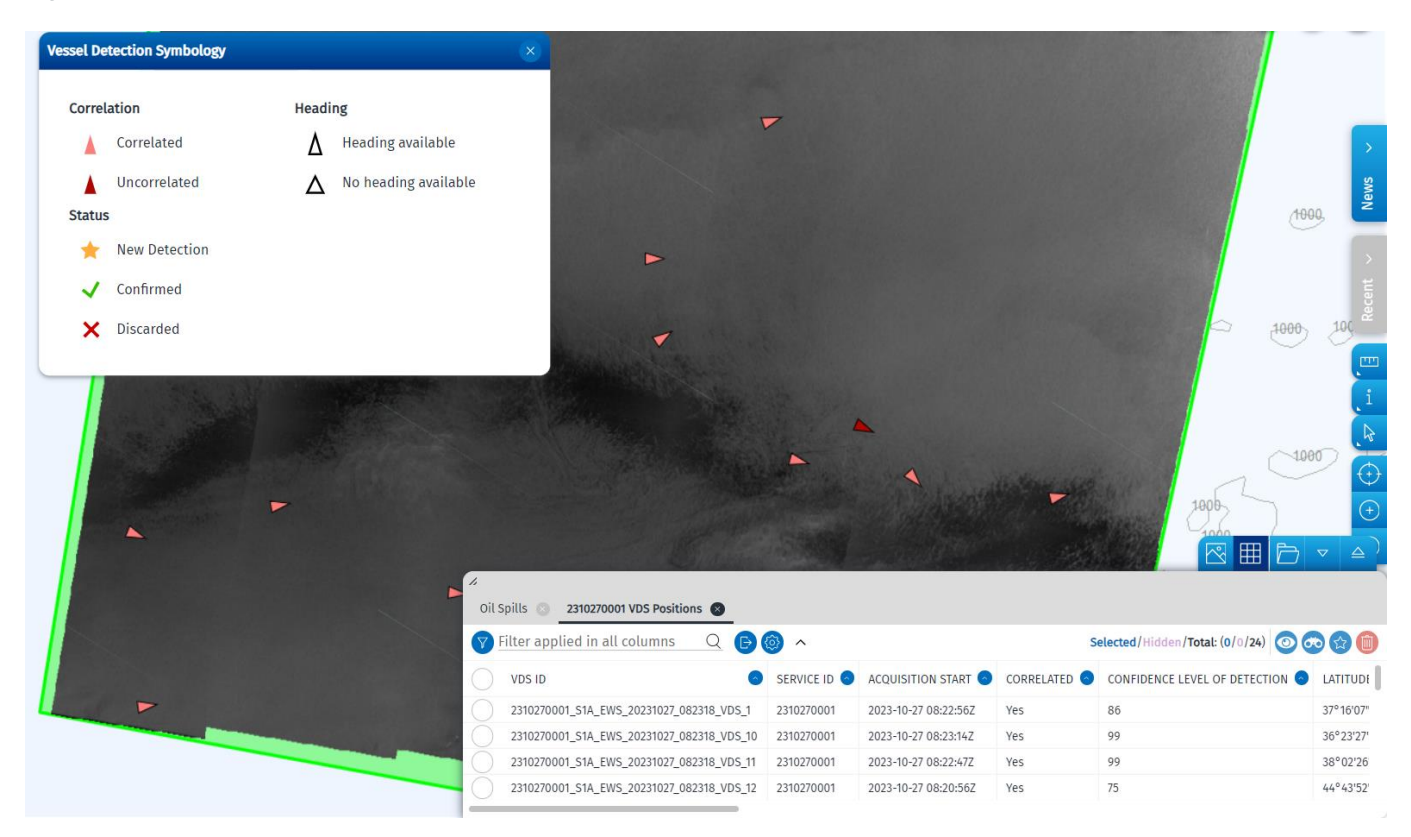

The VDS details are available in the Table as a new Tab. By clicking on a table row, a C&I window opens for the VDS object.

<span id="page-35-1"></span>Figure 33 VDS Object C&I window

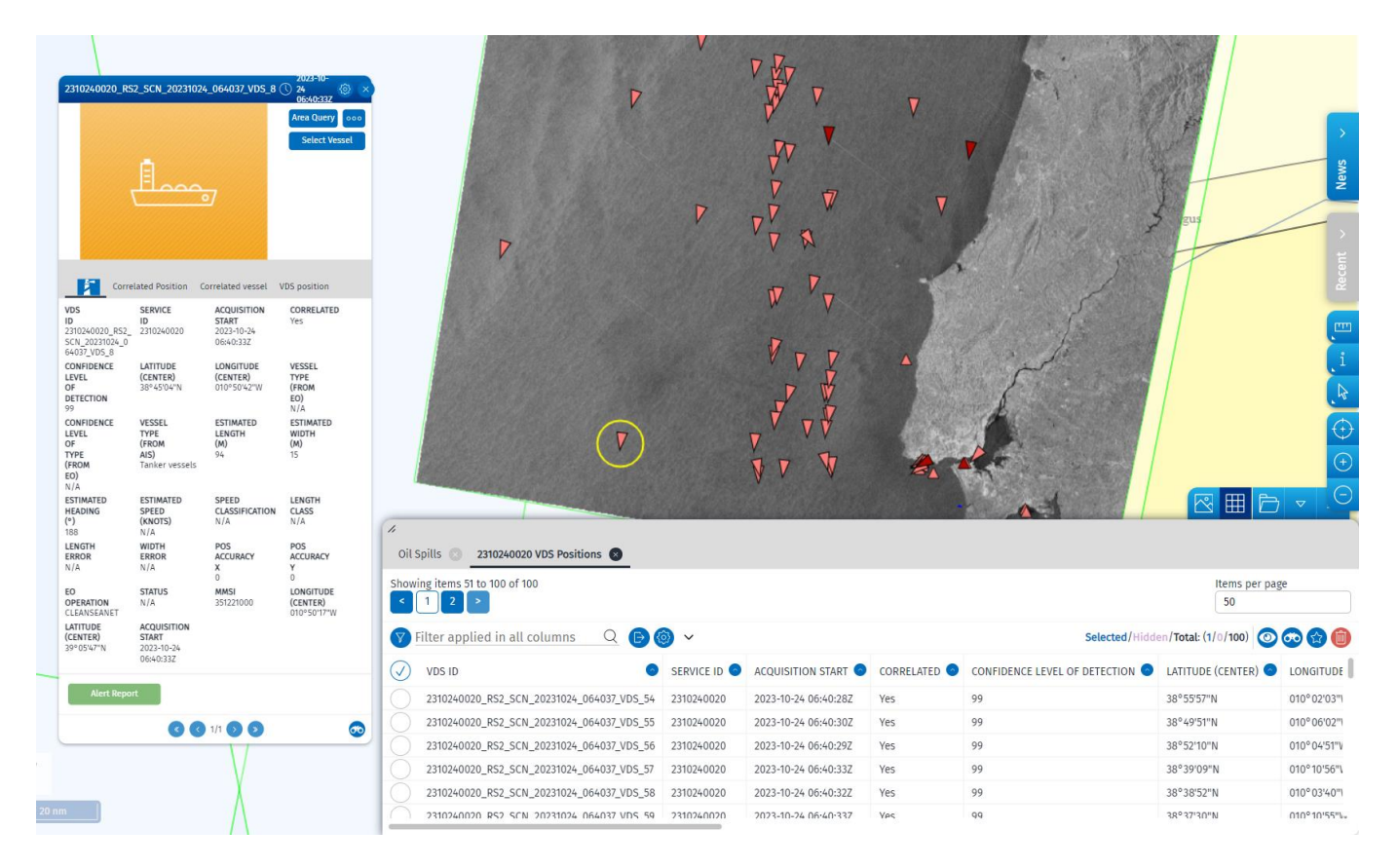

Clicking on 'Select Vessel' button on the VDS C&I window directs the map to the most recently reported position of the identified vessel.

### <span id="page-36-0"></span>8.5 SAR Wind and Swell

Wind and swell information derived from the SAR image may be displayed on the map. By clicking on the 'i' button, a new window showing the legend will appear on the screen.

<span id="page-36-1"></span>Figure 34 SAR wind

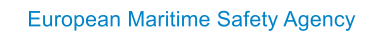

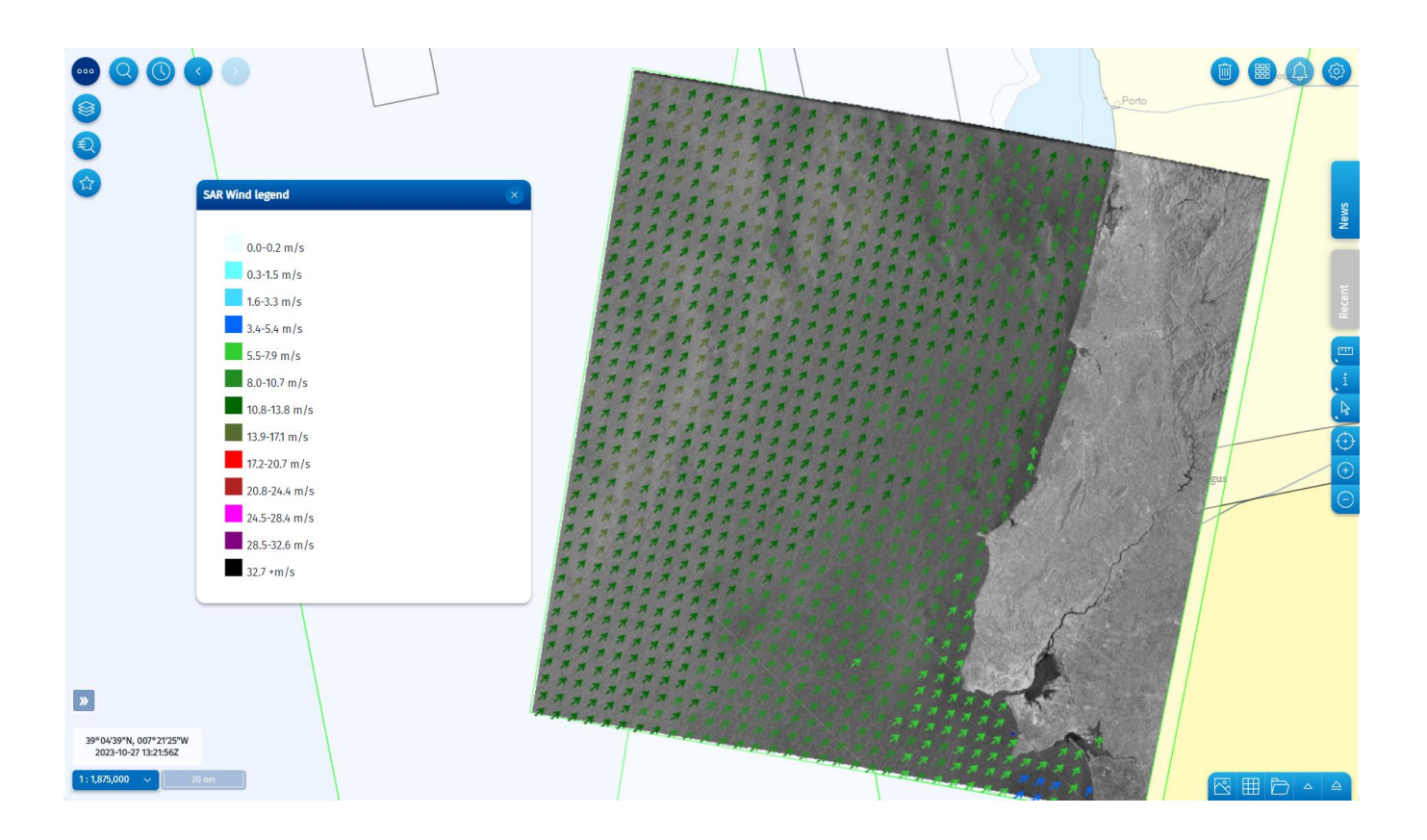

#### <span id="page-37-1"></span>Figure 35 SAR swell

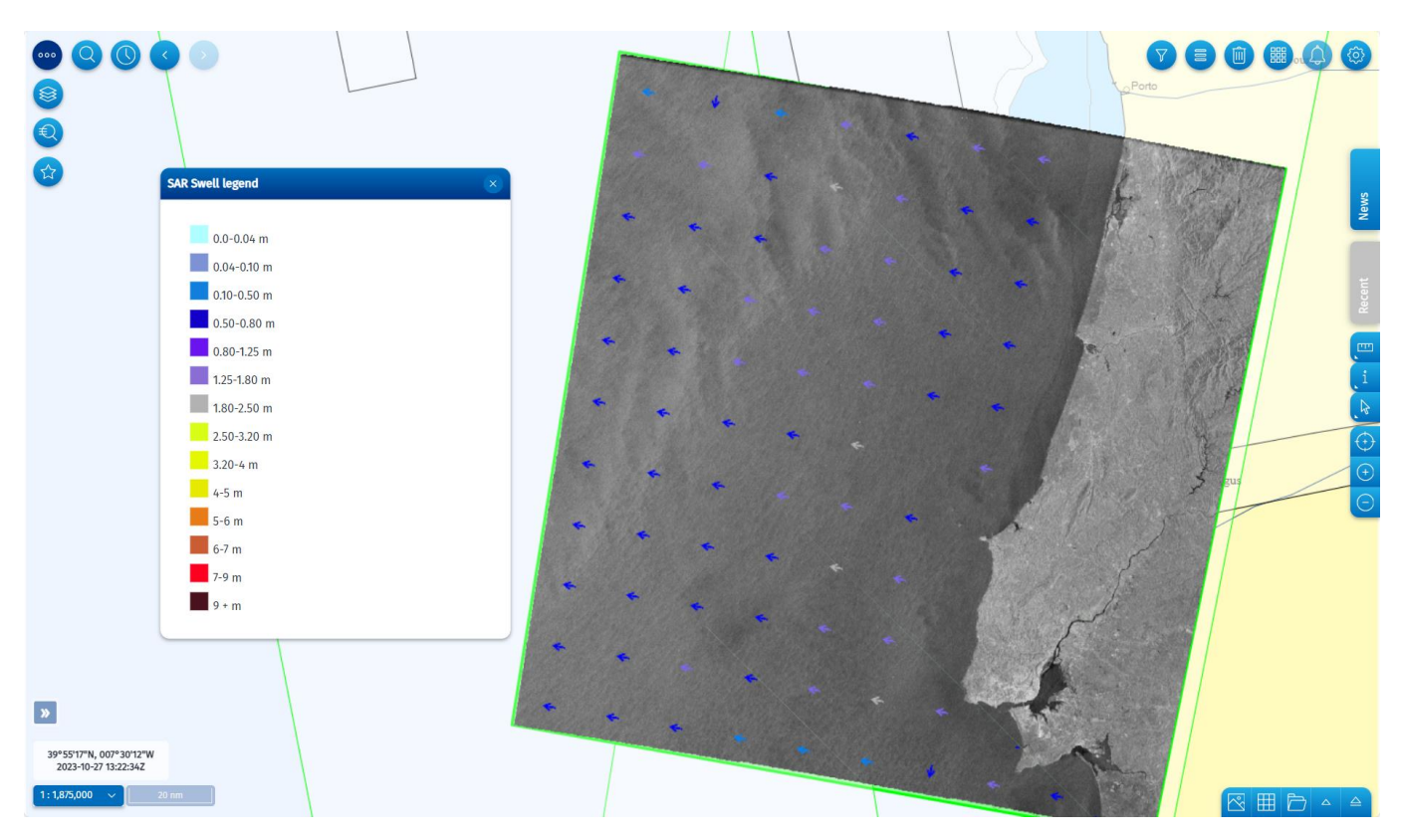

# <span id="page-37-0"></span>**9. Organisations**

The organizations information is available from the Central Organizations Database (COD) and is displayed in the SEG through the Organisations layer in the menu. Maritime Authorities information as declared by Member States to carry out the VTMIS functions in accordance with Directive 2002/59/EC (Article 22) are displayed in SEG. Selecting Maritime Authorities layer will expand a panel to the right with the related duties layers.

It is possible to display organisations on a map; Search for organisations based on name; Filter organisations based on duties (e.g. SSN NCA, MAS, VTS, etc.): Find contact details (address, phone, e-mail, etc.) of different organisations. Shows areas of responsibility associated to a duty.

<span id="page-38-1"></span>Figure 36 Organizations Layer and filtering window

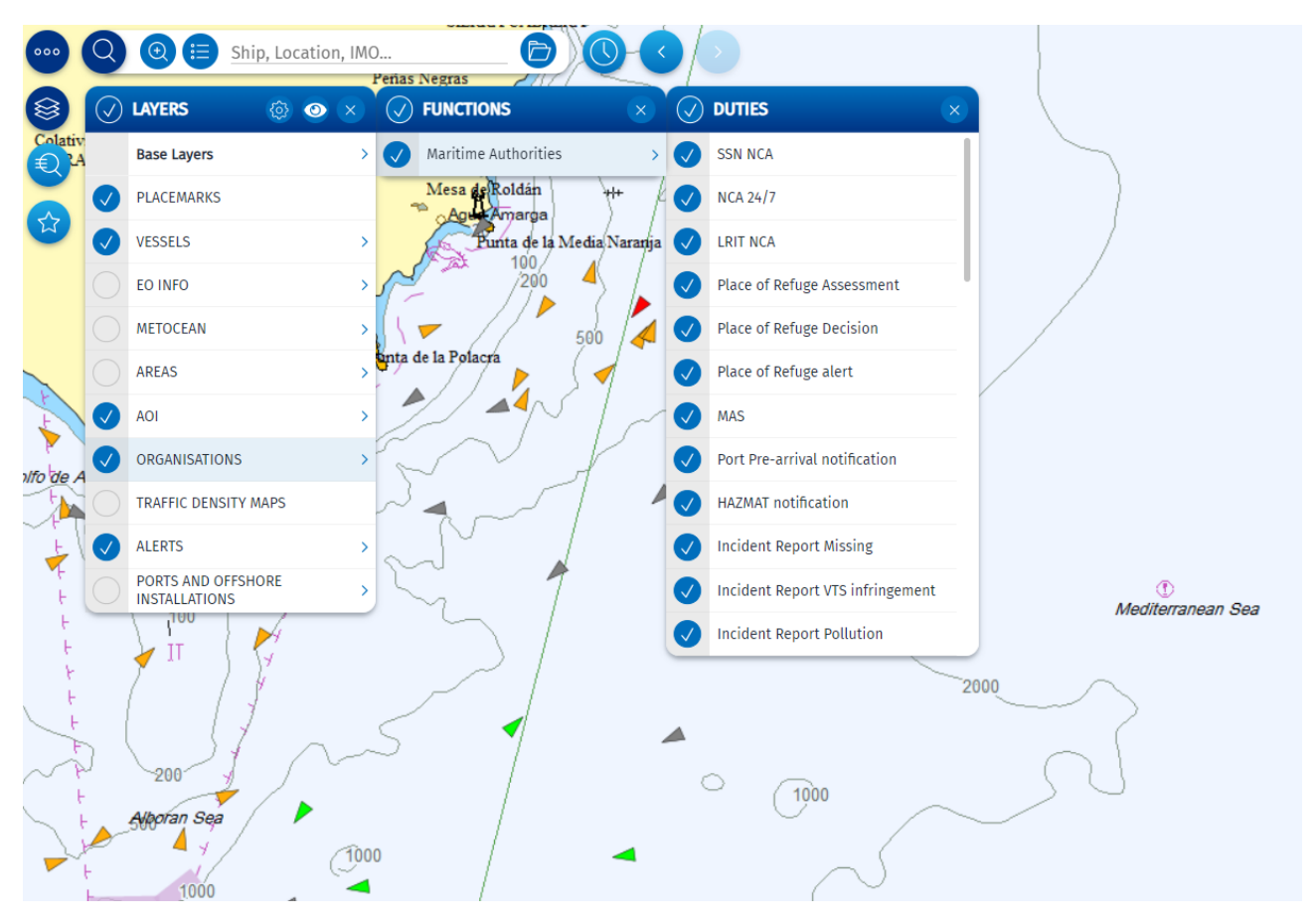

### <span id="page-38-0"></span>9.1 Organisations Tooltips and Command & Info

The organizations are displayed in the map with this symbol  $\mathbb{D}$ . By selecting an organization, the tooltip shows summarised information for the organization selected.

Clicking on an organization, selects it. A blue circle surrounds the organization indicating it is selected. It also opens the Command & Info window which presents more detailed information for the selected organization and allows to list the duties associated to it  $\left( \frac{\text{List duties}}{\text{List}} \right)$ . The list of duties is available from the TTT panel.

<span id="page-39-3"></span>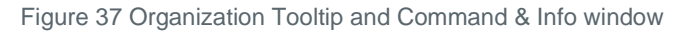

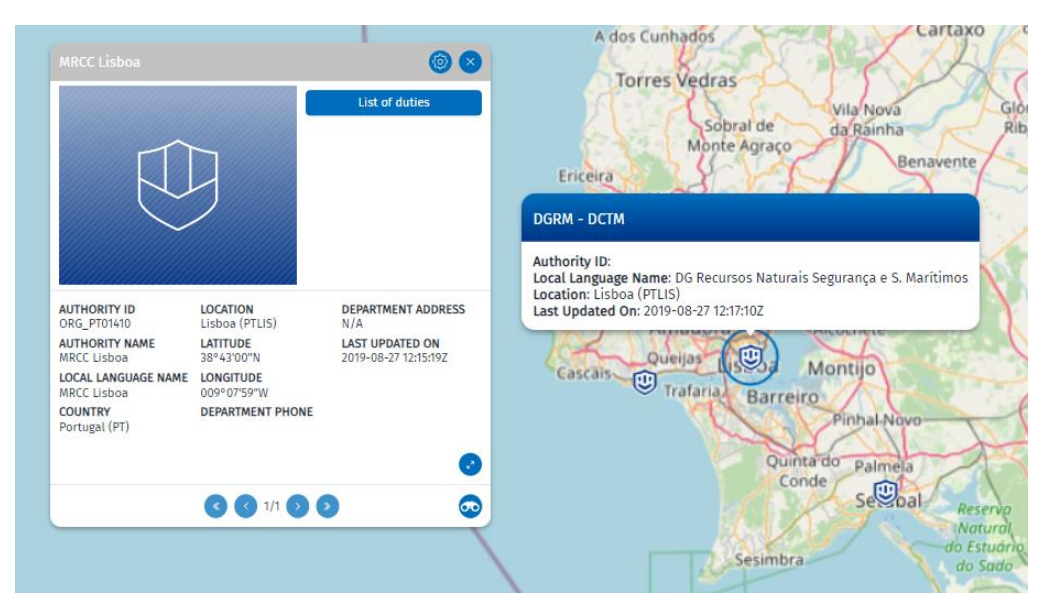

### <span id="page-39-0"></span>**10. Ports and Offshore installations**

The SEG is Integrated with the Central Locations Database (CLD) to display ports and offshore installations. The Central Location Database (CLD) is used as a reference for locations by all maritime applications of the SSN ecosystem as well as national systems of the Member States (SSN and NSW).

The CLD contains LOCODES listed in the UN/LOCODE list, SSN specific locations and port facilities stemming from the IMO Maritime Security module of the Global Integrated Shipping Information System (GISIS). The SEG currently only displays LOCODEs corresponding to ports and offshore installations.

The Ports and offshore installations layer may be displayed on the map. By selecting a Port, the window shows summarised information for the port selected. It is possible to List Vessels in Port, List Expected Arrivals and List Recent Departures. When available, for some Ports, it is possible to List Port Facilities.

### <span id="page-39-1"></span>**11. Search**

Two types of Search functions are available, the "Smart search" function and "Advanced search" function.

#### <span id="page-39-2"></span>11.1 Smart search

Smart Search enables the user to quickly find and filter across different object categories (e.g. Vessels, Ports, Places, EO images, Oil spills, Place marks etc.). To search object only in certain categories, it is necessary to press the following button  $\blacksquare$ . No wildcards are necessary. The search must contain at least 3 characters (letters, numbers or symbols) of the identifier being searched. The Smart Search returns the number of hits in each category based on combination of the letters and or numbers used. Selecting a category expands the list.

TIP: The **vessel** smart search will only search for vessels that have reported a position within the last **24 hours**. To find a vessel that has NOT reported a position in the last 24 hours, the Advanced Search function must be used.

<span id="page-40-0"></span>Figure 38 Smart Search

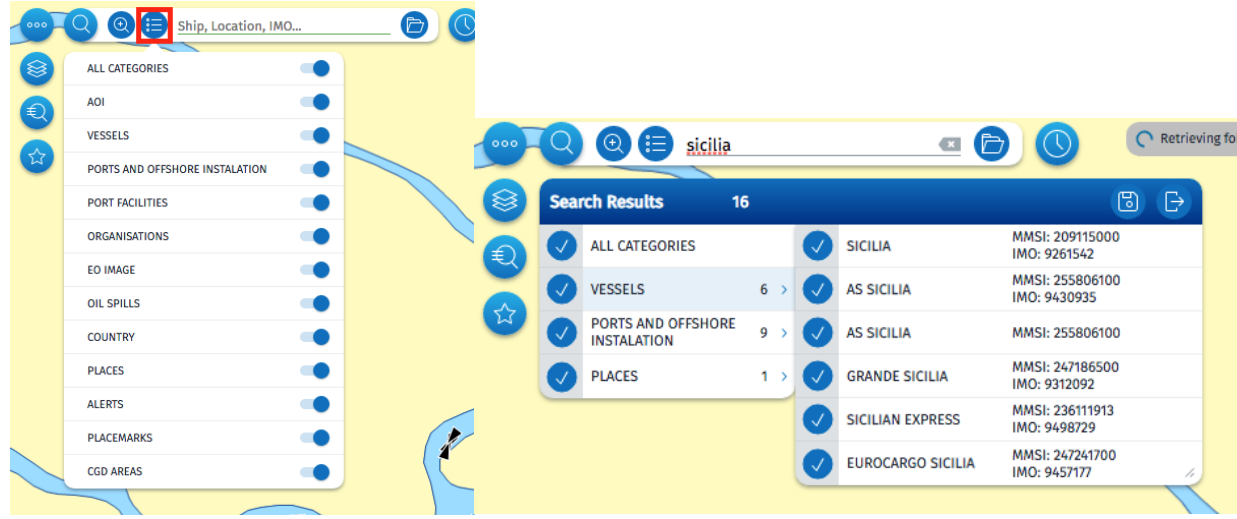

The Smart Search function will search for: **Vessels** (IMS, MMSI, IR, Name or Call Sign) which have reported a position within the last 24 hours regardless of the positioning system. Vessels that have not reported a position in the last 24 hours will **NOT** be identified by the Smart Search. The Advanced Search function must be used to search for vessels that have may have not reported a position within the last 24 hours.

**EO data** may be searched **within a time window -3 / +3 days**. The Advanced Search function must be used to search for EO data and products outside this time window.

Search results objects are marked in green

An option to save the search results is also available by clicking on  $\Box$ 

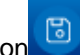

By clicking on it's possible to access the 'Search history' where the Recent Smart Search and the Saved Search are shown. A maximum of 100 search results may be saved.

Results can be exported by clicking on  $\mathbb{R}$ . If no category is selected, then the smart search result will be "No Results".

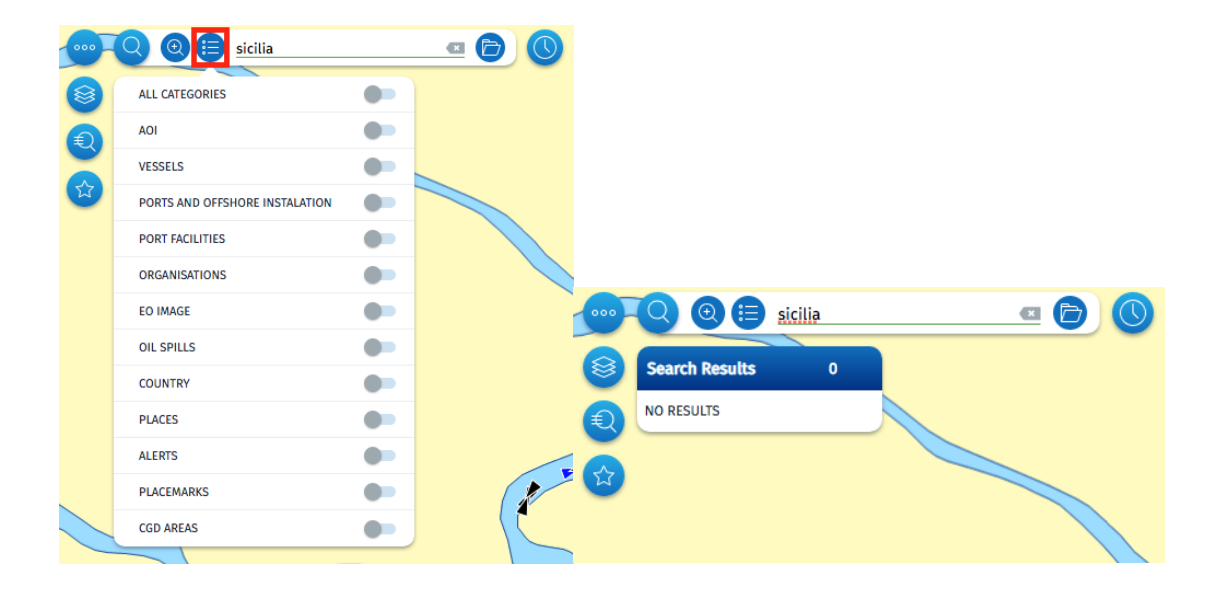

### <span id="page-41-0"></span>11.2 Advanced search

<span id="page-41-1"></span>The advanced search allows the user to search for a specific object Vessels, EO data, Oil spills and ABM Alerts with specific parameters. The results are displayed in the TTT tabular view. Figure 39 Advanced Search

 $Q$  $\odot$  $E$ Ship, Location, IMC  $\blacksquare$ Import a CSV file  $\epsilon$ Download .csv mode Select File...  $\boxed{\mathbf{r}}$ Oilspills Alarts **Vessel Identification** Call Sign Name sicilia IMO no MMSI no IR no RESET Œ Oil Spills Adv. Search Vessels  $\bullet$ Filter applied in all columns  $\alpha$  $\bigoplus$  (a)  $\land$ Selected/Hidden/Total: (0/0/2) SHIP NAME CALL SIGN SPEED TIMESTAMP **O** LATITUDE IR<sub>O</sub> LONGITUDE<sup>O</sup>  $\sqrt{ }$ **MMSL IMO FLAG** SICILIA 5BGT4 20.2 knots 2023-10-27 14:19:10Z Cyprus (CY) 209115000  $N/A$ 40°30'37"N 002 41°35'58"N, 004°24'51'  $\bigcirc$  273329590 N/A N/A SICILIA SICIL 3.0 knots 2023-09-25 09:33:427 59°56'51"N 030°19'40"F  $N/A$ 

Results can be exported by clicking on  $\mathbb{R}$  in the TTT panel tabular view.

To locate a specific vessel on the map, select the vessel from the Advanced Search Vessels in the TTT panel tabular view.

The search results will be marked in green  $\bigodot$ 

<span id="page-42-1"></span>Figure 40 Advanced Search identified vessel

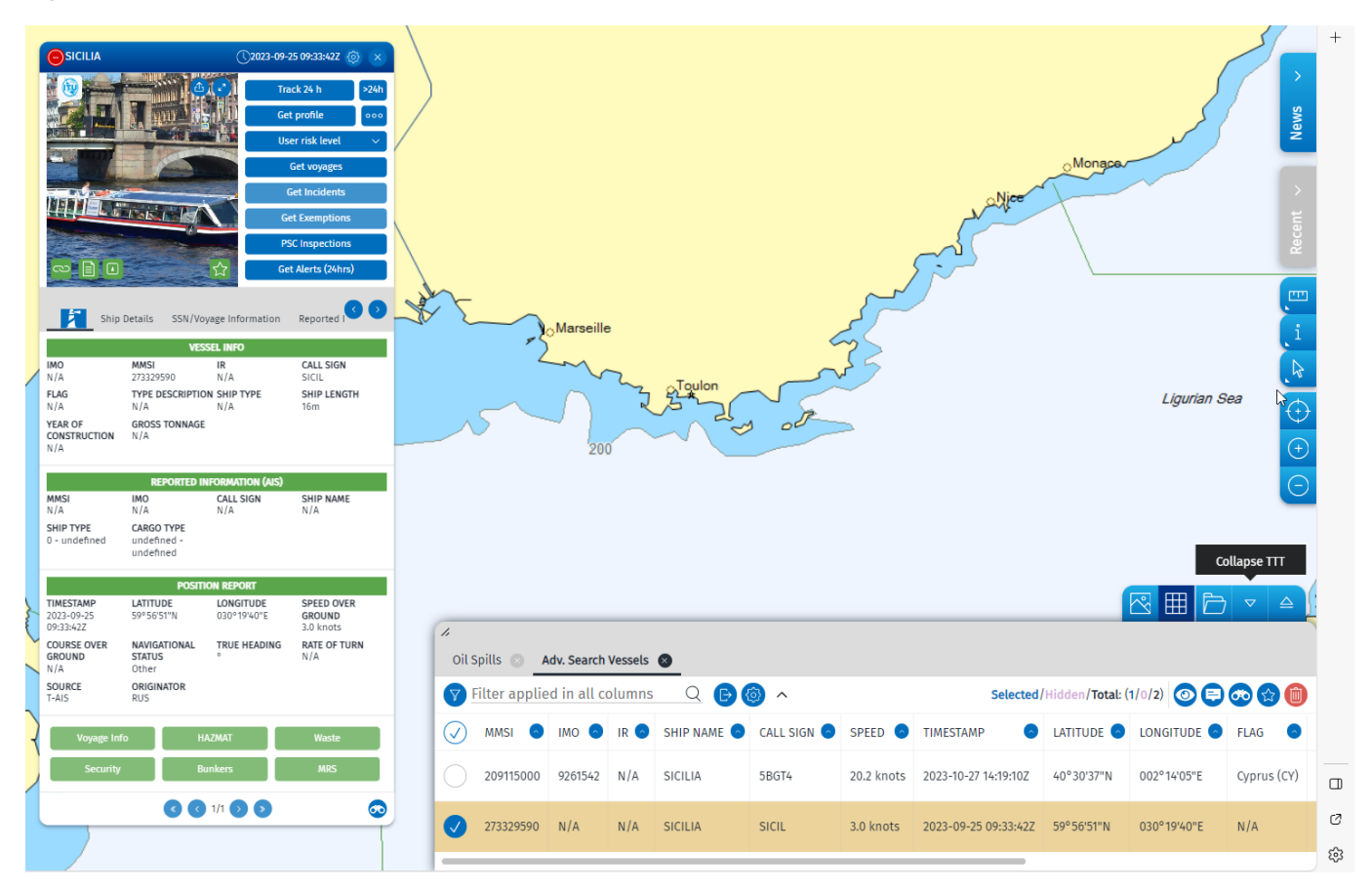

# <span id="page-42-0"></span>**12. Query**

The Query menu allows a user to make a query on the map of five types:

- Area
- Get Track (also available via the Command & Info panel
- Get profile (also available via the Command & Info panel

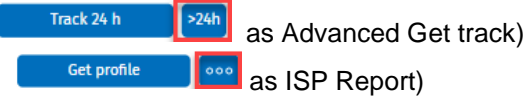

Depending on the users' permission settings and access rights, options for LRIT and SAR SURPIC may also beavailable.

- **LRIT**
- **SAR SURPIC**

<span id="page-43-2"></span>Figure 41 Query options

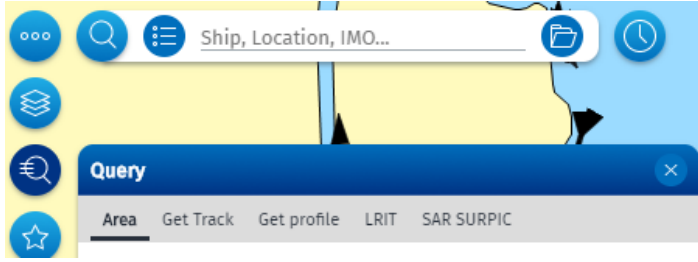

### <span id="page-43-0"></span>12.1 Area Centric Query (ACQ)

An area on the map may be searched within a defined time range. Depending on the user permissions an area can be searched for vessel tracks, first/last positions of vessels, ABM alerts, EO Images and EO Products (possible oil spills, VDS).

### <span id="page-43-1"></span>12.2 Drawing, Importing and Editing an Area

To define the area, the user can draw on the map using the draw tools and then select query  $\bigcirc$ . Alternatively, the user can select the query button and then use the draw tools.

After drawing an area, the AOI Editor becomes available by double clicking on area frame.

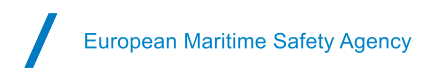

#### <span id="page-44-1"></span>Figure 42 AOI Editor

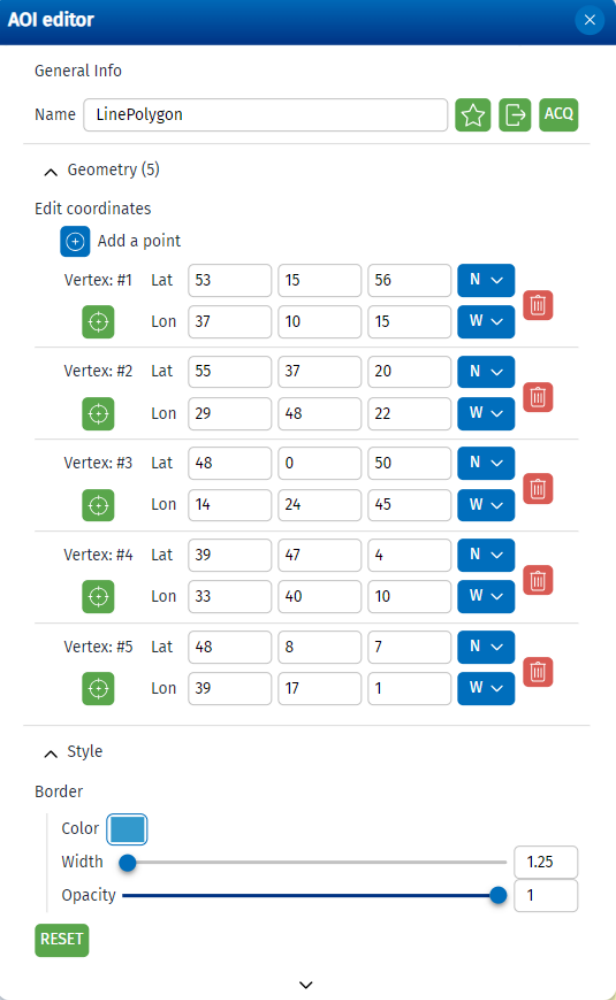

The AOI Editor allows the user to rename the area, to edit the coordinates, to change the area border colour, width and opacity and the area fill colour and opacity. The AOI Editor also allows the export of the area as a compressed (zip) shape file. The AOI editor provides the option to open the query window to make an ACQ and to associate the area with an ABM.

Through the Apps button  $\frac{1}{688}$ , it is possible to import an area into the SEG Import. The import file must be a **compressed (zip) shape file**.

To delete an area, it is necessary to first select it by clicking on the frame (the area's frames will turn yellow) and then, press the button "Delete" from the keyboard. It also possible to delete all the areas by clicking on the trash bin icon.

#### <span id="page-44-0"></span>12.3 Area Centric Query for Vessels

After defining the area, the user selects the time range for the query and then clicks on submit. To avoid a user creating a very large data query, limitations in terms of size of the area and number of vessels that can be retrieved have been pre-defined.

The user will not be able to submit the query if the area defined is too large or if the number of data elements is more than 10,000. Vessel tracks can be searched up to 2 years in the past. However, the maximum time range for a vessel track for an **area centric query is limited to 24 hours**.

<span id="page-45-2"></span>Figure 43 Area centric query for vessels

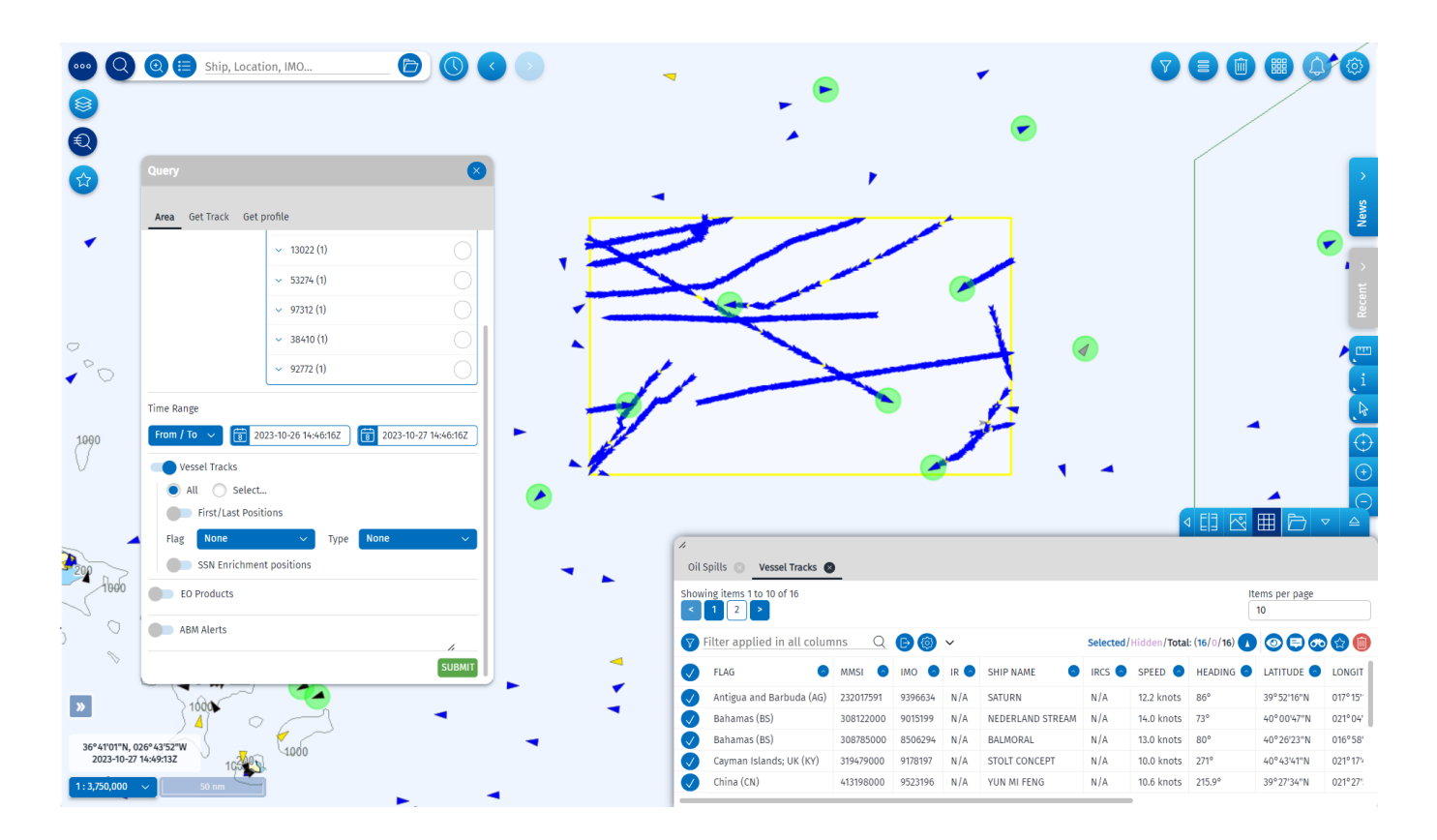

The results of the area centric query is available to view in the Table and in the Timeline. The Figure below shows the results of the vessel area centric query in a Table. Click on each row to see the position reports for the selected vessel open in a new tab.

#### <span id="page-45-0"></span>12.4 Area Centric Query for EO images and products

It is possible to make an Area Centric Query for EO products including Oil spill and Vessel Detection Services, EO image frames/footprints for an unlimited time. However only Earth Observation images which have been acquired within the last 18 months will be visible on the map. EO images acquired earlier than 18 months will have an 'Archive' status and will not be shown. EMSA will restore the archived image on the SEG if requested.

#### <span id="page-45-1"></span>12.5 Get Track of a vessel

The Get Track of a vessel is based upon the integrated ship positions from all the tracking systems the user is authorised to view,

The "Track 24h"  $\frac{1}{\sqrt{1-\frac{1}{n}}}\$  in the Command & Info panel shows the track of the vessel for the last 24 hours.

To search for tracks beyond 24 hours the user should use the Advanced Get Track available through the Command

& Info panel (through the button <sup>>24h</sup>) or the Query functionality. Historical vessel track data is available for the last 2 years.

In the query window, to display the track of a vessel, the user selects a vessel and defines the time range. By default, under Options ->Position sources, all sources are enabled.

By enabling the First/Last Positions the track will retrieve the first position and/or the last position reported. If disabled, the track will display all positions reported within the time range defined. Click on Submit to retrieve the tracks. Under the entry "Options" it is also possible to enable or disable the following options:

- SSN Enrichment
- IN/OUT area approximate distance calculation
- IN/OUT area approximate speed calculation

<span id="page-46-0"></span>Figure 44 Advanced Get track

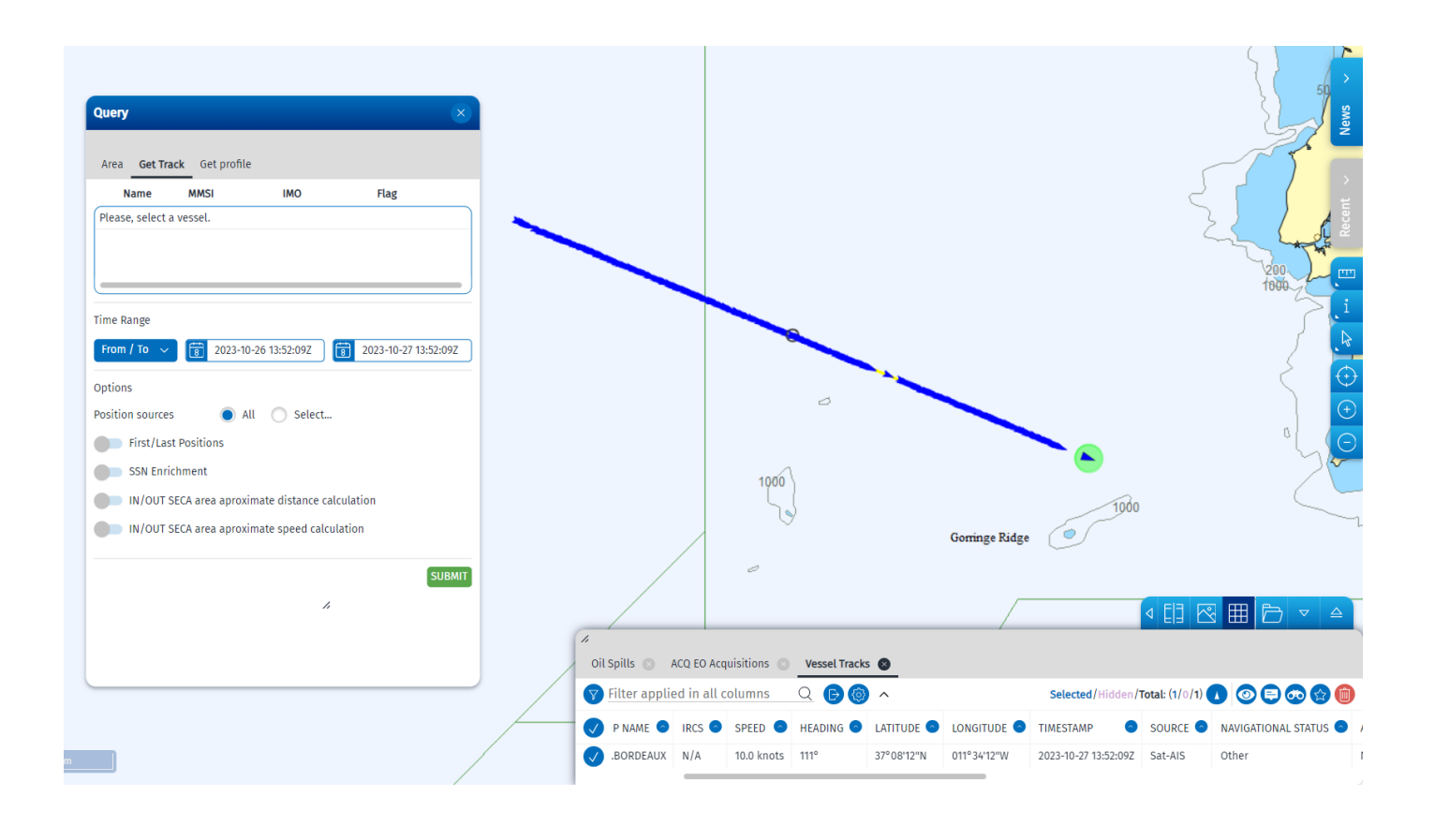

In the TTT panel the track is also displayed in a timeline  $\boxed{11}$  with a playback mode associated. To animate the

vessel track, click on  $\blacktriangleright$ . Also, in the TTT panel in the tabular view the list of positions of the vessel appears. Selecting the button "Advanced TTT timeline" in Client Preferences/Show/Vessels, the user will have additional information.

The positions in the timeline are indicated by a brown circle. Every brown circle has a yellow circle on its side and the number inside indicate the number of the positions which have been registered for that period. Zooming in the time will be expanded and the number inside the yellow circle will decrease. By selecting a specific position, the corresponding position on the map is highlighted.

<span id="page-47-1"></span>Figure 45 Timeline

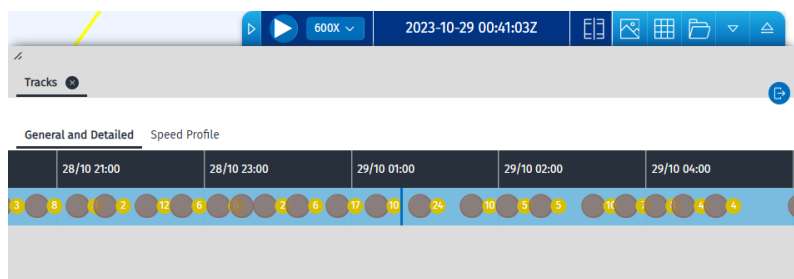

The speed profile of the vessel for the selected period is also available by clicking on the "Speed Profile" icon.

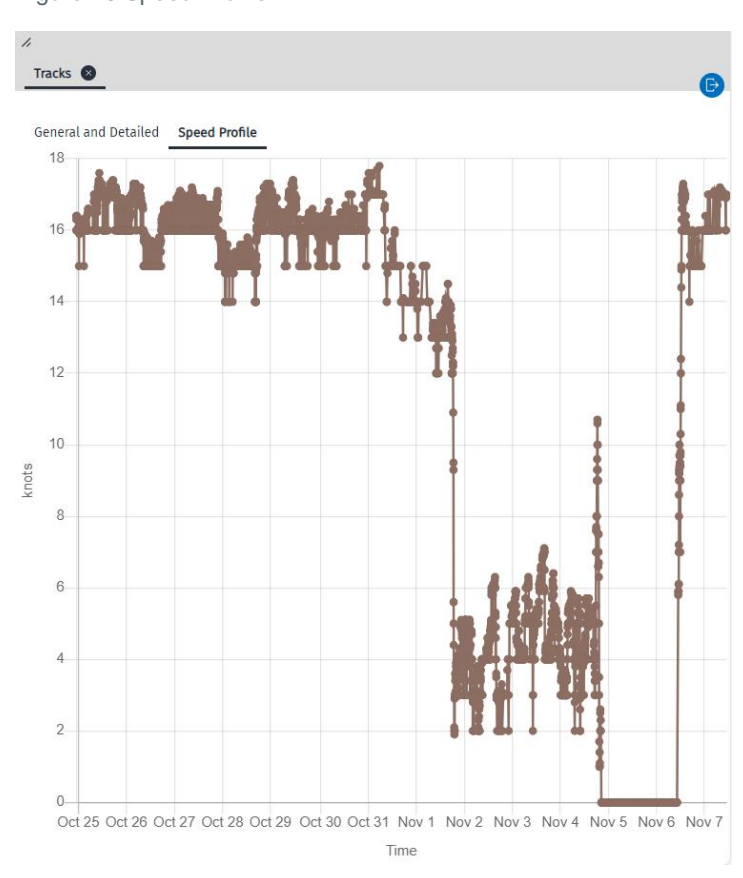

#### <span id="page-47-2"></span>Figure 46 Speed Profile

#### <span id="page-47-0"></span>12.6 Get profile of a vessel

The Get profile provides aggregated information for the vessel selected including the tracks for up to the last 12 months and all events related to the vessel for the time specified by the user.

The Get profile **in the Command & Info panel retrieves the last 24 hours aggregated information.** To search beyond 24 hours the user should use the Integrated Ship Profile (ISP) report **Consequent** available Get profile

through the Command & Info panel or the Query functionality (Get profile **in the same of the system**).

To display the track of a vessel, the user selects a vessel and defines the time range. By default, under Options - >Position sources all sources are enabled.

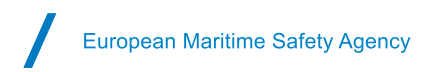

#### <span id="page-48-3"></span>Figure 47 Get Profile

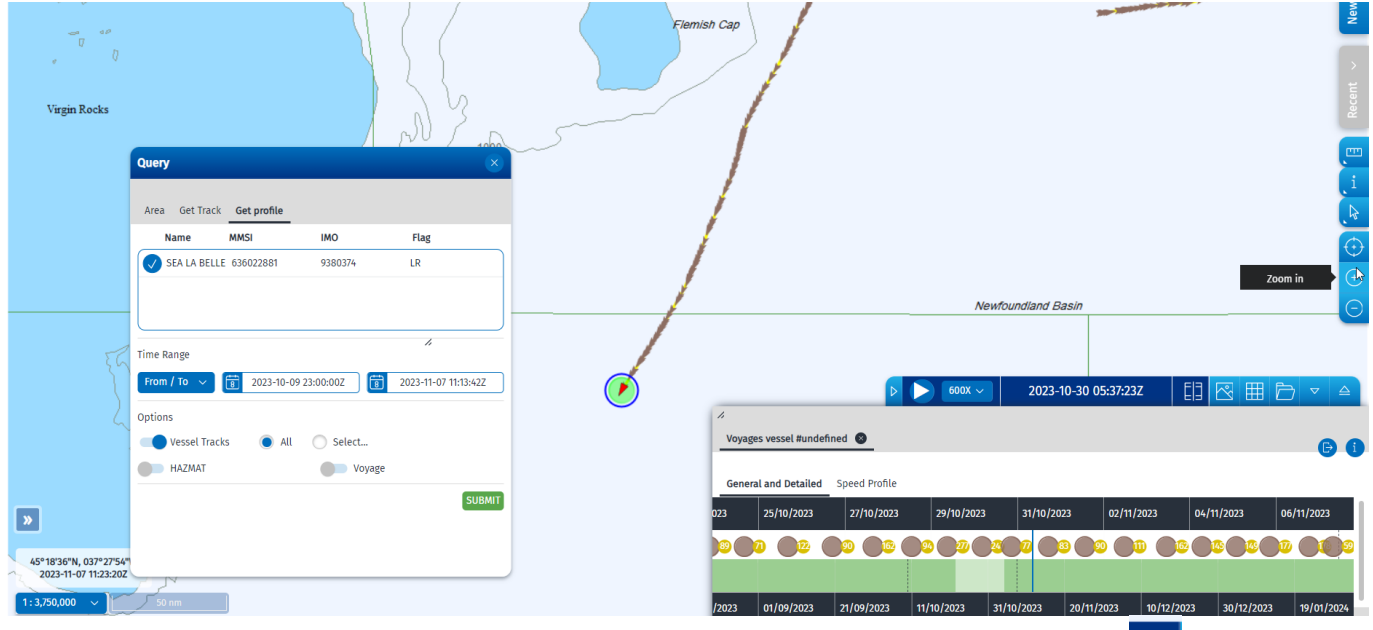

In the TTT panel the track reports and the enrichment, if available, is also displayed in a timeline  $\mathbb{E}$  with a playback

mode associated. To animate the vessel track, click on  $\Box$  . Also, in the TTT panel in the tabular view the list of positions of the vessel appears. By selecting a specific position, the corresponding position on the map is highlighted.

#### <span id="page-48-0"></span>12.7 LRIT

Request Form: Request LRIT and display LRIT position reports. The vessel must have an IMO number. This query option is available only if the user has adequate permissions.

### <span id="page-48-1"></span>12.8 SAR SURPIC

- For Search and Rescue purposes, searches for the most recent position/ identification of ships within a defined area (from all position sources within the last 24 hours). This query option is available only if the user has adequate permissions.
	- The user should do the following steps:
	- 1. Position the map in the desired area;
	- 2. Go to the Query Panel;
	- 3. Select tab SAR SURPIC (search and rescue surface picture) and fill all fields.

By default, a square 10x10 area is draw in the centre of the map. Note that for the LRIT position reports a maximum of 4 positions can be made available in the last 24 hours.

# <span id="page-48-2"></span>**13. Favourites**

Favourites can be one or more elements on the map that can be marked by users and associated to Favourites Groups. Three types of groups are possible:

- TOI Vessels
- AOI: Areas

To add a group of vessels in the favourites, it is necessary to select all the vessels of interest and click the Favourite button on the left of the screen. In the new window, under the entry "group", the user must select "new group" and to

put the name for that group of vessels. It is also possible to select a colour for each group. After that, the user can create the new group by clicking on the green button  $\left(1 + \text{ADD}\right)$ 

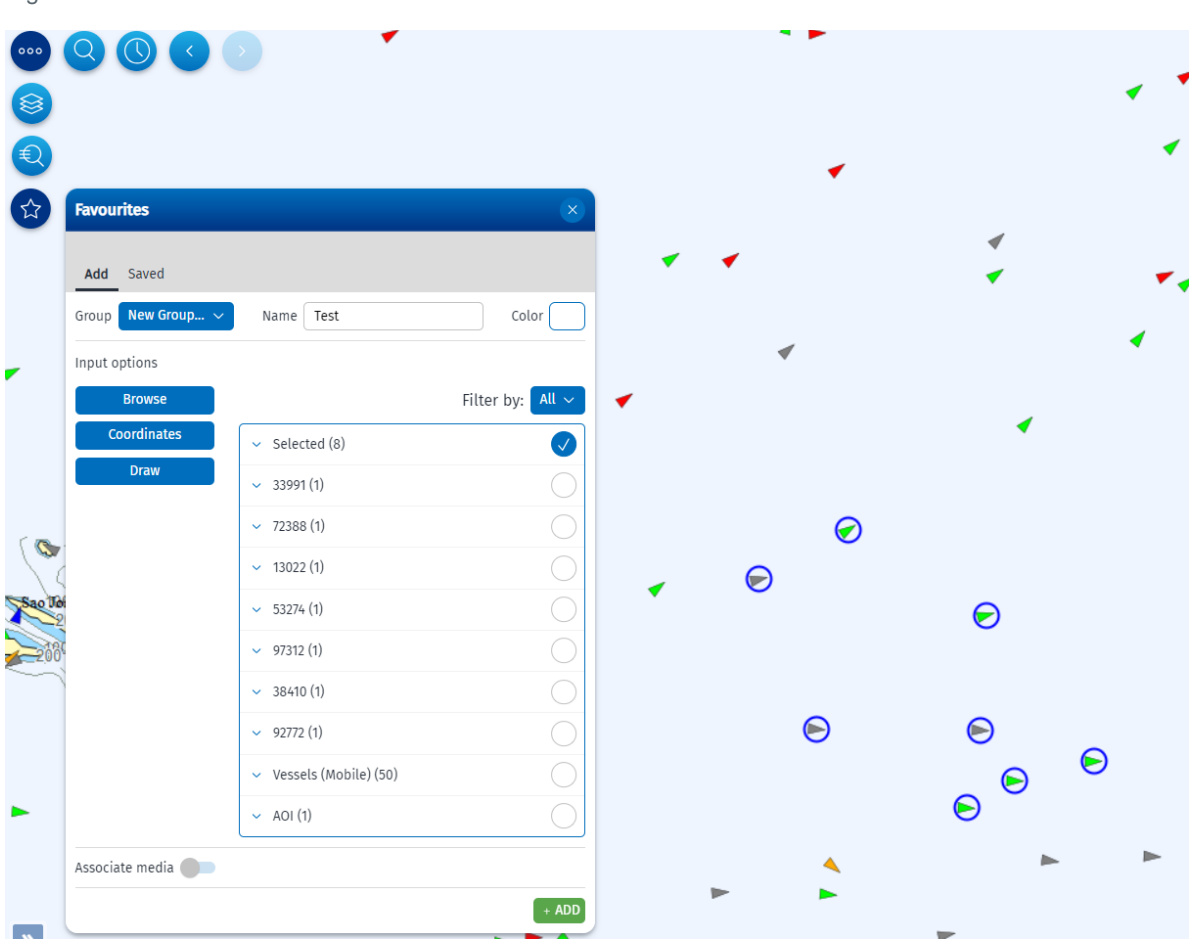

<span id="page-49-0"></span>Figure 48 Add vessels to Favourite

The user may want to add other vessels in a group after the group has been already created. In this case, it is necessary to select the vessel(s) to add and to select the correspondent's name of the group in the entry. The operation will be completed by selecting the green button "Add".

The same procedures can be applied to add areas in a group.

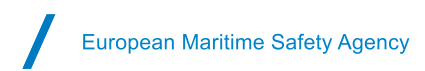

#### <span id="page-50-0"></span>Figure 49 Add vessels in a group

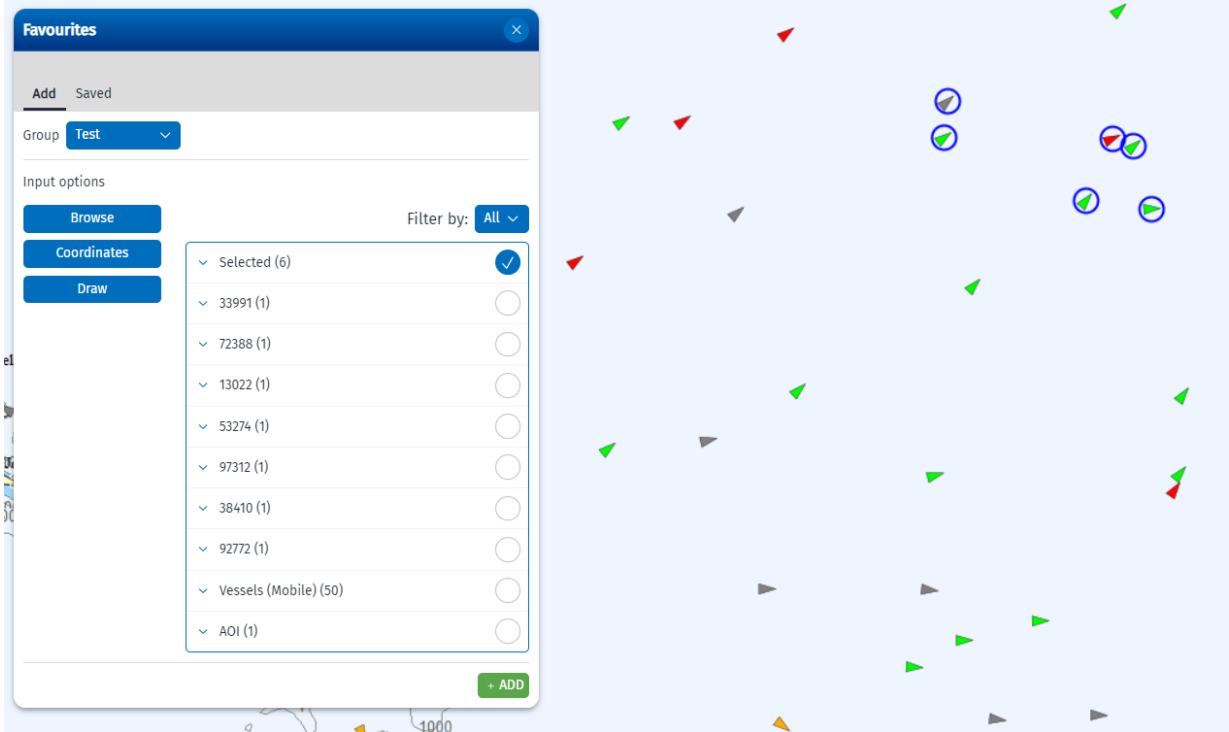

The saved favourites groups are shown in the section "Saved" of the Favourites window. By selecting one of the group the user is able to see all the selected vessels on the map.

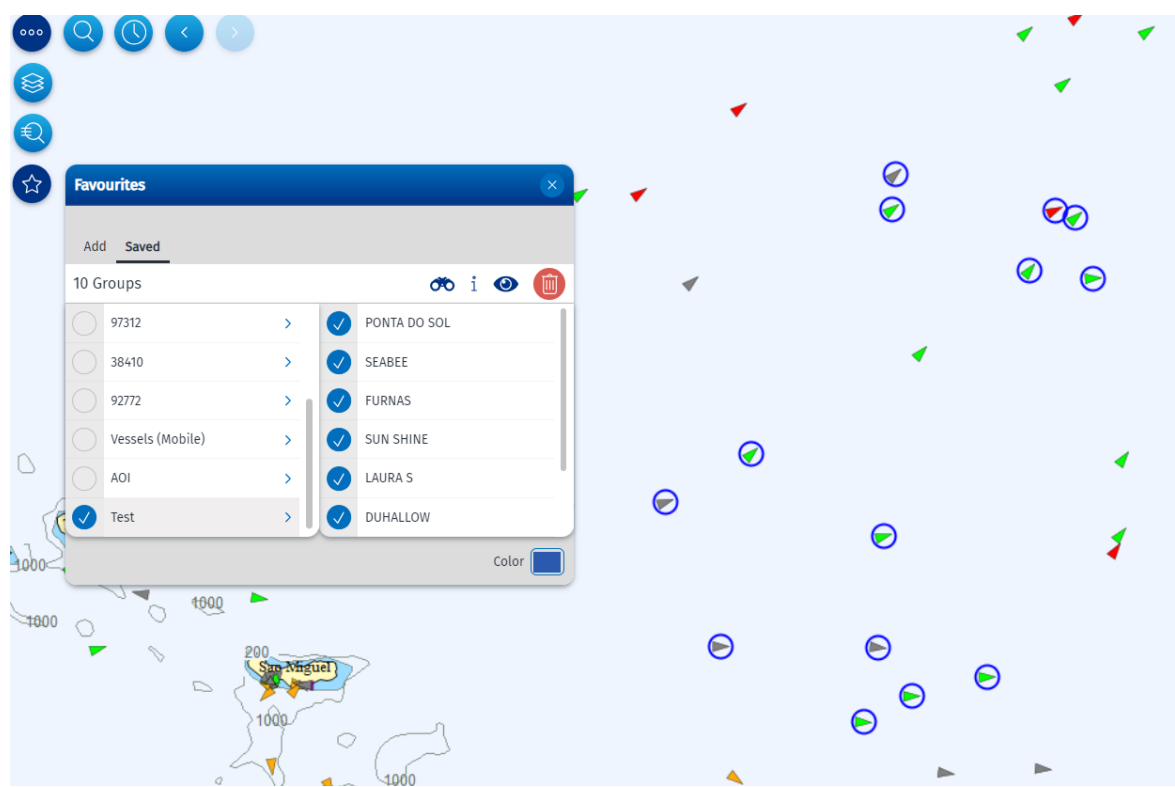

<span id="page-50-1"></span>Figure 50 Show saved groups

# <span id="page-51-0"></span>**14. TTT panel (Tables, Timeline and Thumbnails)**

On the bottom right of the map window the Tables, Thumbnails and Timeline (TTT) panel is available.

#### <span id="page-51-1"></span>14.1 Tables

A Tabular View of information is available from the TTT panel. In the Table, a user can sort (ascend/descend) and configure the columns in which the search is made. By clicking on a table row, the map zooms to the location of the selected item. It is possible to Export the information from the Table to CSV, XLS, PDF, GML, SHP or GPX format.

#### <span id="page-51-2"></span>14.2 Timeline

Information can also be viewed along a timeline. A playback module is available. All the positions are displayed dynamically in the map.

It is possible to zoom in and out on the Timeline by using the mouse wheel or the swipe gesture in mobile devices. When in playing mode, when the timeline passes a time where a position was reported, that position is marked on the map with a circle. The speed of the playback mode can be adjusted. It is also possible to click on the map using the mouse and drag the timeline.

<span id="page-51-3"></span>Figure 51 Timeline

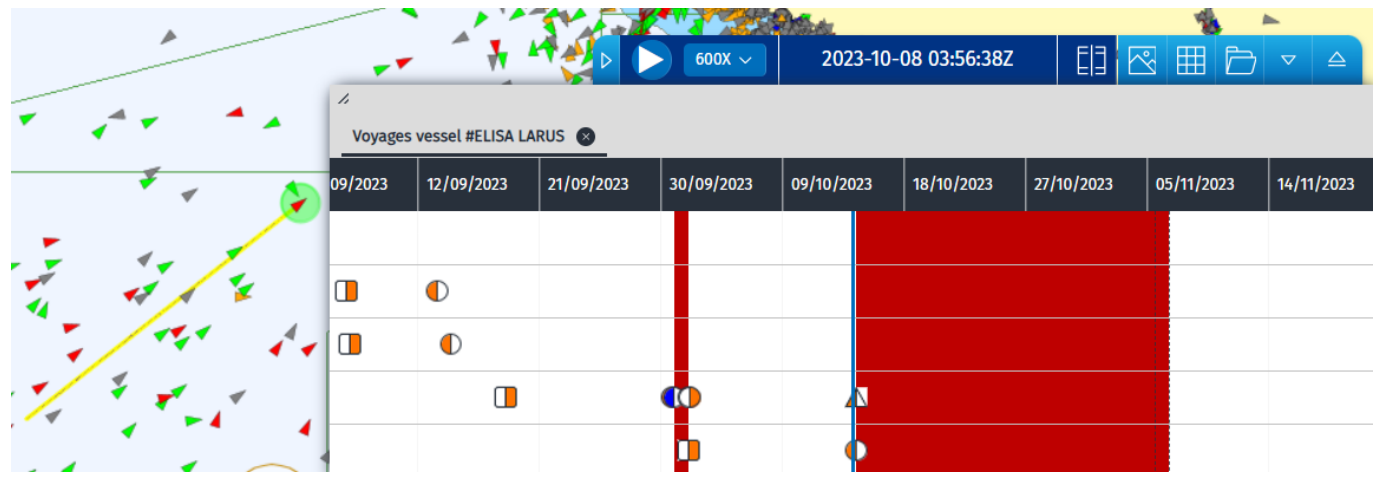

The user can open the timeline symbology by clicking on the 'i' icon, as it is shown in the following image. To do it the user has to be sure that the button "Advanced TTT timeline" in Client Preferences/Show/Vessels is activated.

<span id="page-52-1"></span>Figure 52 Timeline Symbology

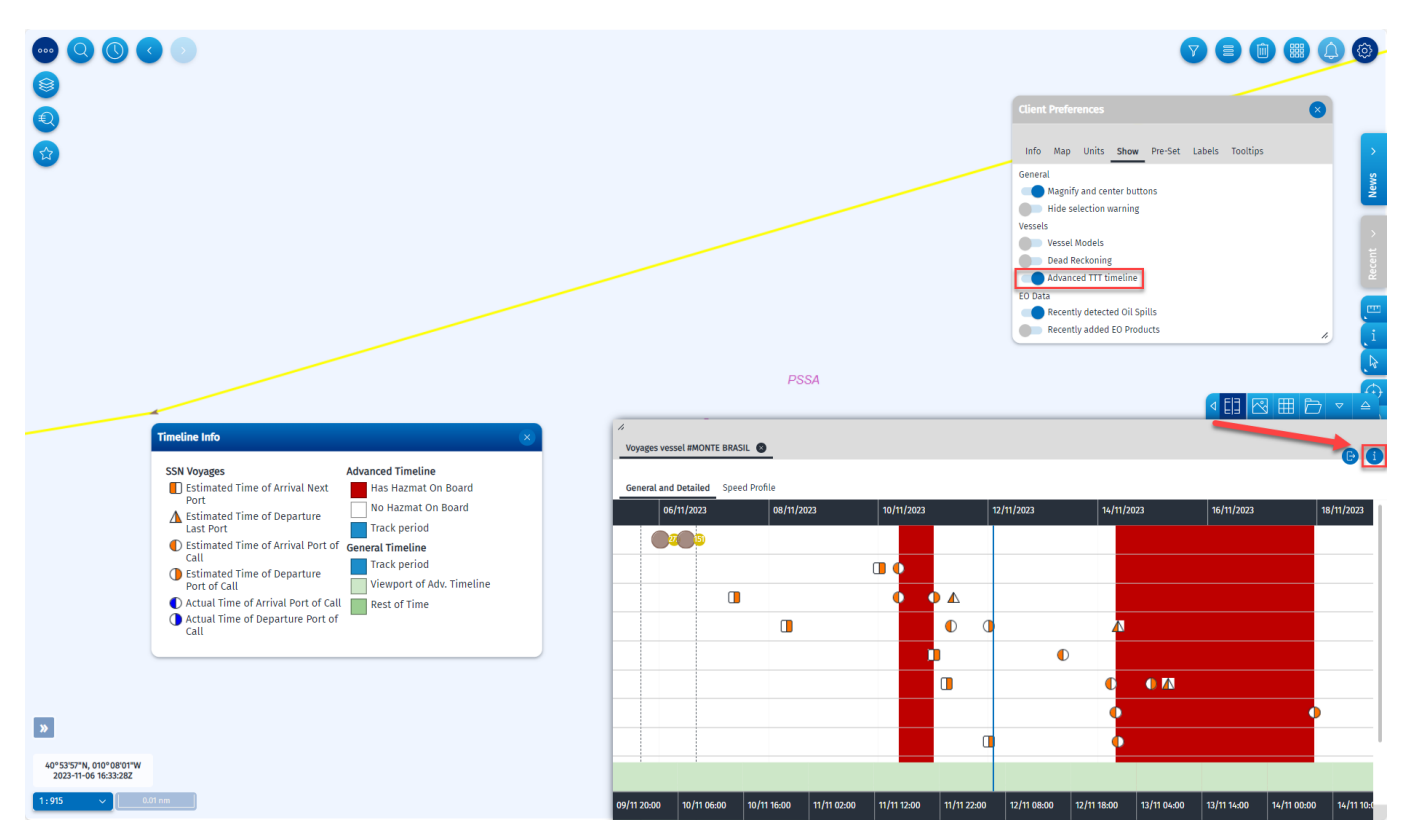

### <span id="page-52-0"></span>14.3 Thumbnails

The thumbnail view presents a miniature version of each EO image (High Resolution Optical and Synthetic Aperture Radar) that the user has permission to view. Each thumbnail displays the EO image date and time of acquisition and Service ID. Clicking on the thumbnail image will zoom to its location on the map. It will appear the EO Acquisitions available delivered in the last 3 days at the latest.

<span id="page-52-2"></span>Figure 53 Thumbnails

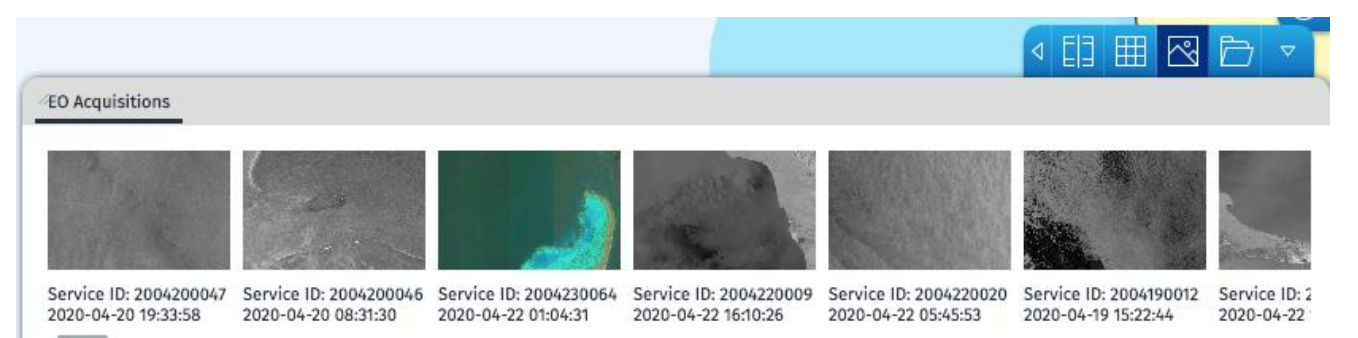

#### **European Maritime Safety Agency**

Praça Europa 4 1249-206 Lisbon, Portugal Tel +351 211209 200 Fax +351 21 1209 210 emsa.europa.eu

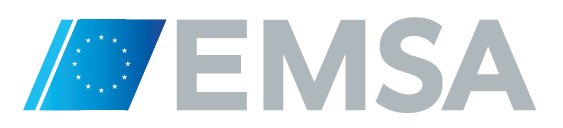